# **BARGO BARCO PROJECTION SYSTEMS**

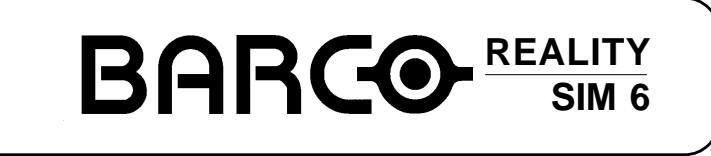

**R9040100 - R9040101 R9040110 - R9040111**

## **OWNER'S MANUAL**

Date: 21032000 Rev. : 00

Art. No. : R5976135

## Federal communication commission (FCC statement)

This equipment has been tested and found to comply with the limits for a class B digital device, pursuant to Part 15 of the FCC Rules. These limits are designed to provide reasonable protection against harmful interference when the equipment is operated in a commercial environment. This equipment generates, uses, and can radiate radio frequency energy and, if not installed and used in accordance with the instruction manual, may cause harmful interference to radio communications. Operation of this equipment in a residential area is likely to cause harmful interference in which case the user will be required to correct the interference at his own expense.

Instructions to the user:

if this equipment does cause interference to radio or television reception, the user may try to correct the interference by one or more of the following measures :

- Re-orientation of the receiving antenna for the radio or television.

- Relocate the equipment with respect to the receiver.
- Plug the equipment into a different outlet so that the equipment and receiver are on different branch circuits.
- Fasten cables connectors to the equipment by mounting screws.

Note ·

The use of shielded cables is required to comply within the limits of Part15 of FCC rules and EN55022.

Due to constant research, the information in this manual is subject to change without notice.

Produced by BARCO NV, March 2000. All rights reserved.

Trademarks are the rights of their respective owners.

#### **BARCO n.v./Projection Systems**

Noordlaan 5 B-8520 Kuurne Belgium Tel : +32/56/368211 Fax : +32/56/351651 E-mail : sales.bsp@barco.com Visite Barco at the web : http://www.barco.com

Printed in Belgium

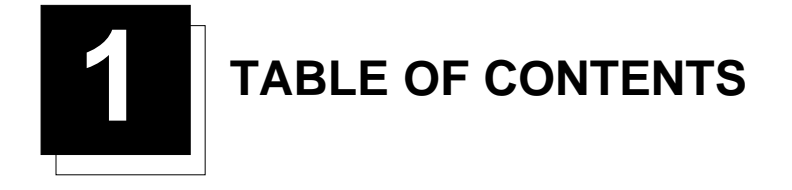

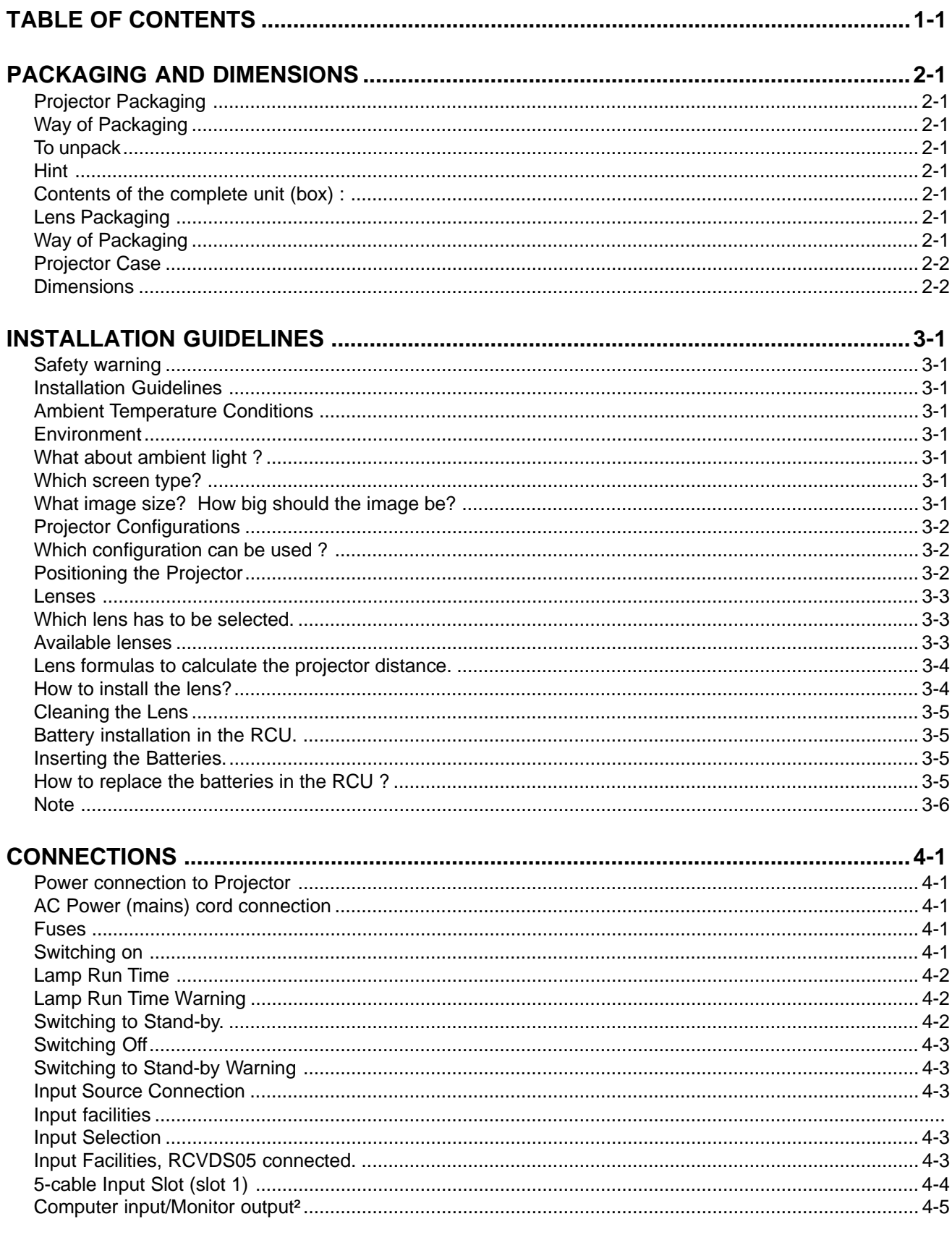

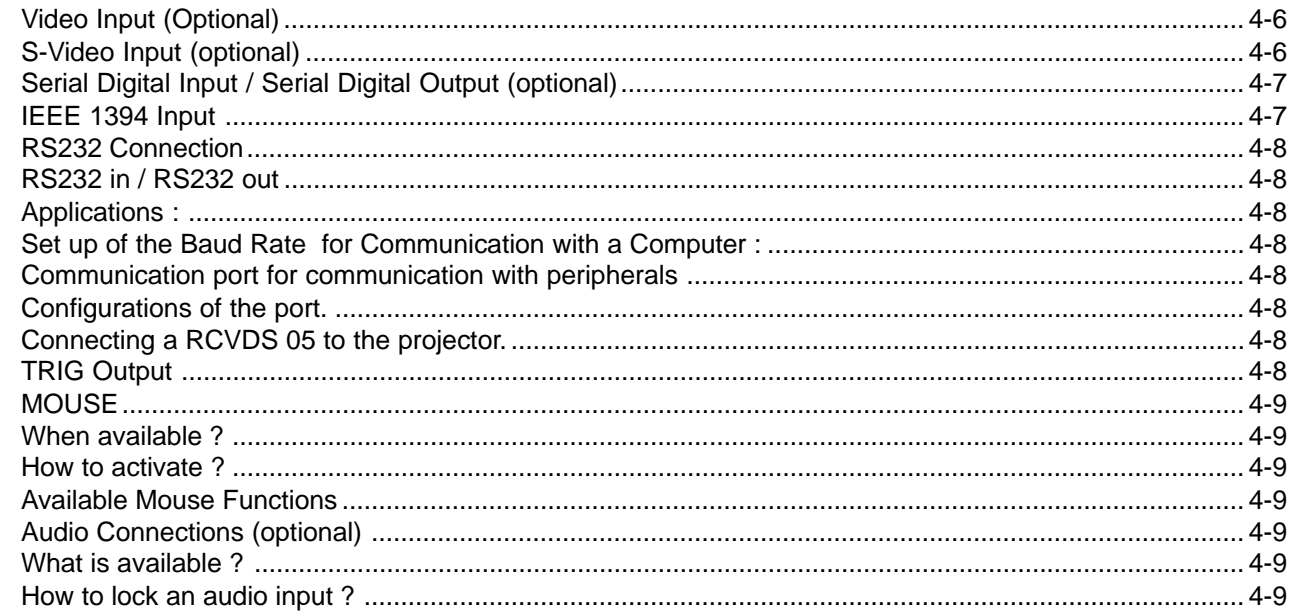

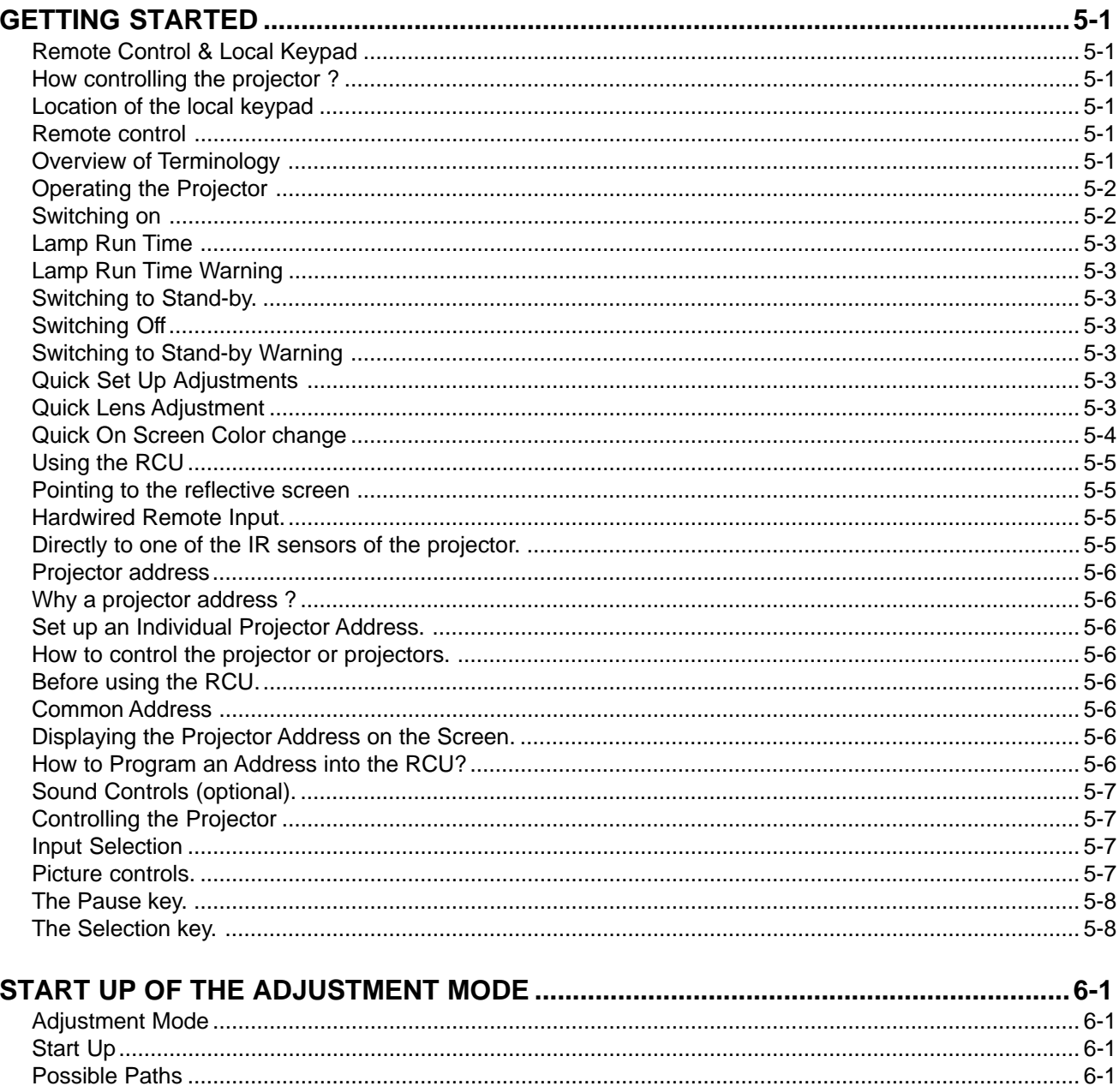

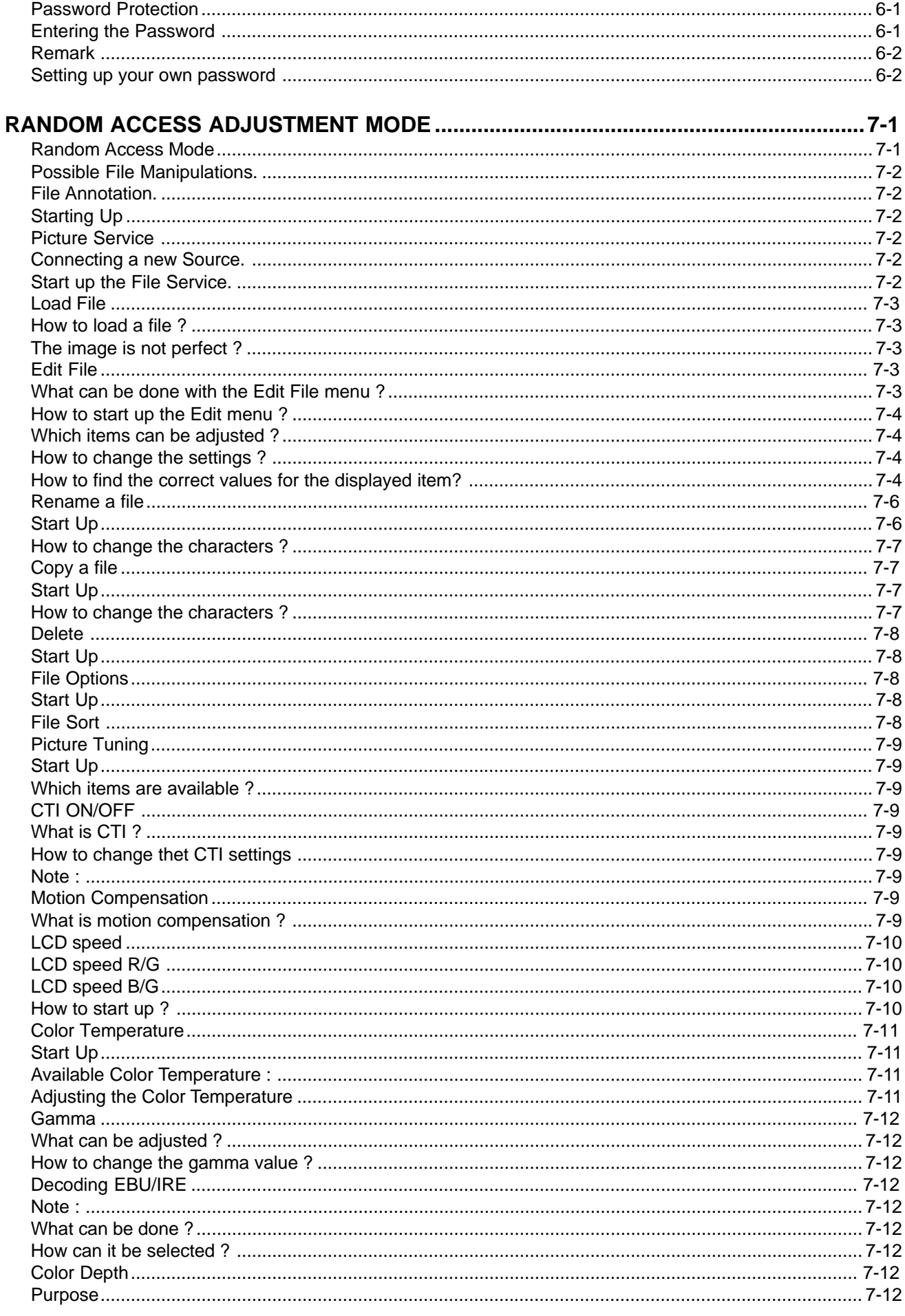

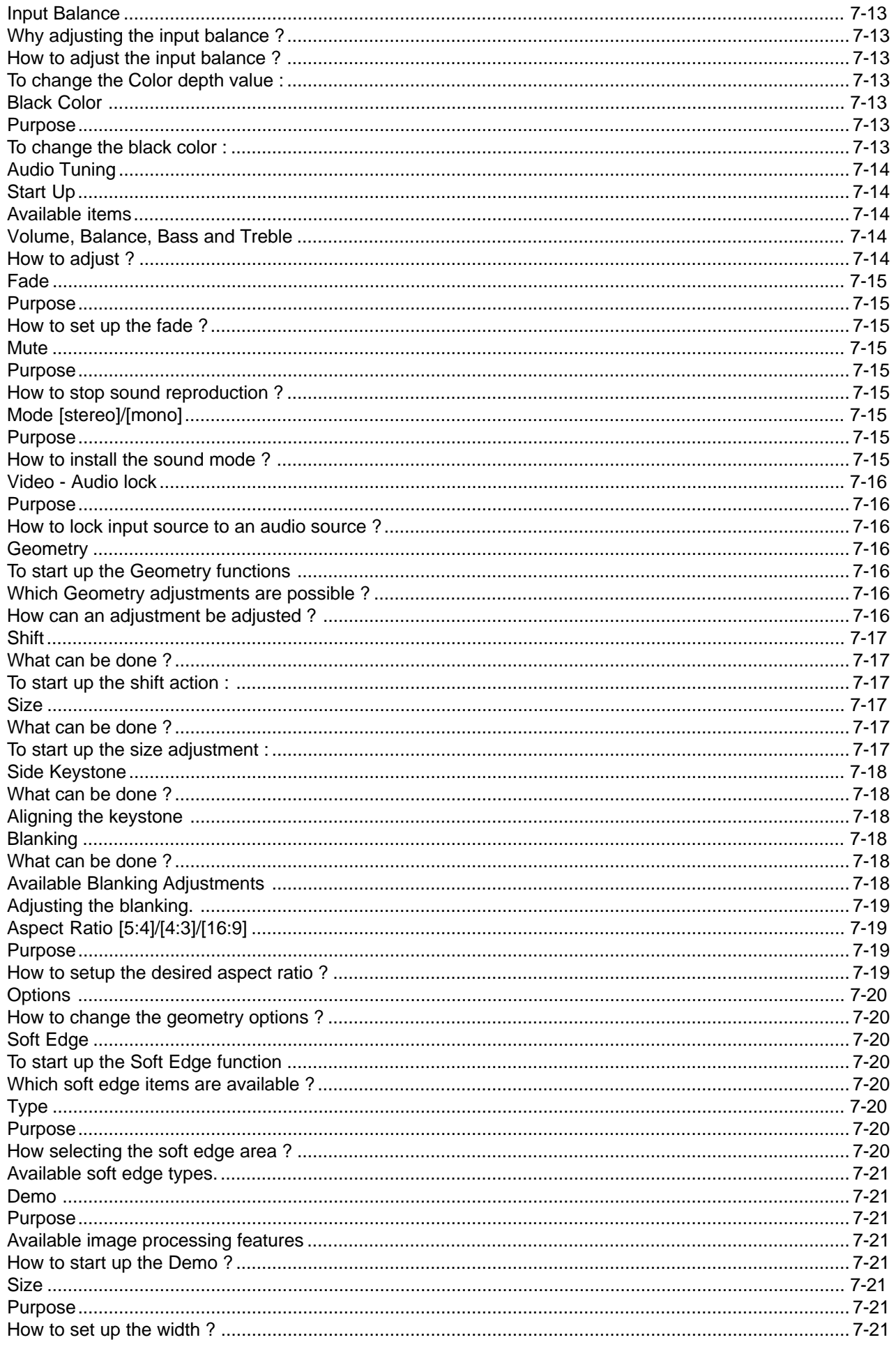

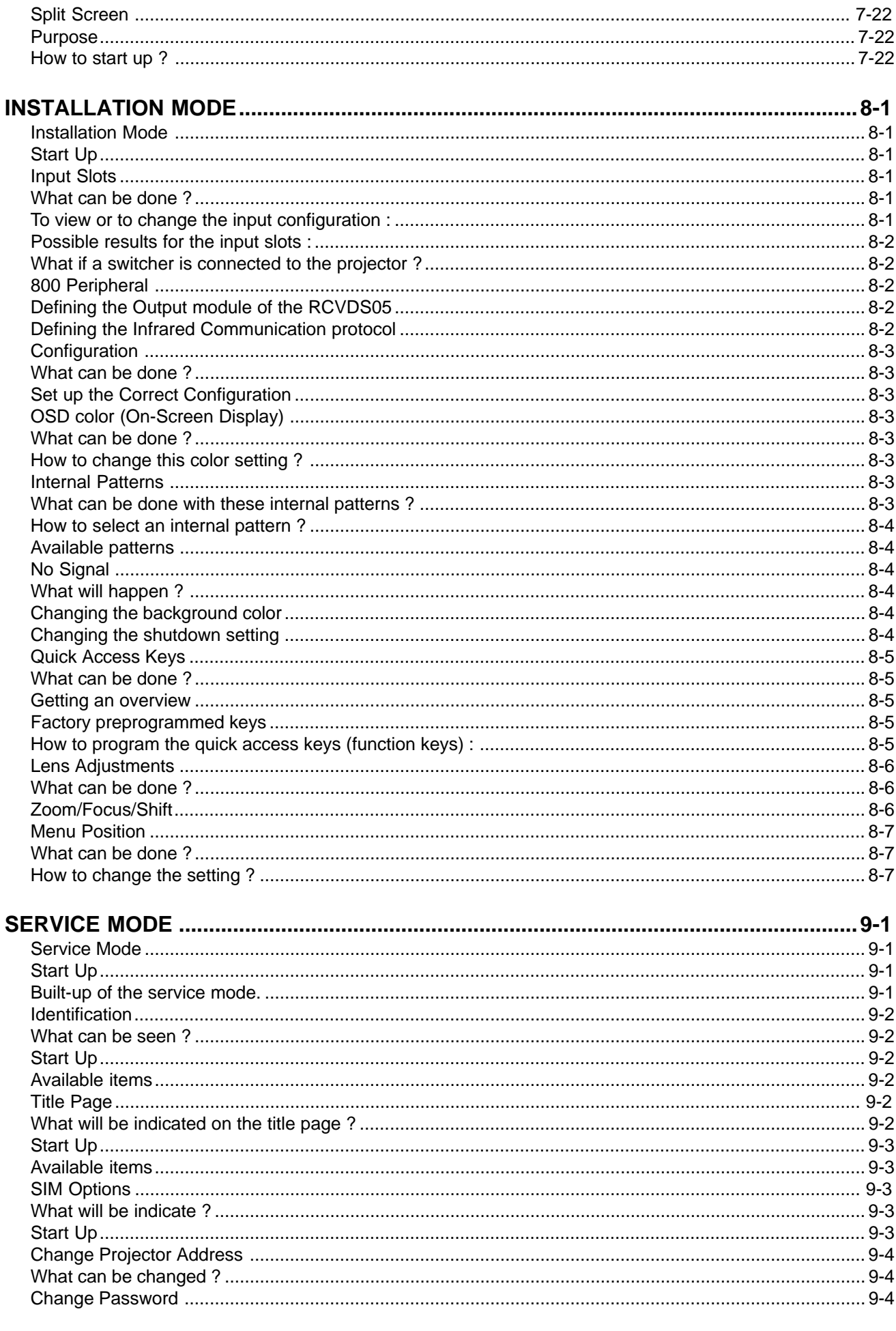

 $\overline{\phantom{0}}$ 

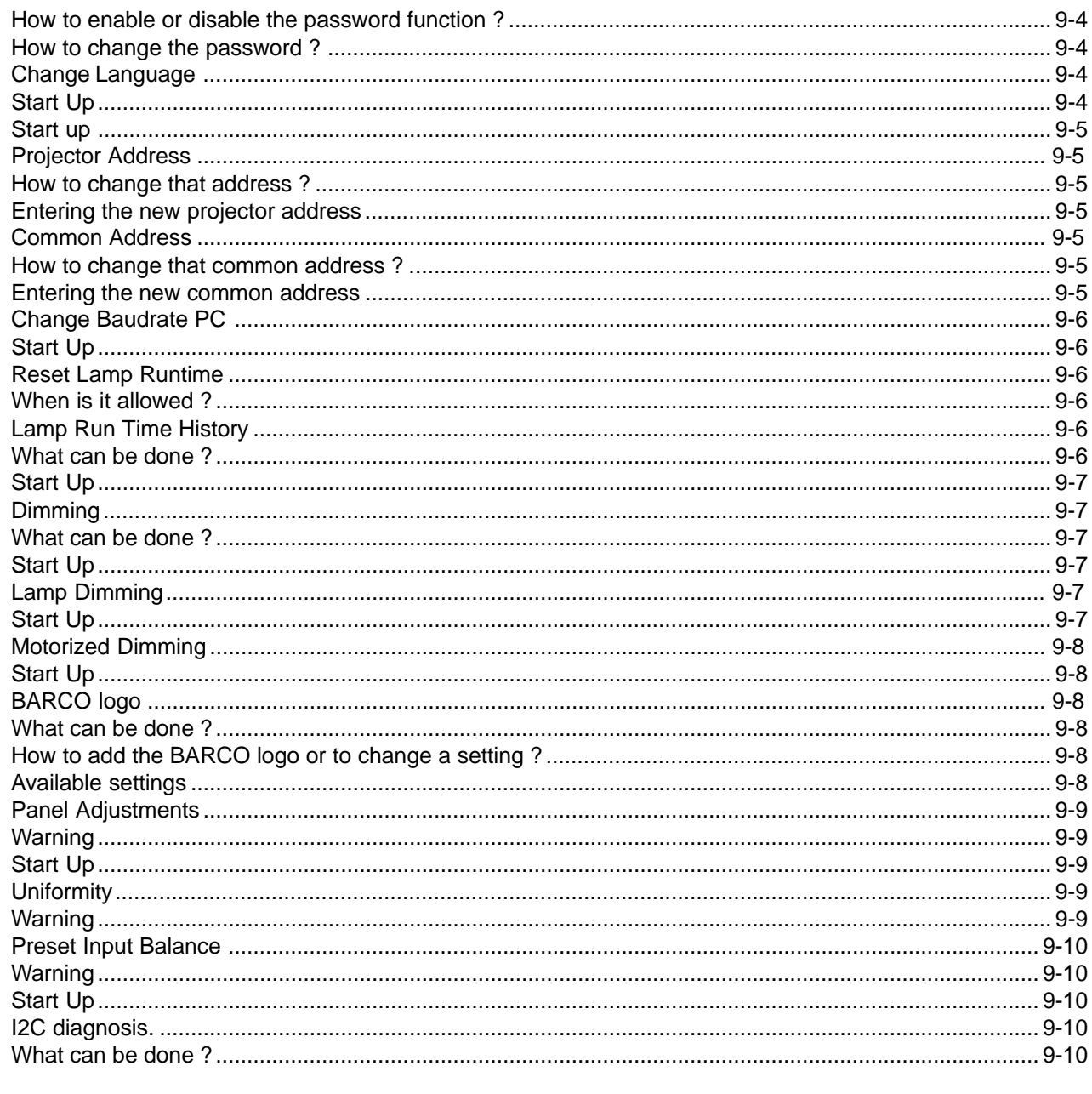

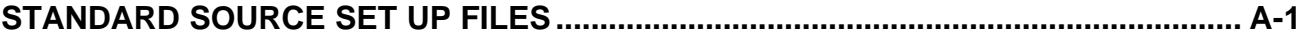

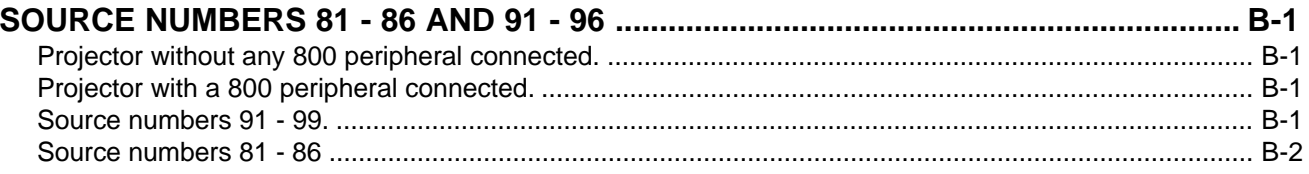

 $\overline{\phantom{0}}$ 

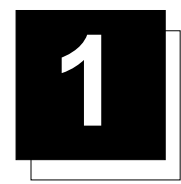

# **PACKAGING AND DIMENSIONS**

## **Projector Packaging**

## **Way of Packaging**

The projector is packed in a carton box. To provide protection during transportation, the projector is surrounded with foam. the package is the secured with banding and fastening clips.

## **To unpack**

First release the fastening clips and remove the banding. Handle as shown in the drawing.

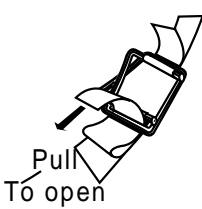

Take the projector out of its shipping carton and place it on a table.

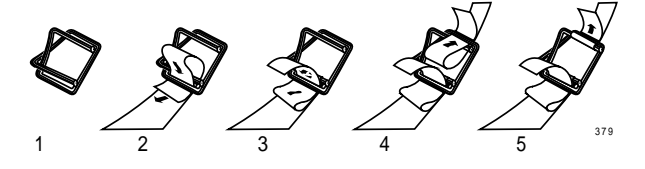

#### **Hint**

Save the original shipping carton and packing material, they will be necessary if you ever have to ship your projector. For maximum protection, repack your projector as it was originally packed at the factory.

## Contents of the complete unit (box) :

- 1 BARCOREALITY SIM 6 (weight  $\pm$  17 kg or  $\pm$  37.4 lbs)
- 1 remote control unit RCU + 2 batteries.
- 1 power cable with outlet plug type CEE7 or ANSI 73.11 .
- 1 owner's manual
- 1 safety manual

## **Lens Packaging**

## Way of Packaging

Lenses are supplied as an individual item. They are packed in a carton.

## **Projector Case**

## **Dimensions**

The dimensions are given in mm. 25.4 mm = 1"

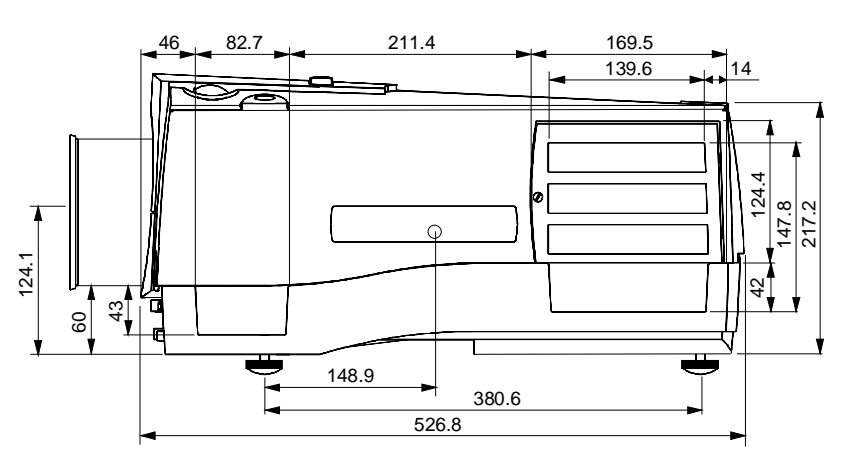

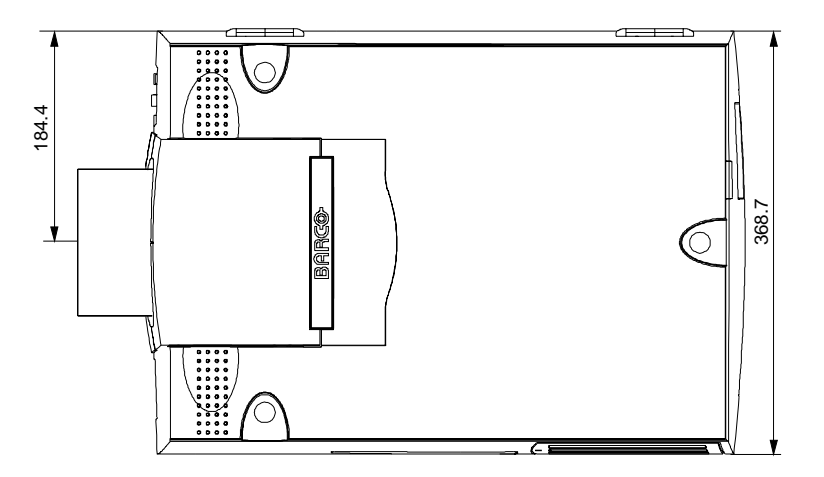

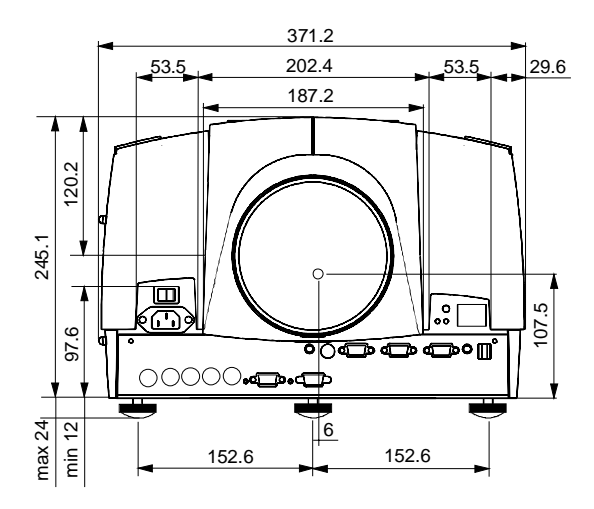

÷.

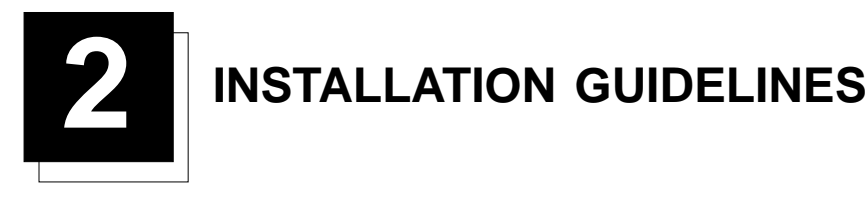

## **Safety warning**

Before installing the projector, read first the safety instructions

#### **Installation Guidelines**

#### **Ambient Temperature Conditions**

Careful consideration of things such as image size, ambient light level, projector placement and type of screen to use are critical to the optimum use of the projection system. Max. ambient temperature : 40 °C or 104 °F Min. ambient temperature : 0 °C or 32 °F The projector will not operate if ambient air temperature falls outside this range (0°C- 40°C or 32°F-104°F).

#### **Environment**

Do not install the projection system in a site near heat sources such as radiators or air ducts, or in a place subject to direct sunlight, excessive dust or humidity. Be aware that room heat rises to the ceiling; check that temperature near the installation site is not excessive.

#### What about ambient light?

The ambient light level of any room is made up of direct or indirect sunlight and the light fixtures in the room. The amount of ambient light will determine how bright the image will appear. So, avoid direct light on the screen.

Windows that face the screen should be covered by opaque drapery while the set is being viewed. It is desirable to install the projection system in a room whose walls and floor are of non-reflecting material. The use of recessed ceiling lights and a method of dimming those lights to an acceptable level is also important. Too much ambient light will 'wash out' of the projected image. This appears as less contrast between the darkest and lightest parts of the image. With bigger screens, the 'wash out' becomes more important. As a general rule, darken the room to the point where there is just sufficient light to read or write comfortably. Spot lighting is desirable for illuminating small areas so that interference with the screen is minimal.

#### Which screen type?

There are two major categories of screens used for projection equipment. Those used for front projected images and those for rear projection applications.

Screens are rated by how much light they reflect (or transmit in the case of rear projection systems) given a determined amount of light projected toward them. The 'GAIN' of a screen is the term used. Front and rear screens are both rated in terms of gain. The gain of screens range from a white matte screen with a gain of 1 (x1) to a brushed aluminized screen with a gain of 10 (x10) or more. The choice between higher and lower gain screens is largely a matter of personal preference and another consideration called the Viewing angle.

In considering the type of screen to choose, determine where the viewers will be located and go for the highest gain screen possible. A high gain screen will provide a brighter picture but reduce the viewing angle. For more information about screens, contact your local screen supplier.

## What image size? How big should the image be?

The projector is designed for projecting an image size (video) from 1.00m (3.3ft) to 6.00m (19.7ft) with a aspect ratio of 5 to 4.

## **Projector Configurations**

## Which configuration can be used?

The projector can be installed to project images in four different configurations : Front/table Rear/table Front/ceiling or Rear/ceiling

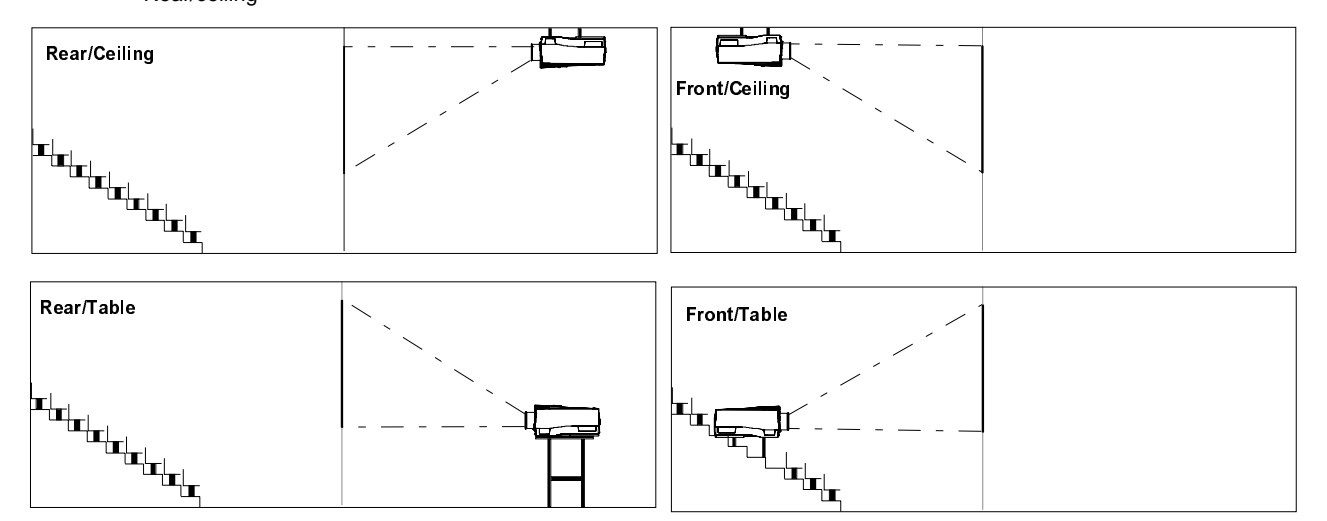

## **Positioning the Projector**

Drawing are given for a nominal lens position.

#### **Definitions of the Abbreviation on drawings**

B = Distance between ceiling and top of the screen or between floor and bottom of the screen.

A = Correction value, distance between bottom side of projector (without feet) and middle of the lens. Value to be subtracted from B to obtain the correct installation position. (A value is a constant value for all screen widths and type of lenses, A = 124.1 mm or 4.89 inch)

CD = Total distance between projector and ceiling or projector and floor.

SW = Screen width.

SH = Screen height (image height).

PD = Projector Distance, distance between screen and projector.

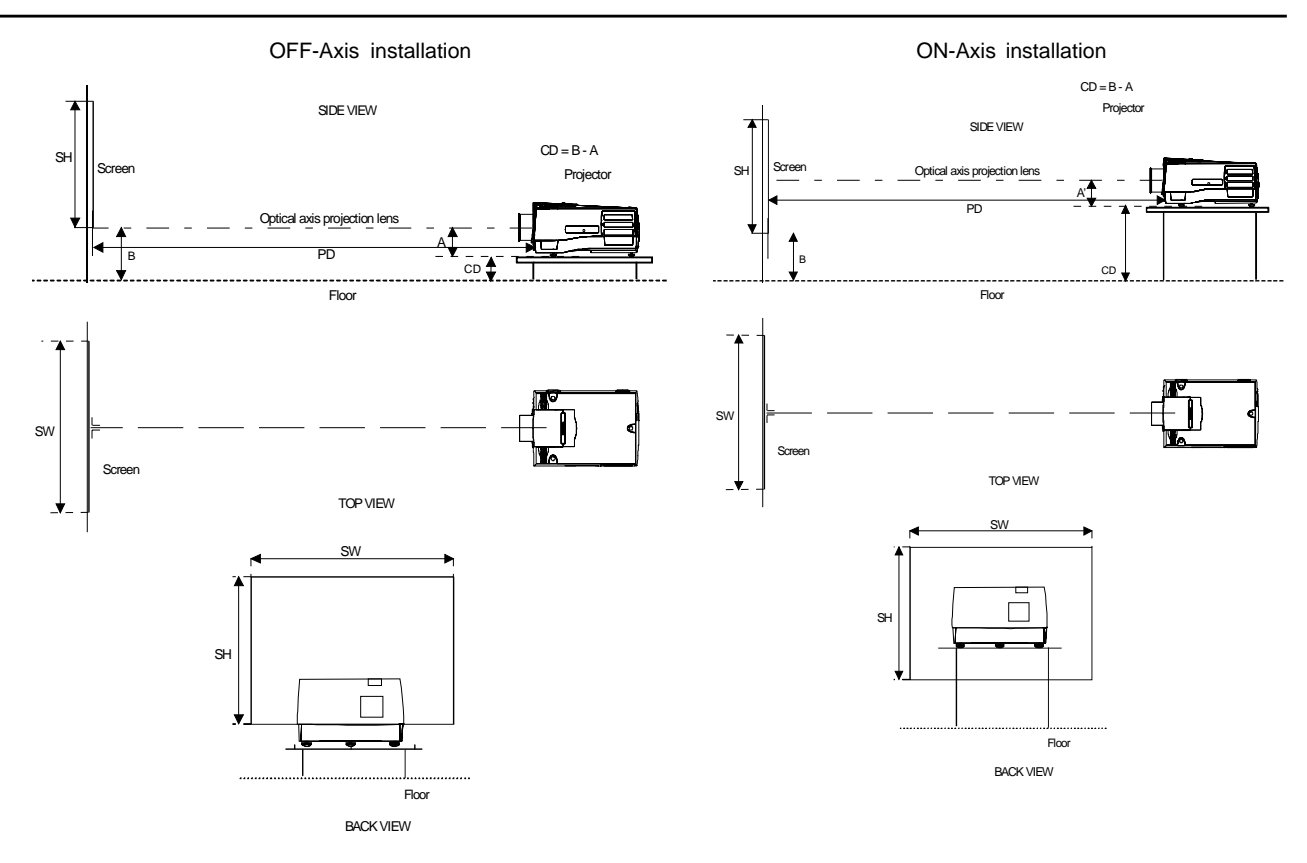

#### **Lenses**

#### Which lens has to be selected.

- 1 Determine the required screen width.
- 2 Determine the approximate position of the projector in the projection room with regard to the screen and measure the projector-screen distance (PD).
- 3 Use the lens formulas in appendix B to find the best corresponding PD with regard to the measured projector-screen distance for the required screen width.

The desired lens is determined.

#### Available lenses

The projector is supplied without any lens.

The following lenses are available, or will become available (contact a Barco service center) as an option :

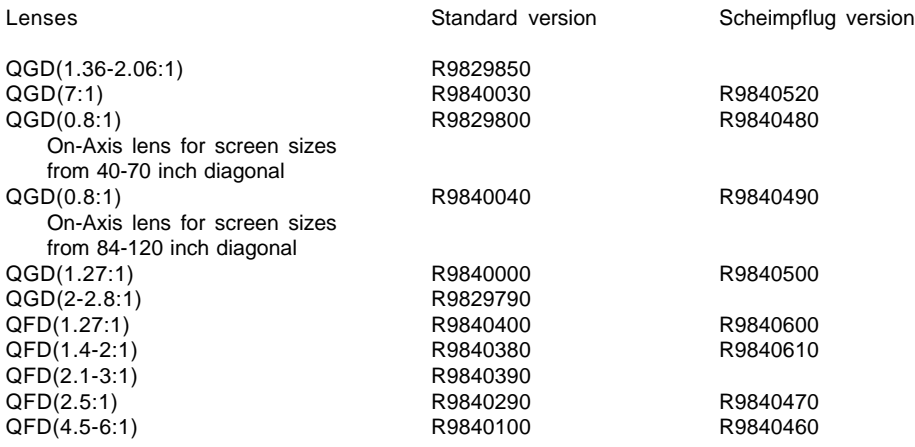

## Lens formulas to calculate the projector distance.

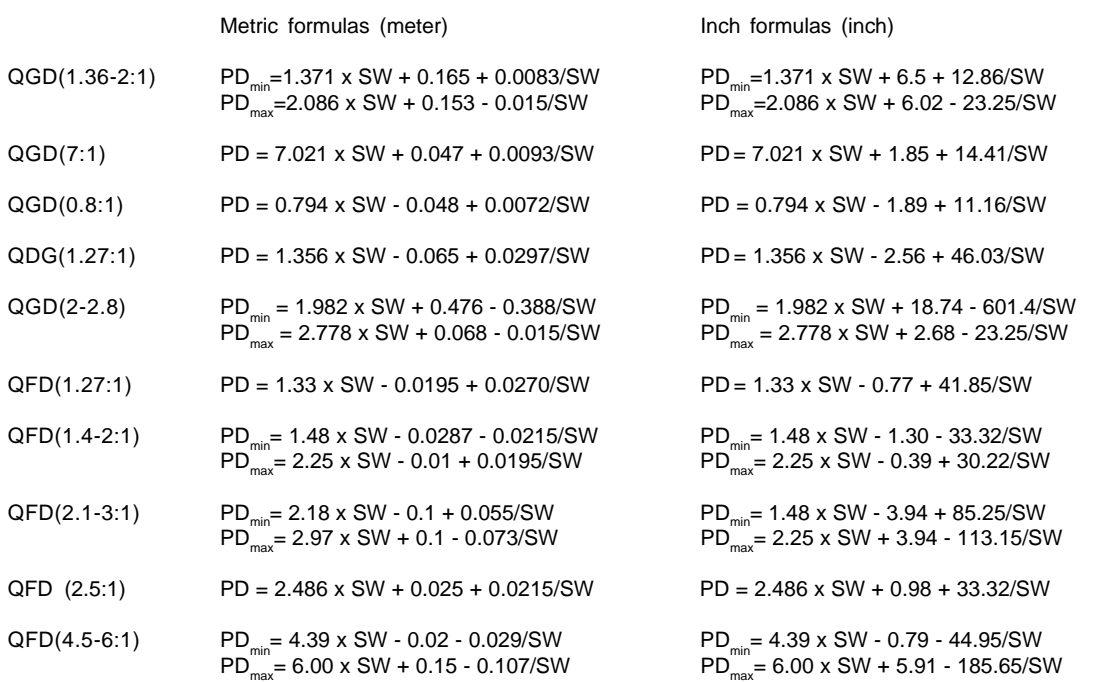

**Lens program to calculate the projector distance is available on the BARCO webside : http://www.barco.com/projecti/cusserv/index.htm**

#### Remark :

In case of the Scheimpflug version lens, the formulas are valid in the normal position.

## How to install the lens?

Installation of the lens for a standard SIM projector.

The installation of the scheimphlug lens is described in the corresponding lens kit.

1. Take the lens out of its packing material.

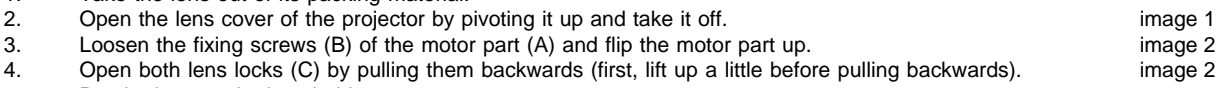

- 5. Put the lens on the lens holder.<br>6. Fix the lens by closing the both
- 
- 6. Fix the lens by closing the both locks (C) until they are secured.<br>6. Flip the motor part back (A) (if a motorized lens is installed, be sure the teeth match the tooth profile (D) of the lens) Flip the motor part back (A) (if a motorized lens is installed, be sure the teeth match the tooth profile (D) of the lens) and secure with the fixing screws (B). and secure with the fixing screws (B). The install the lens cover. The install the lens cover.
- 8. Re-install the lens cover.

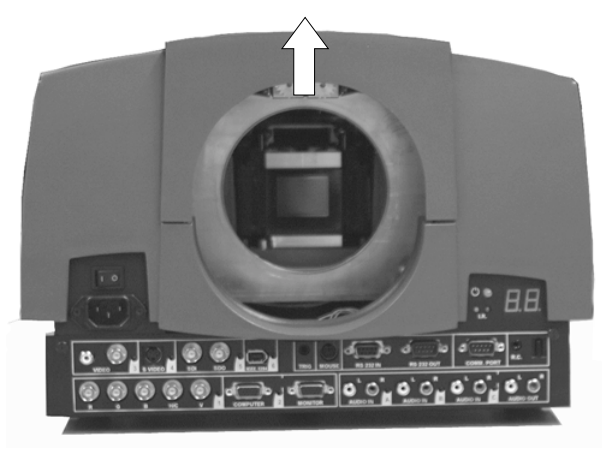

Image 1

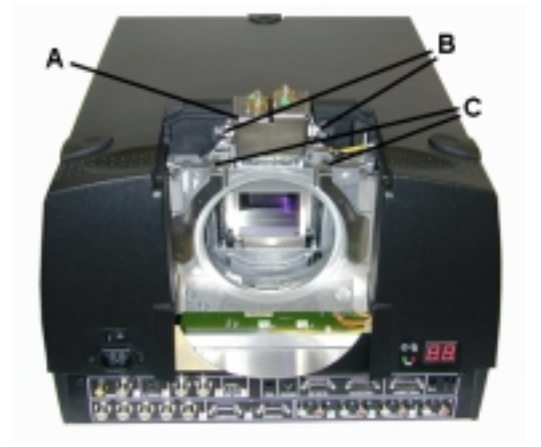

Image 2

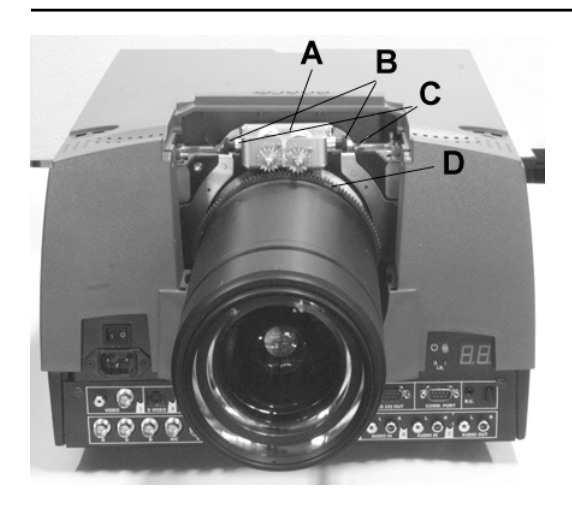

Image 3

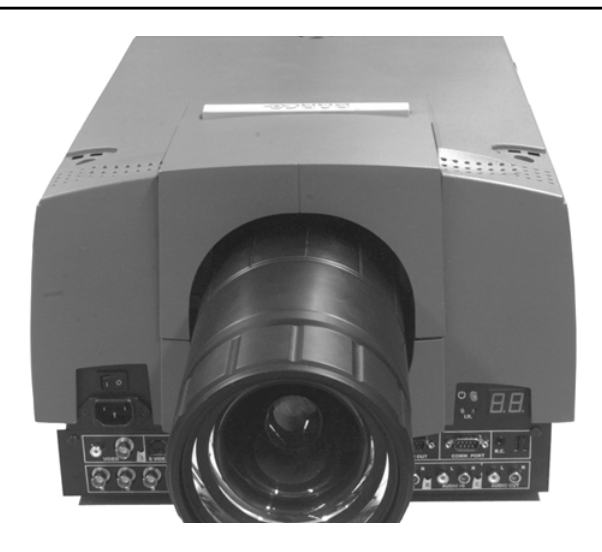

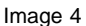

## **Cleaning the Lens**

To minimize the possibility of damaging the optical coating or scratching exposed lens surface, we have developed recommendations for cleaning the lens. FIRST, we recommend you try to remove any material from the lens by blowing it off with clean, dry deionized air. DO NOT use any liquid to clean the lenses.

A Toraysee™ cloth is included with the lens kit.

Proceed as follows :

1. Always wipe lenses with a CLEAN Toraysee™ cloth.

2. Always wipe lenses in a single direction. Do not wipe back and forwards across the lens surface as this tends to grind dirt into the coating.

- 3. Do not leave cleaning cloth in either an open room or lab coat pocket, as doing so can contaminate the cloth.
- 4. If smears occur when cleaning lenses, replace the cloth. Smears are the first indication of a dirty cloth.
- 5. Do not use fabric softener when washing the cleaning cloth or softener sheets when drying the cloth.
- 6. Do not use liquid cleaners on the cloth as doing so will contaminate the cloth.

Order number for a new Toraysee™ cloth : R379058. Other lenses can also be cleaned safely with this Toraysee™ cloth.

## **Battery installation in the RCU.**

## Inserting the Batteries.

Two batteries are packed together with the RCU. Before using your RCU, install first these batteries.

- 1 Remove the battery cover on the backside by pushing the handle a little towards the bottom of the RCU.
- 2 Lift up the top side of the cover at the same time.
- 3 Insert the batteries as indicated in the RCU.
- 4 Put the battery cover on its place.

#### How to replace the batteries in the RCU ?

To replace the batteries :

- 1 Remove the battery cover on the backside by pushing the handle a little towards the bottom of the RCU.
- 2 Lift up the top side of the cover at the same time.
- 3 Push on the + side of the battery towards the side
- 4 Lift up the battery at the same time.<br>5 Repeat for the second battery.
- Repeat for the second battery.
- 6 Insert the batteries as indicated in the RCU (battery type AA or LR6 or equivalent).
- 7 Put the battery cover on its place.

#### **Note**

Note, only important if more than one projector is installed in the room :

1. the common address can be zero (0) or one (1). The standard RCU are setup for common address zero. To change the common address of the RCU, contact a BARCO service center. If it is necessary to program the projector address into the RCU, see chapter 'Controlling'.

2. projector address has to be reprogrammed everytime the battery is changed, the RCU will always switch to the default address.

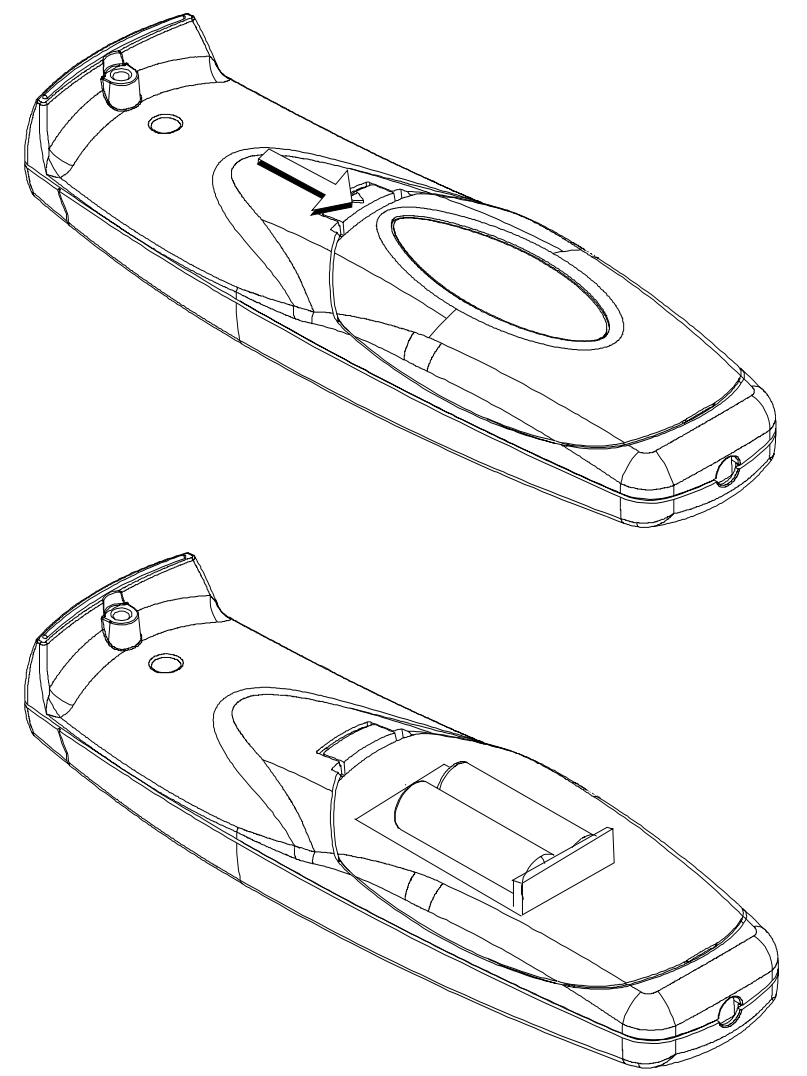

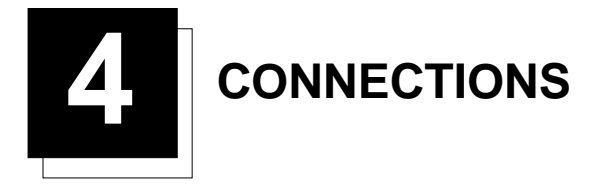

## **Power connection to Projector**

## AC Power (mains) cord connection

Use the supplied power cord to connect your projector to the wall outlet. Plug the female power connector into the male connector at the front of the projector.

The power input is auto-ranging from **90 to 240 VAC**.

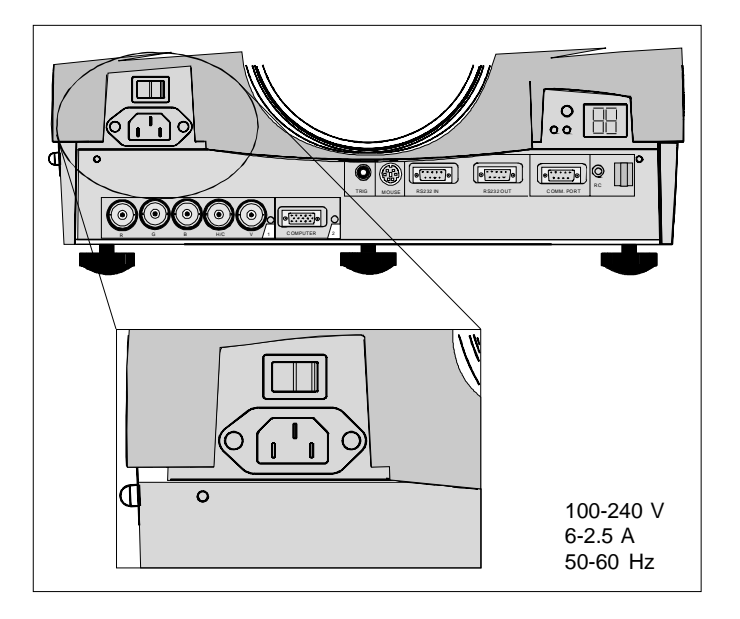

#### **Fuses**

Warning

For continued protection against fire hazard :

- refer replacement to qualified service personnel
- ask to replace with the same type of fuse.
	- Fuse type : T10 AH/250V

## Switching on

Use the power switch to switch on.

When '0' is visible, the projector is switched off.

When '1' is visible, the projector is switched on.

When switching on with the power switch, the projector starts in the stand by mode. The projector mode indication lamp is red.

To start image projection :

- a. press the 'Stand by' button once on the local keypad or on the remote control. The projector mode indication lamp will be green.
- b. press a digit button to select an input source. The projector mode indication lamp will be green.

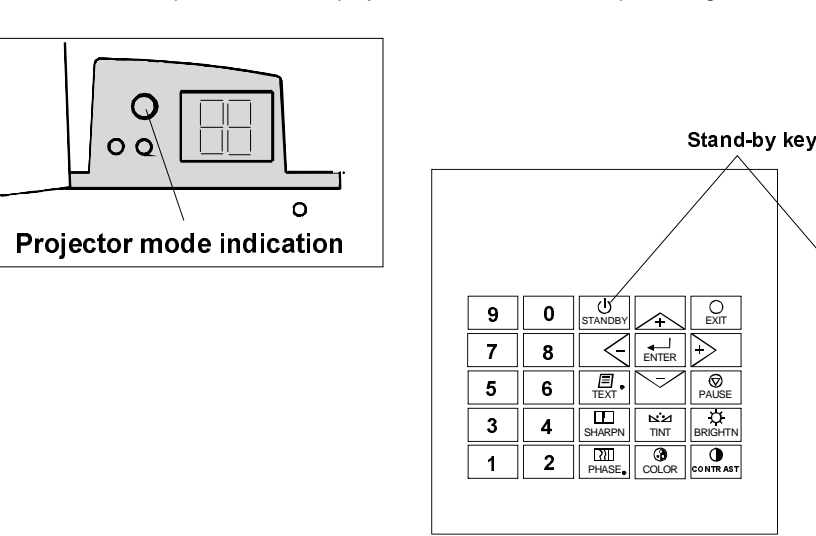

## Lamp Run Time

When the total run time of the lamp is X-30 hours or more, the following warning message will be displayed for 1 minute. This warning message will be repeated every 30 minutes. Press EXIT to remove the message before the minute is over.

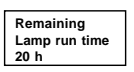

When the total run time of the lamp is X hours or more, the following warning message, with the exact run time is displayed on the screen.

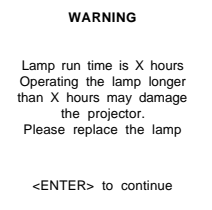

Lamp run time is X hours. Operating the lamp longer than X hours may damage the projector. Please replace the lamp.

When OK (ENTER) is pressed to go on, the warning will be repeated every 30 min.

The total lifetime of the lamp for a safe operation is X hours max. Do not use it longer. Always replace with a same type of lamp. Call a BARCO authorized service technician for lamp replacement.

#### Lamp Run Time Warning

#### **Using a lamp for more than X hours is dangerous as the lamp could explode.**

#### Switching to Stand-by.

When the projector is running and you want to go to stand-by, press the stand-by key for 2 seconds until the message 'Saving data, please wait' is displayed. Do not press any longer on the standby key otherwise the projector will restart.

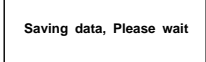

 $\bigcap$ 

 $\begin{picture}(150,10) \put(0,0){\line(1,0){155}} \put(150,0){\line(1,0){155}} \put(150,0){\line(1,0){155}} \put(150,0){\line(1,0){155}} \put(150,0){\line(1,0){155}} \put(150,0){\line(1,0){155}} \put(150,0){\line(1,0){155}} \put(150,0){\line(1,0){155}} \put(150,0){\line(1,0){155}} \put(150,0){\line(1,0){155}} \put(150,0){\$ 

 $\circ$ 

70J/ **(;)) (;)** 

**BARGO** 

 $(388)$ 

৩)

 $\mathbf \Omega$  $\Omega$ 

 $\circledcirc$ ⊚ ⊚  $\circledcirc$   $\circledcirc$  $\circledcirc$  $\left( \begin{matrix} 0 \end{matrix} \right)$   $\sqrt{5}$ 

FNT FR

PHASE 7(;7

 $\overline{\mathbf{g}}$  $\frac{1}{101}$  $\frac{1}{2}$  $\begin{array}{c} \begin{array}{c} *\\ \hline \end{array} \end{array}$  $\overline{O_{\text{OMIR}}+}$  $\int$   $\frac{1}{8}$   $\frac{1}{8}$   $\frac{1}{8}$   $\frac{1}{8}$   $\frac{1}{8}$  $(x_5 + )$   $(-\frac{1}{100})$ 

## Switching Off

To switch off:

- First press **STANDBY** key for 2 seconds. When the message 'Saving data, please wait' is displayed, do not press any longer on the standby key otherwise the projector will restart. Let cool down the projector at least 10 min.
- Switch off the projector with the power switch.

#### Switching to Stand-by Warning

**When switching to standby, it is possible to restart within the first 5sec.. When not restarted within these first 5 sec., the projector waits for 1 min. to restart again. During this period the LED display will show a jumping square with a dash. After one minute, two dashes will be displayed and the projector can restart.**

#### **Input Source Connection**

#### Input facilities

For a standard SIM6:

5-cable input Computer

Optional inputs:

Video S-Video Serial digital input IEEE 1394 (not yet active)

#### **Input Selection**

This can be manually or automatically.

When 'automatic' is selected in the Input slots menu, by starting up the projector, it searches for an input source by scanning the inputs one by one. If only one source is found, this source will be projected. If different sources are found, the priority is as follow (for a SIM6 with all input option) :

- 1. Video
- 2. S-Video
- 3. 5 Cable input
- 4. Computer input

SDI input and IEEE input are never automatically selected.

Note : When a RCVDS is connected to the projector, the 'Automatic' selection is disabled.

#### **Set up of the input selection**

- 1 Press **ENTER** to start up the adjustment mode.
- 2 Press the cursor key  $\bigwedge$  or  $\bigvee$  to select 'Installation' (menu 1).
- 3 Press **ENTER** to display the Installation menu.
- 4 Press the cursor key  $\bigwedge$  or  $\bigvee$  to select 'Input Slots' (menu 2).
- 5 Press **ENTER** to display the Input slots menu.
- 6 Press the cursor key  $\bigwedge$  or  $\bigvee$  to select 'Input Slots' (menu 3).
- 7 Press **ENTER** to toggle between [Manual] or [Automatic].
- 8 Press **EXIT** several times to leave the adjustment mode.

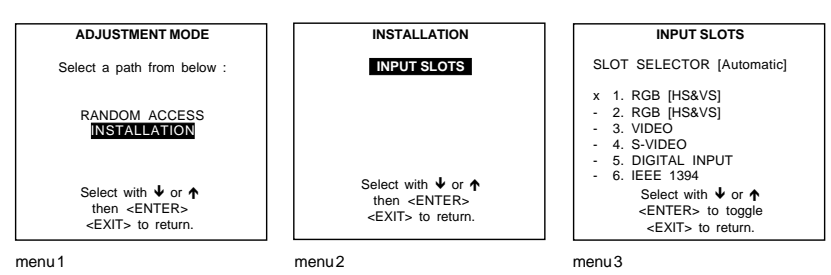

## Input Facilities, RCVDS05 connected.

When using a RCVDS05, it is recommended to use a 5-cable output module in the RCVDS. The outputs of this module have to be connected to the 5 cable input (slot 1) of the projector.

To switch the projector in the 5-cable mode see chapter 'Installation mode'.

## 5-cable Input Slot (slot 1)

Slot 1 has 5 BNC input terminals.

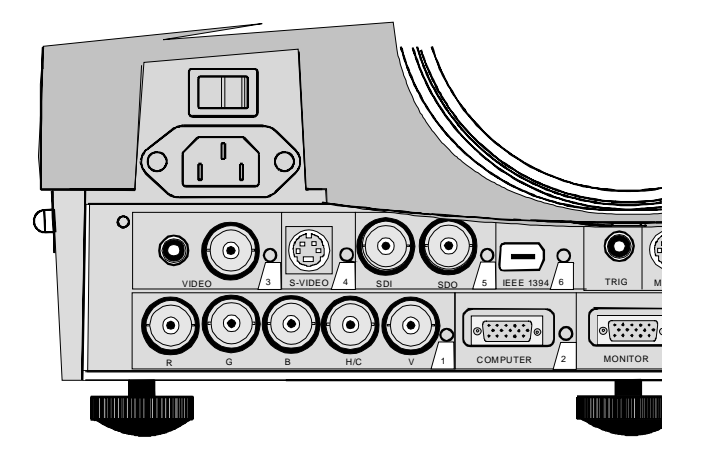

## **Which signals can be connected to the 5-cable input**

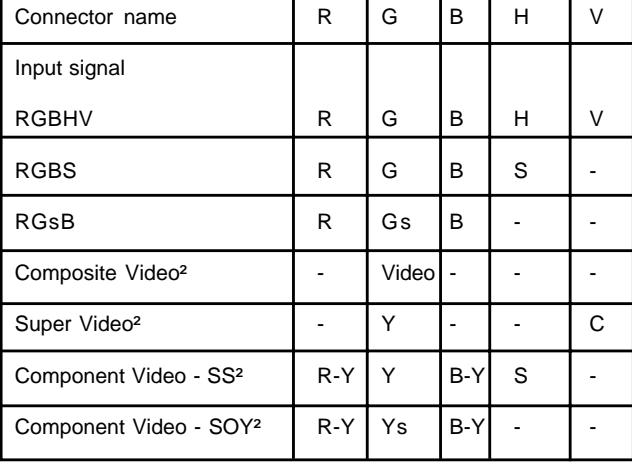

The following signals can be connected to these BNC connectors :

² These source are optional for the BARCOREALITY SIM6.

## **How to select input Slot 1**

Key in 1 on the RCU or the local keypad.

## **Configuration of the 5-cable input**

The configuration has to be done on the 'Input slot' menu.

To change the signal format :

- **1** Press **ADJUST** or **ENTER** key to start up the Adjustment mode (menu 1).
- **2** Push the cursor key  $\uparrow \phi$  or  $\downarrow \phi$  to select *Installation*
- **3** Press **ENTER**.
- **4** Press the cursor key  $\uparrow \phi$  or  $\uparrow \phi$  to select 'Input Slots' (menu 2)
- **5** Press **ENTER**. The internal system will scan the inputs and displays the result in the 'Input Slots' menu.
- 6 Push the cursor key  $\uparrow \circ \downarrow$  to select the first slot (menu 3).
- **7** Press **ENTER** key to toggle the input signal priority.

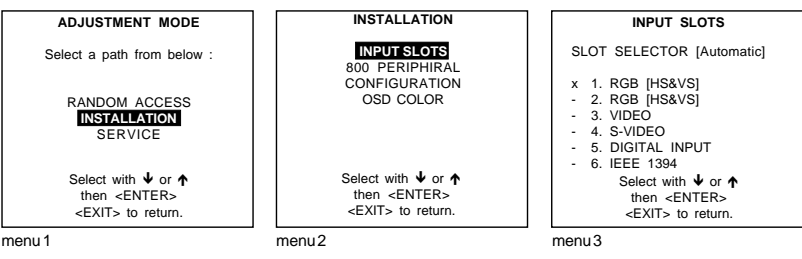

**Possible indication :**

**RGB [HS&VS]** = RGB analog signals, separate sync is horizontal and vertical sync. **RGB CS** = RGB analog signals, separate sync is composite sync. **RGB CV** = RGB analog signals, separate sync is composite video or tri-level sync. **RGB-SOG** = RGB analog signals, sync on green is composite sync. **²COMPONENT VIDEO - CS =** separate sync is composite sync. **²COMPONENT VIDEO** = component video with composite sync on Y or composite tri-level sync on Y. **²VIDEO ²S-VIDEO**

² Optional for BARCOREALITY SIM6

#### **Note for RCVDS05 users**

When using an RCVDS 05 with a 5 cable output module, connect these 5 cables to this 5-cable input slot (slot1) of the projector. All sources of the RCVDS can now be accepted by the projector.

#### **Audio connection (optional)**

Connect the audio input to one of the 3 audio inputs. See 'audio configuration' in this chapter for more explanation.

## Computer input/Monitor output<sup>2</sup>

² Monitor output is optional for the SIM6.

Connect the output of the graphical card of the computer to the Computer input of the projector (connection < 60 cm) or insert an interface between the output of the computer and the input of the projector.

Connect the monitor of the computer to the monitor output of the projector. This monitor output is only available when the computer input is used as input.

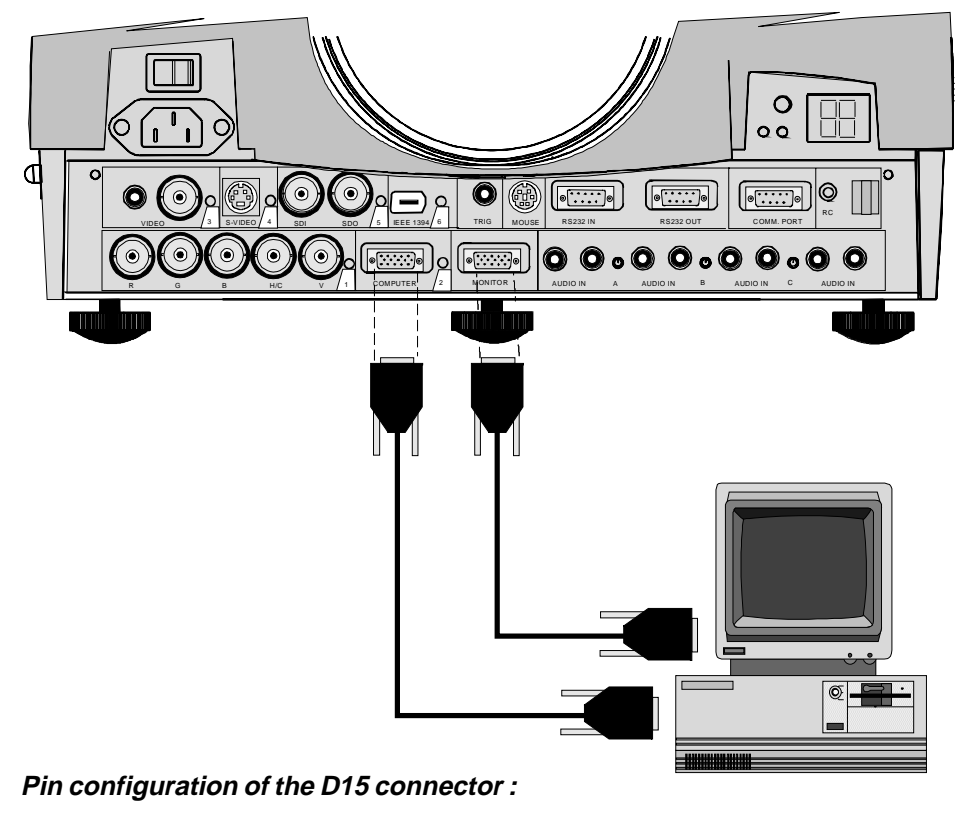

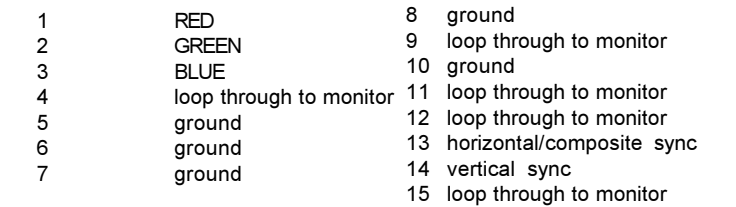

## **How to select Slot 2**

Key in 2 on the RCU or the local keypad.

## **Video Input (Optional)**

## **What can be connected**

Composite video signals from a VCR, OFF air signal decoder, etc... 1 x BNC or cinch  $1.0$ Vpp  $\pm$  3 dB No loop through.

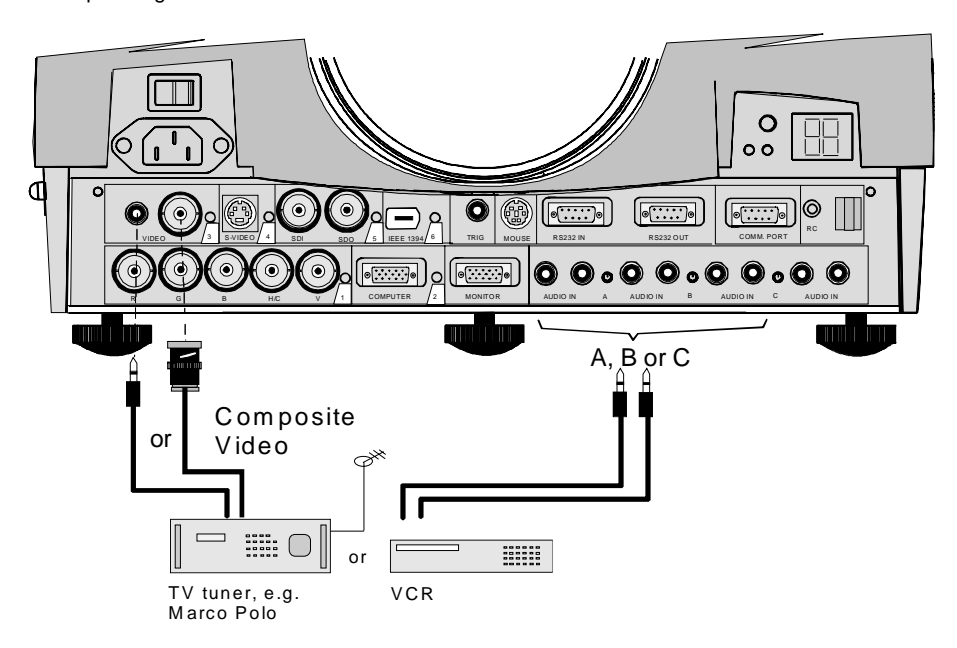

## **How to select Slot 3**

Key in 3 on the RCU or the local keypad.

## S-Video Input (optional)

#### **What can be connected**

Separate Y-luma/C-chroma signals for higher quality playback of Super VHS-signals.

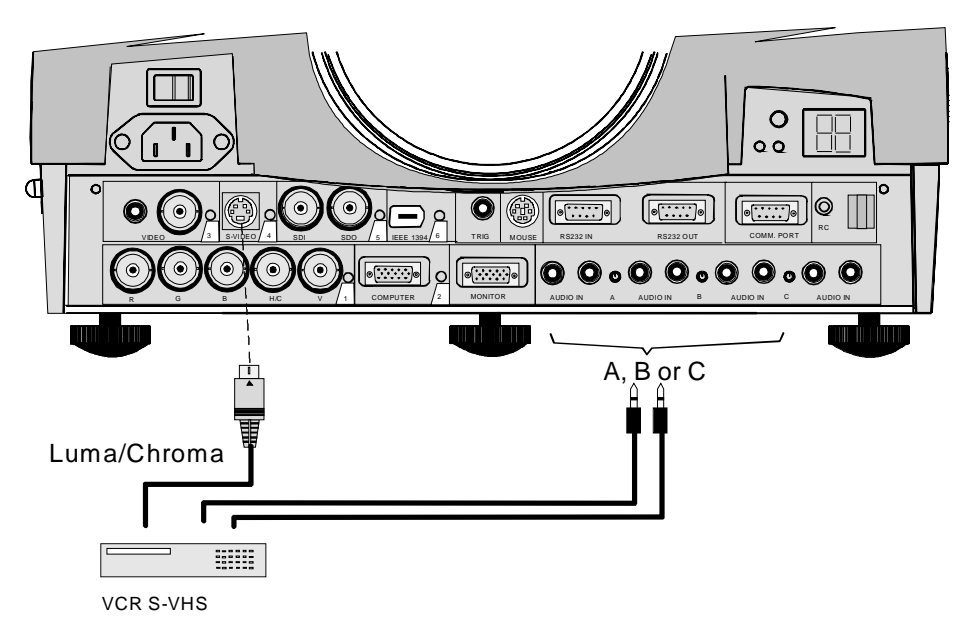

## **Pin configuration mini DIN plug**

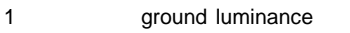

- 2 ground chrominance<br>3 luminance  $1.0 \vee pp \pm 3$
- 3 luminance  $1.0 \text{Vpp} \pm 3 \text{ dB}$ <br>4 chrominance  $282 \text{ mVpn} \pm 3 \text{ dB}$ 
	- chrominance  $282$  mVpp  $\pm$  3 dB

#### **How to select Slot 4**

Key in 4 on the RCU or the local keypad.

## Serial Digital Input / Serial Digital Output (optional)

#### **What can be connected to this input ?**

Full compatibility with digital Betacam, or digital video sources. This avoids the need for analog processing anywhere in the video production chain and guarantees the ultimate image quality.

An active loop through of the SDI input signal is provided for monitoring or for double or triple stacking applications.

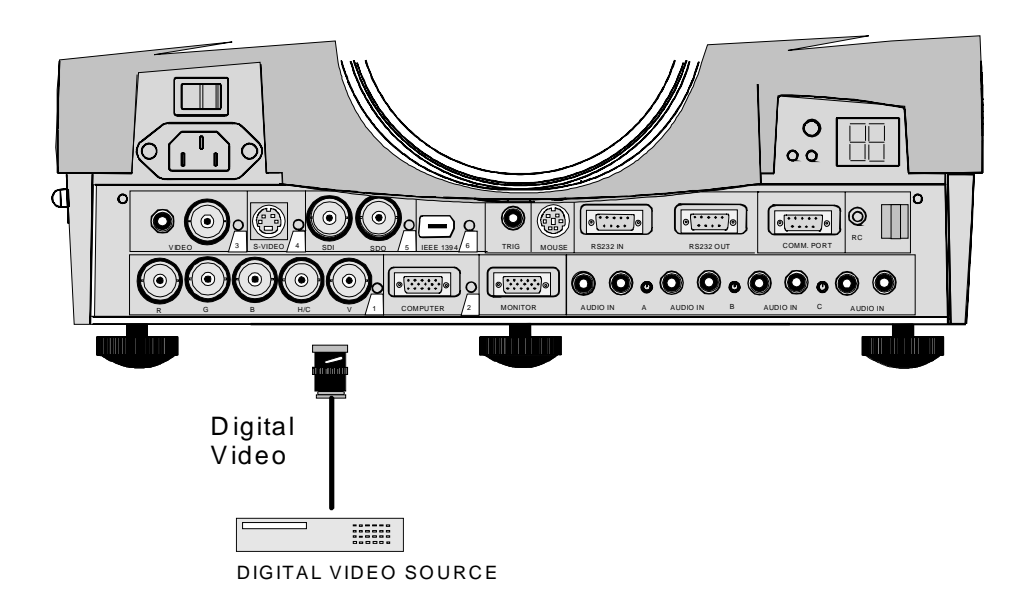

#### **connections :**

1 x BNC input and 1 x BNC output. The input is always 75 W terminated. The output impedance of the SDO is 75 W.

#### **How to select Slot 5**

Key in 5 on the RCU or the local keypad.

**Note : When a RCVDS05 is connected to the projector, the SDI input is available by keying in 85 on the RCU.**

#### **IEEE 1394 Input**

Input not yet implemented.

## **RS232 Connection**

#### RS232 in / RS232 out

To connect a Computer, e.g. IBM PC (or compatible), Apple Macintosh to the RS 232 input of the projector to allow communicate between the computer and the projector.

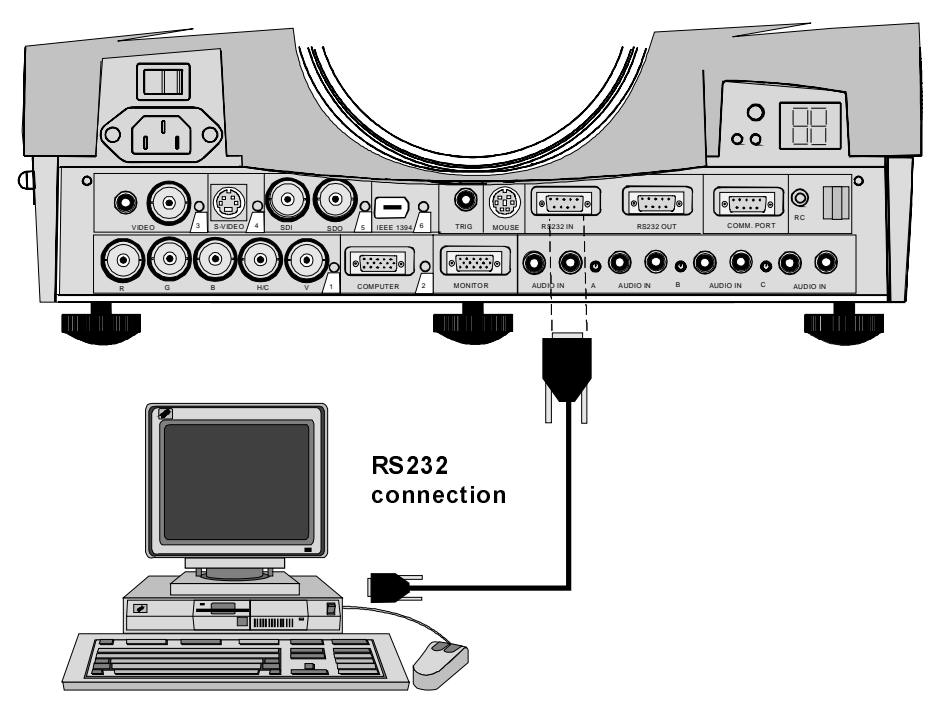

## Applications:

a) remote control :

- easy adjustment of projector via IBM PC (or compatible) or MAC connection.
- allow storage of multiple projector configurations and set ups.
- wide range of control possibilities.
- address range from 0 to 255.
- b) data communications :

- sending data to the projector or copying the data from the projector to a hard memory device (hard disc, floppy, etc.).

## Set up of the Baud Rate for Communication with a Computer:

See 'Change Baudrate PC' in chapter 'Service mode'.

## **Communication port for communication with peripherals**

## Configurations of the port.

This port can be configured to accept PPM or RC5 coded signals. To change the port configuration see 800 Peripherals in Chapter Installation.

## Connecting a RCVDS 05 to the projector.

- Up to 20 inputs with the RCVDS 05 and 90 inputs when RCVDS's are linked via the expansion module.
- Serial communication with the projector.
- Remote control buttons on the RCVDS to control the projector (source selection and analog settings).
- The selected source number will be displayed on a 2 digit display and the selected input module will be indicated with a LED on the rear.

For more information about the use of the RCVDS 05, consult the owner's manual of the RCVDS05.

## **TRIG Output**

5 V output voltage to trigger an external device (max. 10mA). This voltage is available when the projector is on.

#### **MOUSE**

#### When available?

Mouse function is only available with the Executive Remote Control (Order number : R9829960). The computer can then be controlled via the projector.

## How to activate ?

To activate this mouse function, handle as follow :

- Start up your computer with the computer mouse plugged in. The mouse driver should be loaded.
- 2 Unplug the computer mouse without switching off the computer.
- 3 Plug the delivered cable between the mouse input of the computer and the mouse output of the projector.
- 4 Computer can now be controlled with the executive remote control.

For more information about the mouse buttons or functions, consult the owner's manual of the Executive Remote Control.

Warning : before swithing off, disconnect first the mouse cable.

#### Available Mouse Functions

Left click, right click or double click are the same as for a traditional mouse. For Click and drag : push for 2 seconds on the left (right) mouse button, the move the mouse arrow with the mouse navigator and click again very short on the left (right) mouse button to interrupt the drag function.

#### **Audio Connections (optional)**

## What is available?

Three audio inputs and one audio output are available. Each audio input can be associated with an input source using the control software of the projector. e.g. source 1 can be locked with audio input B.

## How to lock an audio input ?

Locking an audio input to a source input :

- 1 Press **ENTER** to start up the adjustment mode.
- 2 Press the cursor key  $\bigwedge$  or  $\bigvee$  to select 'Random Access'.
- 3 Press **ENTER** to display the Random Access menu.
- 4 Press the cursor key  $\bigwedge$  or  $\Psi$  to select 'Audio Tuning'.
- 5 Press **ENTER** to display the Audio Tuning menu.
- 6 Press the cursor key  $\bigwedge$  or  $\bigvee$  to select 'Video-Audio lock'.
- 7 Press the cursor key  $\leftarrow$  or  $\rightarrow$  to select the desired source input.
- 8 Press **ENTER** to toggle between [A], [B] or [C].
- 9 Press several times **EXIT** or **ADJUST** to return to the operational mode.

See also 'Video - Audio lock' in chapter 'Random Access Adjustment Mode'.

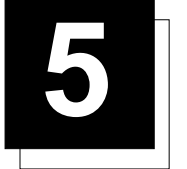

**5 GETTING STARTED**

## **Remote Control & Local Keypad**

## How controlling the projector?

The projector can be controlled by the local keypad or by the remote control unit.

## Location of the local keypad

The local keypad is located on the backside of the projector.

#### Remote control

This remote control includes a battery powered infrared (IR) transmitter that allows the user to control the projector remotely. This remote control is used for source selection, control, adaptation and set up. It includes automatic storing of :

- picture controls (Brightness, Sharpness...)
	- settings

Other functions of the remote control are :

- switching between standby and operational mode.
- switching to "pause" (blanked picture, full power for immediate restarting)
- direct access to all connected sources.

#### Overview of Terminology

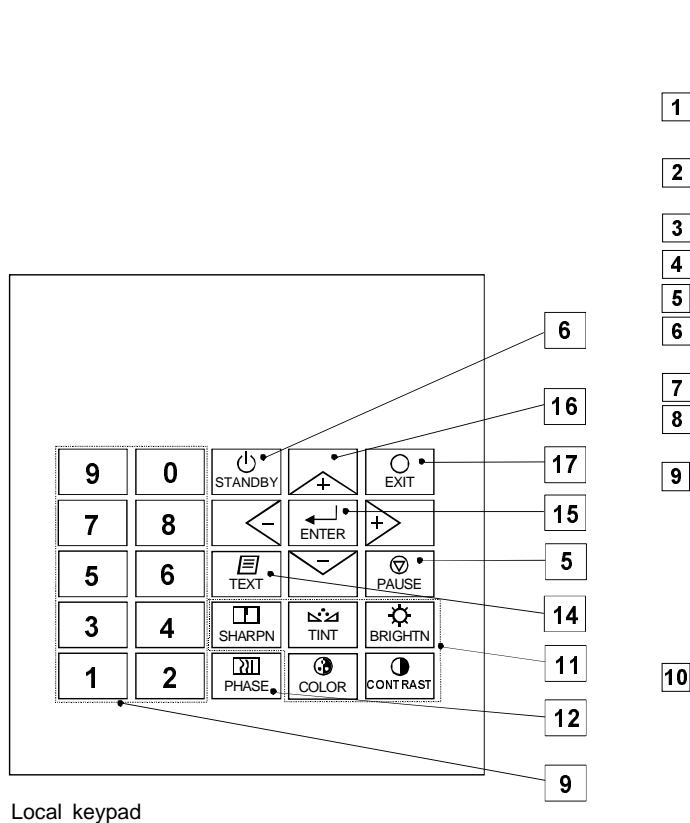

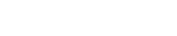

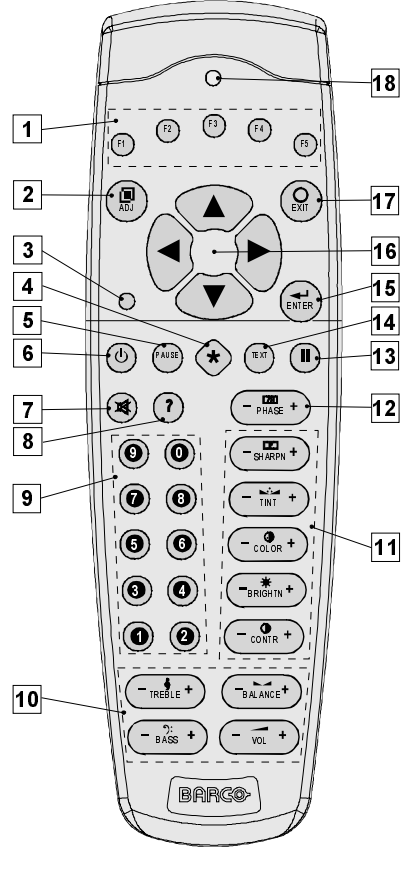

Remote Control (RCU)

- **1 Function keys :** user programmable keys with functions for direct access.
- **2 ADJ.** : ADJUST key, to enter or exit the adjustment mode.
- **3 A**ddress key (recessed key), to enter the address of the projector (between 0 and 9). Press the recessed address key with a pencil, followed by pressing one digit button between 0 and 9.
- **4 Selection key (\*)** : to direct access the zoom/focus/shift functions.
- **5 PAUSE** : to stop projection for a short time, press 'PAUSE'. The image disappears but full power is retained for immediate restarting.
- **6 STBY** : stand-by button, to start projector when the power switch is switched on and to switch off the projector without switching off the power switch.

Attention : Switching to Stand-by. When the projector is running and you want to go to stand-by, press the stand-by key for 2 seconds until the message 'Saving data, please wait' is displayed. Do not press any longer on the stand-by key otherwise the projector will restart.

- **7 Mute :** to interrupt the sound reproduction.
- **8 ? :** not implemented.
- **9 Digit buttons** : direct input selection.
- **10 Audio controls** : use these buttons to obtain the desired sound level.
- **11 Picture controls** : use these buttons to obtain the desired picture analog level.
- **12 PHASE** : used to remove the instability of the image.
- **13 FREEZ** : press to freeze the projected image.
- **14 TEXT** : when adjusting one of the image, e.g. controls during a meeting, the displayed bar scale can be removed by pressing 'TEXT' key first. To re-display the bar scale on the screen, press 'TEXT' key again.
- **15 ENTER** : to start up the adjustment mode or to confirm an adjustment or selection in the adjustment mode.
- **16 Cursor Keys** (on RCU) or **'+' and '-' keys** (cursor keys) on the local keypad : to make menu selections when in the adjustment mode or to zoom/focus when the direct access is active.

Comparision between the cursor keys and the use of the '+' and '-' keys on the local keypad :

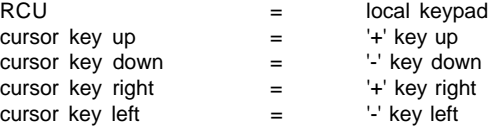

Use the **'+' and '-' keys** (cursor keys) : to increase or decrease the analog level of the image controls when they are first selected.

- **17 EXIT** : to leave the adjustment mode or to scroll upwards when in the adjustment mode.
- **18 RC operating indication** : lights up when a button on the remote control is pressed. (This is a visual indicator to check the operation of the remote control)

#### **Operating the Projector**

#### **Switching on**

Use the power switch to switch on.

When '0' is visible, the projector is switched off. When '1' is visible, the projector is switched on.

When switching on with the power switch, the projector starts in the stand by mode. The projector mode indication lamp is red.

To start image projection :

a. press the 'Stand by' button once on the local keypad or on the remote control. The projector mode indication lamp will be green. b. press a digit button to select an input source. The projector mode indication lamp will be green.

## Lamp Run Time

When the total run time of the lamp is X-30 hours or more, the following warning message will be displayed for 1 minute. This warning message will be repeated every 30 minutes. Press EXIT to remove the message before the minute is over.

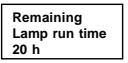

When the total run time of the lamp is X hours or more, the following warning message, with the exact run time is displayed on the screen.

Lamp run time is X hours. Operating the lamp longer than X hours may damage the projector. Please replace the lamp.

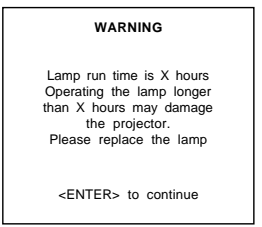

When OK (ENTER) is pressed to go on, the warning will be repeated every 30 min.

The total lifetime of the lamp for a safe operation is X hours max. Do not use it longer. Always replace with a same type of lamp. Call a BARCO authorized service technician for lamp replacement.

## Lamp Run Time Warning

#### **Using a lamp for more than X hours is dangerous as the lamp could explode.**

#### Switching to Stand-by.

When the projector is running and you want to go to stand-by, press the stand-by key for 2 seconds until the message 'Saving data, please wait' is displayed. Do not press any longer on the standby key otherwise the projector will restart.

**Saving data, Please wait**

#### **Switching Off**

To switch off:

- First press **STANDBY** key for 2 seconds. When the message 'Saving data, please wait' is displayed, do not press any longer on the standby key otherwise the projector will restart. Let cool down the projector at least 10 min.
- Switch off the projector with the power switch.

#### **Switching to Stand-by Warning**

**When switching to standby, it is possible to restart within the first 5sec.. When not restarted within these first 5 sec., the projector waits for 1 min. to restart again. During this period the LED display will show a jumping square with a dash. After one minute, two dashes will be displayed and the projector can restart.**

#### **Quick Set Up Adjustments**

#### **Quick Lens Adjustment**

For a quick lens set up and image shift, press the Selection key (\* key), to display inmediately the zoom/focus menu. Only available for motorized lenses.

For a quick set-up, handle as follow :

A. Zoom/focus of the lens.

- Press the Selection key.
- The zoom/focus menu will be displayed.
- 2 Push the cursor key  $\bigwedge$  or  $\bigvee$  to zoom and  $\bigtriangleup$  and  $\bigtriangleup$  to focus the image.
- 3 When finished, press **EXIT** key to return or **ENTER** to continue to the shift adjustment.

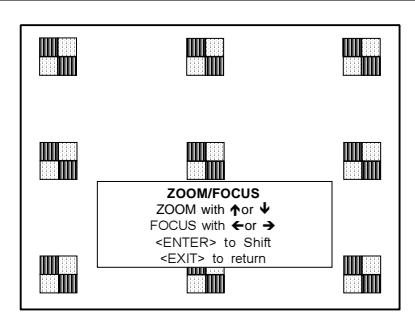

- B. Image shift
- 1 Press the selection key.
- The zoom/focus menu will be displayed.
- 2 Press **ENTER**. The shift menu will be displayed.
- 3 Push the cursor key  $\uparrow$  or  $\downarrow$  to shift the image up or down and  $\leftarrow$  and  $\rightarrow$  to shift the image left and right.
- 4 When finished, press **EXIT** key to return or **ENTER** to continue to zoom/focus.

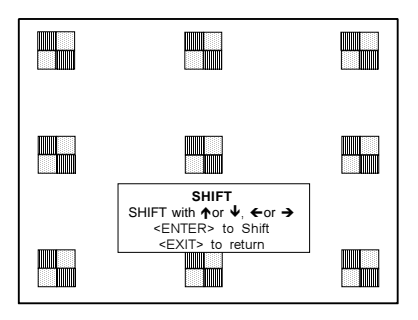

#### Quick On Screen Color change

For quick change of the the on-screen color of the highlighted items. The highlighted items on the menus can be displayed in red, green or yellow.

For a quick set-up, handle as follow :

- 1 Press **ENTER** to start up the adjustment mode.
- 2 Push the cursor key  $\bigwedge$  or  $\bigvee$  to highlight 'Installation'.
- 3 Press **ENTER** to display Installation menu.
- 4 Push the cursor key  $\bigwedge$  or  $\bigvee$  to highlight 'OSD Color'.
- 5 Press **ENTER** to display the OSD color menu.
- 6 Push the cursor key  $\bigwedge$  or  $\bigvee$  to highlight the desired color.
- 7 Press **ENTER** to select.

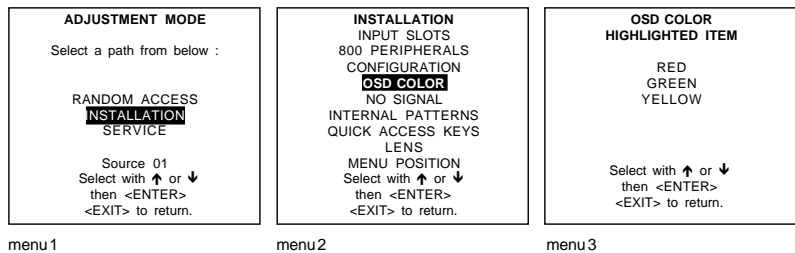

## **Using the RCU**

#### Pointing to the reflective screen

Point the front of the RCU to the reflective screen surface.

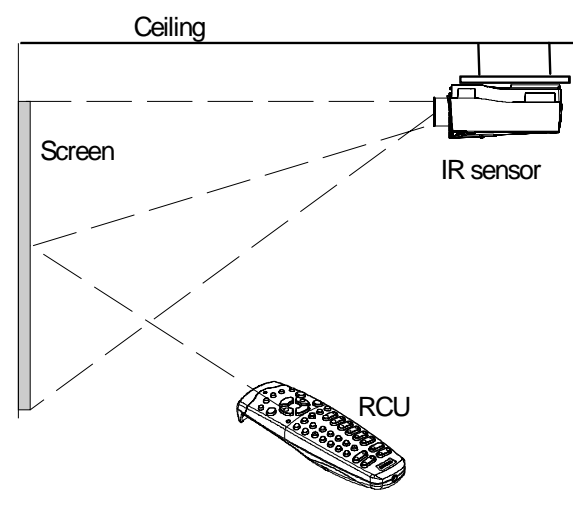

#### Hardwired Remote Input.

Plug one end of the remote cable in the connector on the bottom of the RCU and the second side in the connector in the front panel of the projector labelled 'RC'.

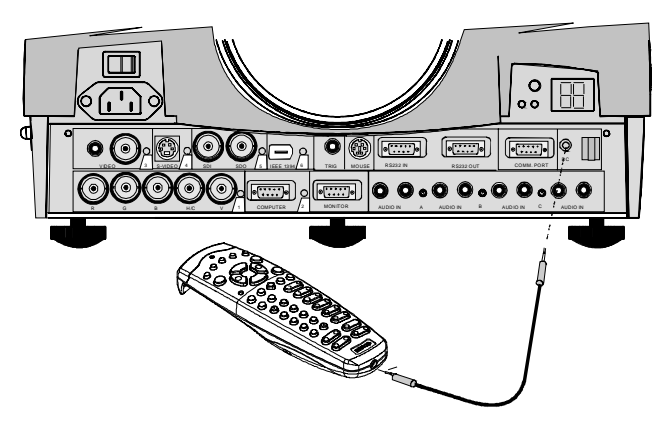

## Directly to one of the IR sensors of the projector.

When using the wireless remote control, make sure you are within the effective operating distance (30m, 100ft in a straight line). The remote control unit will not function properly if strong light strikes the sensor window or if there are obstacles between the remote control unit and the projector IR sensor.

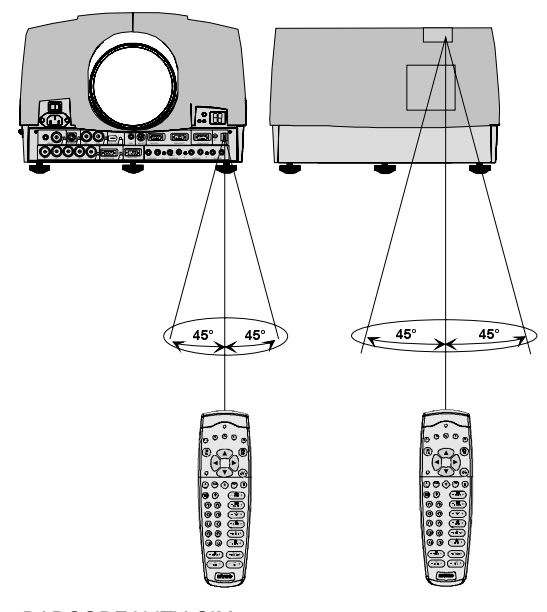

## **Projector address**

## Why a projector address?

As more than one projector can be installed in a room, the seperate projector should be seperately addressable wiht an RCU or computer. There for each projector has its own address.

## Set up an Individual Projector Address.

The set up of a projector address cab be done via de software. See 'Change projector address' in chapter 'Service mode'.

#### How to control the projector or projectors.

Every projector requires an individual address between 0 and 255 which can be set in the Service mode. When the address is set, the projector can be controlled now:

- RCU for addresses between 0 and 9.

- computer, e.g. IBM PC (or compatible), Apple MAC, etc. for addresses between 0 and 255.

Note : a projector will respond to a RCU set to the common address ('0' or '1') regardless of what address is set in the projector itself.

## Before using the RCU.

The RCU is default programmed with address 0 or 1, 'common address'. With that 'common address' programmed into the RCU, every projector, without exception will listen to the commands given by this RCU. If it is necessary to control a specific projector, than enter the projector address into the RCU (only when that address is between 0 and 9). The projector with the corresponding address will listen to that specific RCU.

#### **Common Address**

Every projector has a common address '0' or '1'. The choice between '0' and '1' can be selected in the Service mode.

## Displaying the Projector Address on the Screen.

Press the **ADDRESS** key (recessed key on the RCU) with a pencil. The projector's address will be displayed in a 'Text box'. This text box disappears after a few seconds.

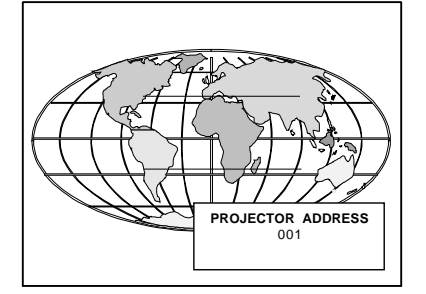

To continue using the RCU with that specific address, it is necessary to enter the same address with the digit buttons (address between 0 and 9) within 5 seconds after pushing the address key. For example : if the Address key displays projector address 003, then press "3" digit button on the RCU to set the RCU's address to match the projector's address. Do not press 003 digits. This will address the remote control to '0' and control all projectors in the room.

If the address is not entered within 5 seconds, the RCU returns to its default address (zero address) and control all projectors in the room.

## How to Program an Address into the RCU?

Press the **ADDRESS** key (recessed key on the RCU) with a pencil and enter the address with the digit buttons within 5 seconds after pushing the address key. That address can be any digit between 0 and 9.

## **Controlling the Projector**

#### **Input Selection**

Key in the corresponding slot number with the digit keys on the RCU. The selected source will be displayed.

#### Picture controls.

When an image control is pressed, a text box with a bar scale, icon and function name of the control, e.g. 'brightness...' appears on the screen (only if text is ON). See example screen. The length of the bar scale and the value of the numeric indication indicate the current memorized setting for this source. The bar scale changes as the control stick on the RCU is pressed or the + or - buttons on the local keypad.

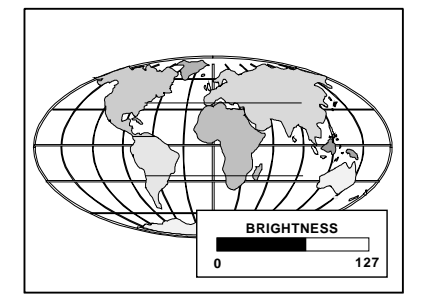

#### **Brightness Control**

A correct 'brightness' setting is important for good image reproduction. Use the + button for a higher brightness. Use the - button for a lower brightness.

#### **Contrast Control**

A correct 'contrast' setting is important for good image reproduction. Adjust the contrast to the level you prefer, according to room lighting conditions. Use the + button for a higher contrast. Use the - button for lower contrast.

#### **Color Saturation**

(optional) Color saturation is only active for Video and S-Video. Adjust the color intensity of the picture. Use the + button for richer colors. Use the - button for lighter colors.

#### **Tint Control**

(optional) Tint is only active for Video and S-Video when using the NTSC 4.43 or NTSC 3.58 system. Use the + button Use the - button.

#### **Sharpness Control.**

Use the + button for a sharper picture. Use the - button for a softer picture.

#### **Phase Control**

Use the control disc to adjust the phase.

#### **Freez key**

Press Freez to freeze the displayed image.

## Sound Controls (optional).

When a sound control is pressed, a text box with a bar scale, icon and function name of the control, e.g. 'volume...' appears on the screen (only if text is ON). See example screen. The length of the bar scale indicates the current memorized setting for this source. The bar scale changes as the  $+$  or  $-$  buttons of the control are pressed. The picture controls can only be adjusted with the RCU.

## **Volume Control**

Volume control adjusts the volume. Use the + button for a higher volume. Use the - button for a lower volume.

#### **Bass Control**

Bass control adjusts the bass level (low tones). Use the + button for more low tones. Use the - button for less low tones.

#### **Treble Control**

Treble control adjusts the treble level (high tones). Use the + button for more high tones. Use the - button for less hight tones.

#### **Balance Control**

Is only effective if a external amplifier with loudspeakers is connected to the audio output. The balance control adjust the sound level between the left and the right box. Use the + button for a higher sound level on the right box than on the left one. Use the - button for a higher sound level on the left box than on the right one.

#### The Pause key.

When the Pause key is pressed, the image projection is stopped, a blue screen will be displayed and the projector remains with full power for immediate restart. The sound is not interrupted. The display on front of the projector will show a "P". To restart the image :

- 
- 1 press pause key,<br>2 press exit key or press exit key or
- 3 select a source number.

#### The Selection key.

See Quick Lens Adjustment in this chapter;

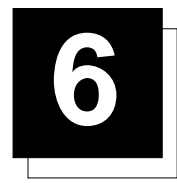

# **6 START UP OF THE ADJUSTMENT MODE**

## **Adjustment Mode**

## Start Up

All source parameters, picture and audio tuning, and geometry are made while in the 'Adjustment Mode'. Press the **ADJUST** or **ENTER** key to enter the 'Adjustment mode'.

You are now in the 'Adjustment Mode'.

- 1 The cursor key (RCU) or '+ or '-' keys (local keypad) are used to make menu selections and also for adjustments.
- 2 The **ENTER** and **EXIT** keys are used to move forward and backward through the menu structure.
- 3 The **ADJUST** key can be used to terminate the adjustment mode while any path selection menu is displayed.

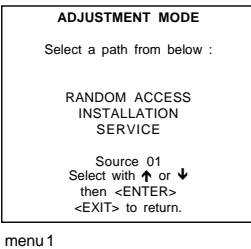

#### Possible Paths

There are 3 possible paths to follow once in the Adjustment Mode. They are :

**Installation** - Installation should be selected if a new input module is installed or a new source is connected to an existing input module. Also when the projector is relocated in a new configuration.

**Random Access** - Random Access should be selected to set up a new source.

**Service** - Service should be selected if the user intends to change general settings such as password, language, address, etc.or some service actions as reset lamp run time, panel adjustments, etc. or get set-up information.

#### **Password Protection**

Some items in the Adjustment mode are password protected. While selecting such an item, the projector asks to enter your password (Password protection is only available when the password strap on the controller module is ON, call an authorised service center to change the position of the password strap).

## Entering the Password

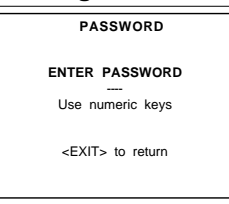

The password contains 4 digits.

Enter the digits with the numeric keys. Example : 2 3 1 9

The first digit position is highlighted. Enter with the numeric keys. The highlighted square jumps to the next position. Continue until all 4 digits are filled in.

When your password is correct, you gain access to the selected item. When your password is wrong. The error message "Invalid password" is displayed on the screen. Press **EXIT** to continue and to return to the Service menu.

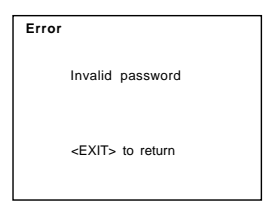

Factory programmed password : **0 0 0 0**

Once the password is correctly entered, all other password protected items are accessible without re-entering the password.

#### Remark

When re-entering the Adjustment mode, it will be nessary to enter the password again when selecting a password protected item.

## Setting up your own password

See 'Changing password' in the Service mode.
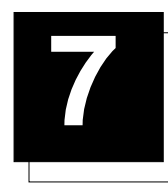

# **7 RANDOM ACCESS ADJUSTMENT MODE**

# **Random Access Mode**

Overview Flowchart

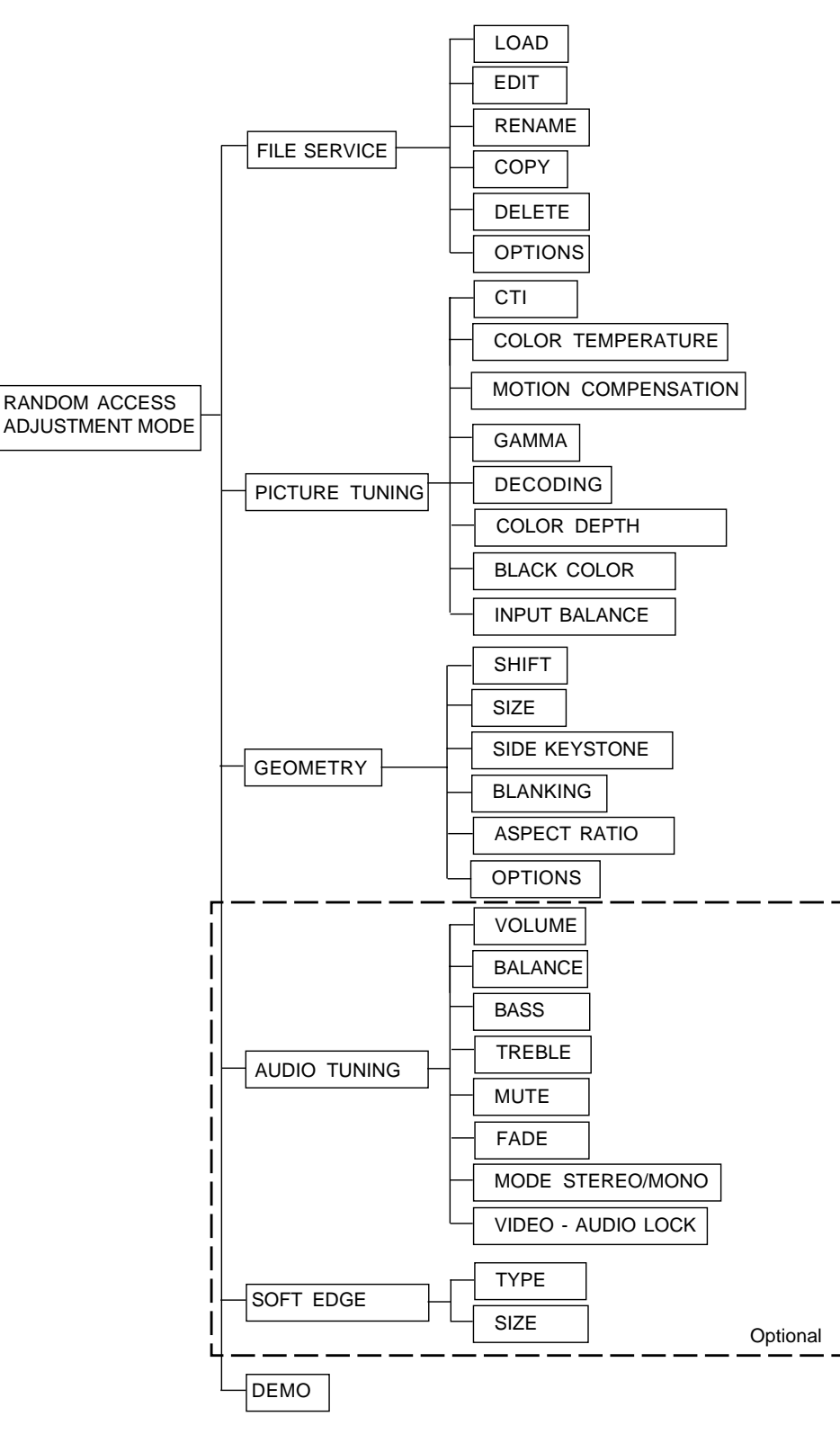

# Starting Up

Push the cursor key  $\bigwedge$  or  $\bigvee$  to highlight 'Random Access' and then press **ENTER**.

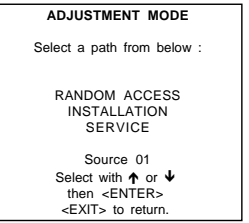

#### **Picture Service**

#### Connecting a new Source.

Before using a new source, a correct file has to be installed. The projector's memory contains a list of files corresponding to the most used sources. When the new source corresponds with one of these files, the file can be loaded and saved for future use. When there is a little difference, the file can also be loaded and then edited until the source specs are reached.

Note : file loading can be done automatically (see File Options, in this chapter). Files with  $a \sim$  in front of the file name are tempory files. These files will be deleted when switching to another source.

# Start up the File Service.

To enter the File Service, handle as follow :

- 1 Pushing the cursor key  $\bigwedge$  or  $\bigvee$  to highlight 'File Service' (menu 1).
- 2 Press **ENTER** to select.
	- The File service menu will be displayed (menu 2).
- Note : **EXIT** returns to the Path selection menu. **ADJUST** returns to operational mode.

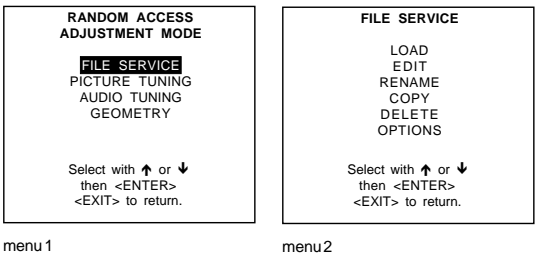

# Possible File Manipulations.

The following file manipulations are possible :

- Load : installation of a file for a new source.
- Edit : editing a loaded file to the source specs.
- Rename : renaming a file.
- Copy : copying a file to a new file.
- Delete : deleting an existing file.
- Options : way of sorting the files.

# File Annotation.

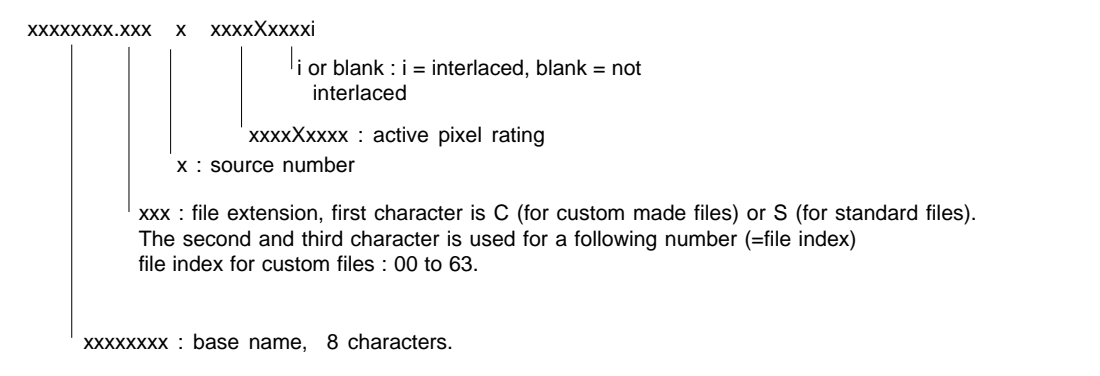

#### Load File

Start up the Load File

- 1 Push the cursor key  $\bigwedge$  or  $\bigvee$  to highlight 'Load' (menu 1).
- 2 Press **ENTER** to select.

The Load menu displays the corresponding files depending on the installed filter (menu 2).

This filter can be "Fit" or "All". To change the filter :

- 1 Push the cursor key  $\rightarrow$  or  $\leftarrow$  highlight 'filter list'.
- 2 Press **ENTER** to toggle the annotation between brackets.

"All" : all files that can be loaded will be displayed.

"Fit" : only the best fitting files will be displayed (with a distinction of  $\pm 2$  lines and line duration distinction of  $\pm 300$  ns, if nothing is found within this small area, the projector continues searching until it finds something.)

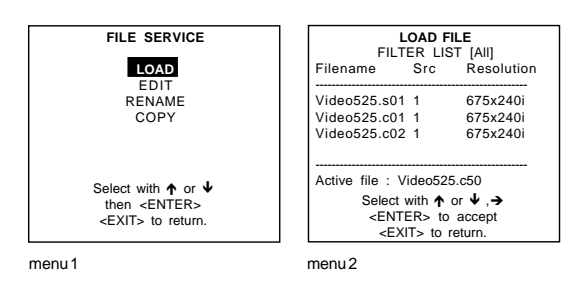

How to load a file ?

- 1 Push the cursor key  $\uparrow \phi$  or  $\downarrow \phi$  to select the best fitting file.
- 2 Press **ENTER** to select.
- A confirm Load file menu will be displayed with the newly created file and the one on which the new file is based on. 3 Press **ENTER** to confirm the new creation or **EXIT** to return to the load file menu.

During a load file, the actual active file is displayed next to the indication 'Active file'.

Note:

When scrolling through the files, the image will be adapted according to the settings of the selected file (on line adaptation).

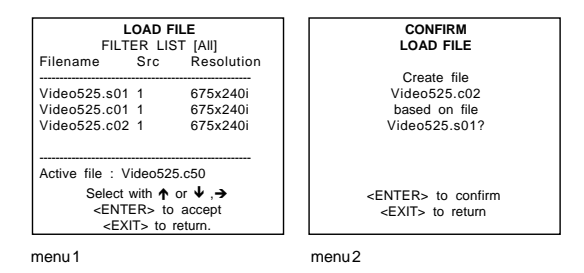

# The image is not perfect?

If the displayed image is not correct after selecting the best fitting file, go to the Edit menu, select the active file and change the File settings.

#### Edit File

#### What can be done with the Edit File menu?

The Edit file menu makes it possible to change the settings of the file according to the real settings of the connected source. Consult the source specification before entering the data.

# How to start up the Edit menu ?

To start up the EDIT menu:

- 1 Push the cursor key  $\bigwedge$  or  $\bigvee$  to highlight 'Edit'.
- 2 Press **ENTER** to select.
- The Edit file adaptation menu will be displayed.
- 3 Select the file which must be edited (mostly the active file).
- 4 Press **ENTER**.

The file name will be displayed in the upper right corner.

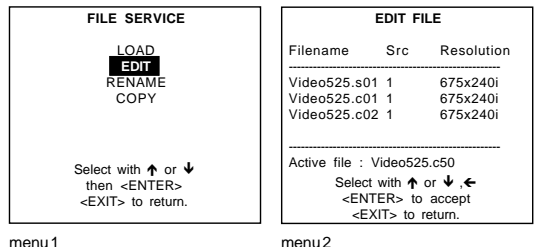

#### Which items can be adjusted?

The following items can be adjusted : Total quantity horizontal pixels Active quantity horizontal pixels Horizontal start in pixels Horizontal period in µs (is automatically adapted during the installation of a file with LOAD) Total vertical lines (is automatically adapted during the installation of a file with LOAD) Active vertical lines Vertical start in lines Interlaced : toggle on/off (is automatically set to its correct position during the installation of a file with LOAD)

All settings can individually be changed.

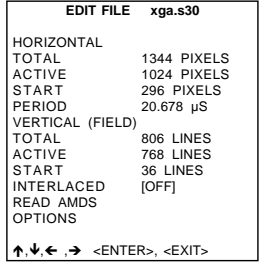

# How to change the settings?

1 Push the cursor key  $\bigwedge$  or  $\bigvee$  to select an item. The color of the selected item will change and follow one of the three methods to change the value.

a. method 1:

- 1 press **ENTER** to activate the digits
- 2 enter directly with the numeric keys on the RCU or local keypad the new value or

b. method 2:

- 1 Press **ENTER** to activate the digits
- 2 Push the cursor key  $\rightarrow$  or  $\leftarrow$  to select the changing digit.
- 3 Push the cursor key  $\bigwedge$  or  $\bigvee$  to scroll to desired digit.
- 4 When finished press **ENTER** to confirm.

c. method 3

1 Counting up or down by pushing the cursor key  $\rightarrow$  or  $\leftarrow$ .

# How to find the correct values for the displayed item?

During the installation of a file with LOAD, the horizontal period, the total number of vertical lines and the interlaced mode are automatically measured and filled in in the menu table. These values will be available when starting up the EDIT procedure of an active file.

**(Caution : Do not adjust these settings on an active file, they are used to identify the input source file.)**

If the value for "Horizontal Total Pixels" is wrong, sampling mistakes (small vertical bars in the projected image) will be seen in the image. Select "Total" and adjust the pixel quantity. Adjust for zero bars (hint: if the number of bars increase, adjust in the other direction).

The "Active Pixels" : determine the width of the window on the screen. This value is normally given in the source specifications. If not, adjust until full image is displayed (no missing pixels).

"Horizontal Start" : number of pixels between the beginning of the input signal and the start of the video information in the signal.

"Horizontal Period" : already filled in with the correct value when active file. (see caution above).

The "Vertical Total Lines" are already filled when an active file is selected to be edited (see caution above).

The "Active Lines": number of horizontal lines determining the height of the projected image. This value is normally given in the specification of the source. If not, adjust until full image height is displayed (no missing lines)

Vertical start : number of lines between the start of the input signal and start of the image on the screen.

Interlaced [On] or [Off] : this selection is automatically filled when active file has to be edited. If the image is wrong due to mismeasurement, use the ENTER key to toggle between [On] and [Off]. (for interlaced images, 1 frame contains 2 fields).

#### **Read AMDS**

AMDS = automatic mode detection & synchronisation

During the installation of a file with LOAD, the system automatically measured the horizontal period, the total vertical lines and the interlaced mode.

When selecting Read AMDS, the system remeasures the above indicated items.

#### **Options**

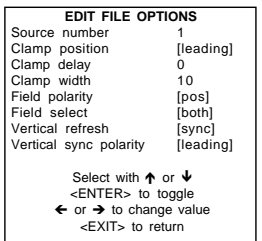

Source Number : The source number of a non-active source can be changed to any other source number. This makes it possible to create a file for future source numbers.

Clamp Position : Clamping determines the black level of the signal. The clamp pulse can be related to the leading or the trailing edge of the sync pulse. Use the **ENTER** key to toggle between [leading] and [trailing].

Clamp Delay : The time between the leading edge of the clamp pulse and the locked edge of the sync pulse. Can be any value between 0 and 255. Change the value by pushing the cursor key  $\rightarrow$  or  $\leftarrow$ .

Clamp Width : The width of the clamp pulse Can be any value between 0 and 255. Change the value by pushing the cursor key  $\rightarrow$  or  $\leftarrow$ .

#### Example for clamp position [trailing]

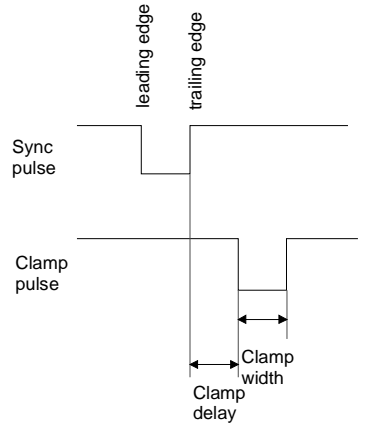

#### Field Polarity :

The field polarity function is used for interlaced images. Both rasters of the image could be shifted in a wrong way (double lines are visible in the image). This can be corrected by forcing the field polarity to [neg] or [pos]. Use the **ENTER** key to toggle between [pos] and [neg].

#### Field Select : Default [both]

The field select is only used for interlaced images. One frame of an interlaced image contains two fields, an even and an odd field. The choice exists to project [both] fields on the screen or only the [even] or [odd] field. This can be useful for 3D projection. Use the **ENTER** key to toggle between [both], [even] and [odd].

Vertical Refresh [sync/async] : The way of updating the image information on the LCD panels. Not available for PAL-NTSC-SECAM sources. This option will be displayed in gray.

- 1 For sources with a vertical frequency up to 60 Hz : the vertical refresh rate is the same as the vertical frequency of the incoming source. This is a necessity to project moving images without 'motion artifacts'. For stationary images with a vertical frequency up to 60 Hz it is still possible to use asynchronous refresh. When loading Pal, Secam, NTSC-files the synchronous mode is default, for all other sources below 60 Hz asynchronous mode is default.
- 2 For sources with a vertical frequency higher that 60 Hz : the vertical refresh is different than the vertical frequency of the incoming source. Synchronous refresh cannot be used.

#### Vertical Sync Polarity : [leading] or [trailing]

The vertical refresh can be synchronised with the leading sync edge or trailing sync edge. Default on [leading]. Toggling to [trailing] is only necessary for special applications where the trailing edge of the sync signal has to be taken as a reference. Use the **ENTER** key to toggle between [leading] or [trailing]

Press **EXIT** to leave the Edit File Option menu. A 'Confirm Edit File' menu will be displayed.

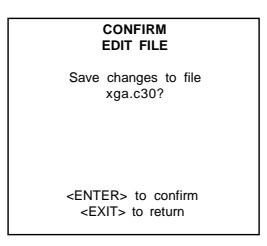

#### Rename a file

#### Start Up

To change the name of a selected file:

- 1 Push the cursor key  $\uparrow \circ \downarrow$  to highlight 'Rename' (menu 1).
- 2 Press **ENTER**.
- The Rename selection menu will be displayed (menu 2).
- 3 Push the cursor key  $\uparrow \bullet$  or  $\uparrow \bullet$  to select a file name (menu 2).
- 4 Press **ENTER** to select.

The Rename menu will be displayed with the selected file name already filled in, leave in the 'From file name :' area and in the 'To file name :' area.

The first character in the 'To file name :' area is highlighted (menu3).

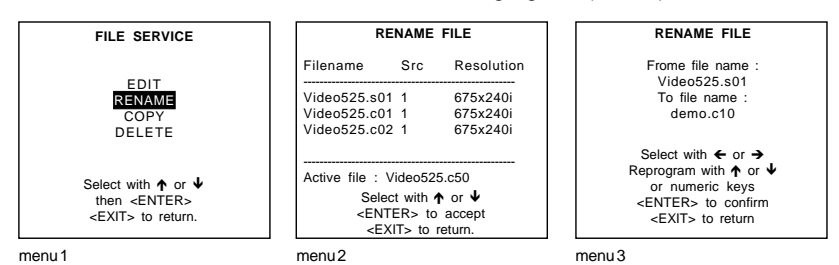

#### How to change the characters ?

- 1 Push the cursor key  $\leftarrow$  or  $\rightarrow$  to select the desired character.
- 2 Change that character by pushing the cursor key  $\bigwedge$  or  $\bigvee$ . Numeric characters can be entered directly with numeric keys on the RCU.
- 3 Press **ENTER** to confirm. The renamed file is entered in the list of files.
- 4 Press **EXIT** to return to the Rename menu selection. No changes are made.

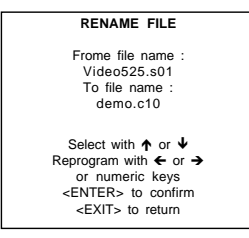

menu 1

# Copy a file

#### Start Up

To copy a selected file into a new file :

- 1 Push the cursor key  $\bigwedge$  or  $\Psi$  to highlight 'Copy' (menu 1).
- 2 Press **ENTER**.
- The Copy selection menu will be displayed (menu 2).
- 3 Push the cursor key  $\bigwedge$  or  $\bigvee$  to select a file name (menu 3).
- 4 Press **ENTER** to select.

The Copy menu will be displayed with the selected file name already filled in, in the 'From file name :' area and in the 'To file name:' area.

The first character in the 'To file name :' is highlighted.

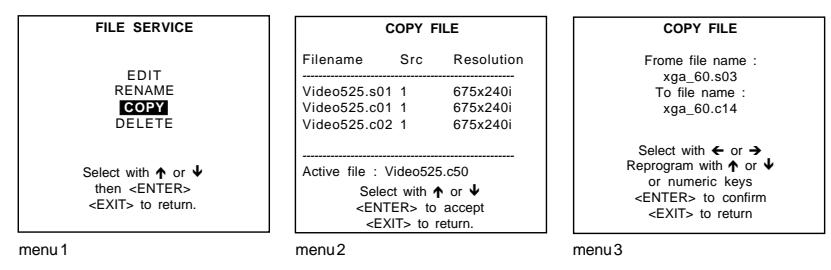

#### How to change the characters ?

- 1 Push the cursor key  $\leftarrow$  or  $\rightarrow$  to select the desired character (menu 4).
- 2 Change that character by pushing the cursor key  $\uparrow$  or  $\downarrow$ . Numeric characters can be entered directly with numeric keys on the RCU.
- 3 Press **ENTER** to confirm. The renamed file is entered in the list of files.
- 4 Press **EXIT** to return to the Copy menu selection. No changes are made.

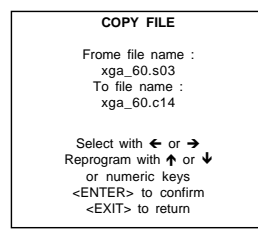

menu 4

#### Delete

#### Start Up

To delete a selected file out of the list of files :

- 1 Push the cursor key  $\uparrow \circ \downarrow$  to highlight 'Delete' (menu 1).
- 2 Press **ENTER**.
- The delete selection menu will be displayed (menu 2).
- 3 Push the cursor key  $\bigwedge$  or  $\bigvee$  to select a file name.
- 4 Press **ENTER** to select.
	- If [All] is selected, your password has to be entered before all files will be deleted.

A confirmation menu "Delete file 'file name'?" is displayed (menu 3). When you want to delete the file, press **ENTER**. If you do not want to delete the file, press **EXIT**.

Note : the active file cannot be deleted.

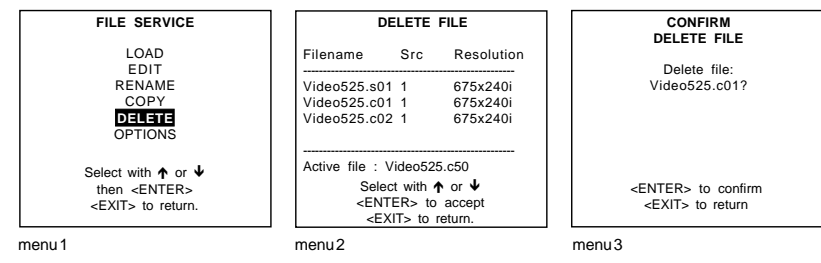

File Options

#### Start Up

- 1 Push the cursor key  $\bigwedge$  or  $\bigvee$  to highlight 'File Options' (menu 1). 2 Press **ENTER**.
	- The option selection menu will be displayed (menu 2).

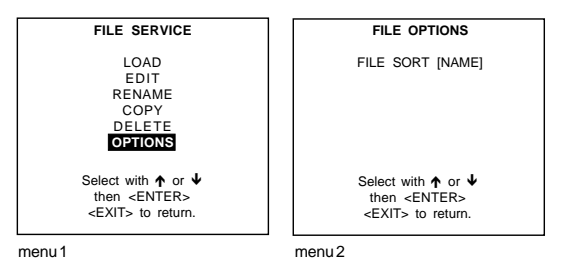

#### **File Sort**

Press ENTER to toggle between [name] and [index] [name] : The files in the file list will be sorted on the file name. [index] : The files in the file list will be sorted on the file extension.

# **Picture Tuning**

# Start Up

To improve the image quality, the items in the Picture Tuning menu can be toggled or adjusted. To start up the Picture Tuning :

- 1 Push the cursor key  $\uparrow \phi$  or  $\downarrow \phi$  to highlight 'Picture Tuning' (menu 1).
- 2 Press **ENTER** to select.
	- The Picture Tuning menu will be displayed (menu 2).

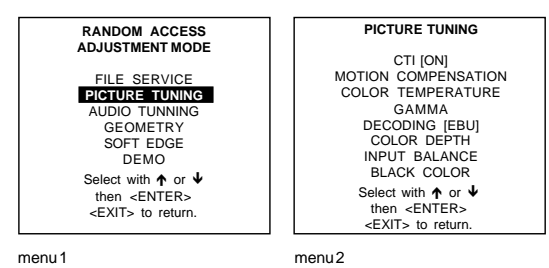

Which items are available ?

- The next items are available :
	- CTI ON/OFF (optional)
	- motion compensation
	- color temperature
	- gamma
	- decoding EBU/IRE (optional)
	- color depth
	- input balance
	- black color

#### CTI ON/OFF

**Optional** 

# What is CTI ?

CTI : Color Transient Improvement.

To improve the transition from one color to another.

#### How to change thet CTI settings

- 1 Push the cursor key  $\bigwedge$  or  $\bigvee$  to highlight 'CTI'.
- 2 Press **ENTER** to toggle between ON and OFF.

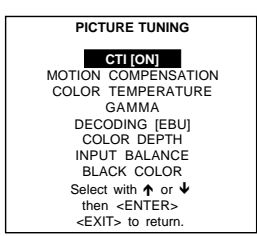

#### Note:

This function applies to PAL and NTSC video or S-video inputs only.

#### Motion Compensation

**Optional** 

#### **What is motion compensation?**

To change the response time of the LCD panels.

- The following options can be adjusted:
- LCD speed
- LCD speed R/G
- LCD speed B/G

# How to start up ?

- 1 Push the cursor key  $\bigwedge$  or  $\bigvee$  to highlight 'Motion compensation' (menu 1).
- 2 Press **ENTER** to select. The motion compensation menu will be displayed (menu 2).

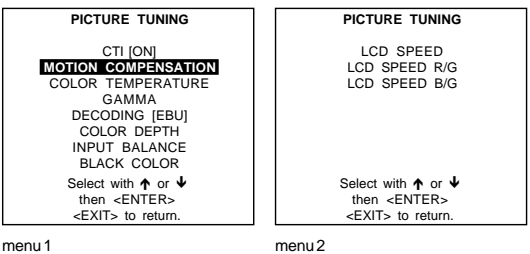

menu 1

#### **LCD** speed

This will change the response time of the LCD's. Range 0 - 16 Default : 8

To change the response time :

1 Push the cursor key  $\uparrow \phi$  or  $\uparrow \phi$  to highlight 'LCD speed' (menu 1).

2 Press **ENTER** to select.

The image will be displayed with together with an adjustment box (menu 2).

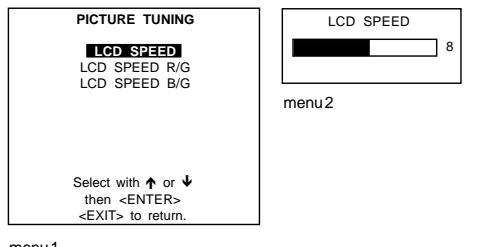

menu 1

#### $LCD$  speed  $R/G$

This will change the response time of the Red LCD compared to the Green LCD. Range : 0 - 2 with steps of 0.125 Default : 1.00

To change the response time of the Red LCD panel :

- 1 Push the cursor key  $\bigwedge$  or  $\bigvee$  to highlight 'LCD speed R/G' (menu 1).
- 2 Press **ENTER** to select.

The image will be displayed with together with an adjustment box (menu 2).

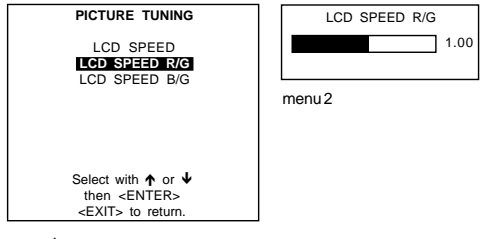

menu 1

# LCD speed B/G

This will change the response time of the Blue LCD compared to the Green LCD. Range : 0 - 2 with steps of 0.125 Default : 1.00

To change the response time of the Red LCD panel :

- 1 Push the cursor key  $\uparrow \phi$  or  $\downarrow \phi$  to highlight 'LCD speed R/G' (menu 1).
- 2 Press **ENTER** to select.

The image will be displayed with together with an adjustment box (menu 2).

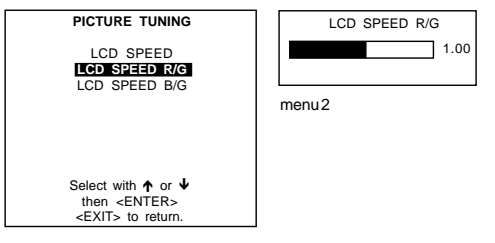

menu 1

#### Color Temperature

# Start Up

- 1 Push the cursor key  $\bigwedge$  or  $\bigvee$  to highlight 'Color Temperature'.
- 2 Press **ENTER** to select.
	- The color temperature selection menu will be displayed.

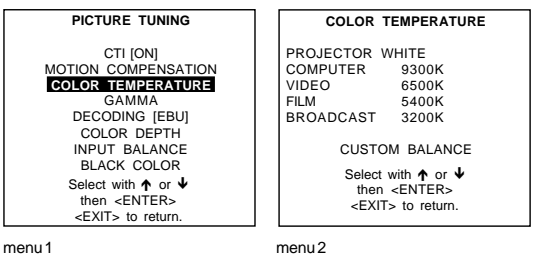

#### Available Color Temperature :

Projector white

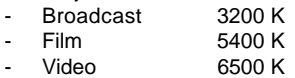

- Computer 9300 K
- Custom balance.

## **Adjusting the Color Temperature**

Push the cursor key up or down to select a fixed color temperature or custom balance.

Projector white will provide maximum projector light output. The calibrated 'Broadcast', 'Film', 'Video' and 'Computer' presets will provide optimum color tracking. Custom balance allows the user to set his own preferred color temperature.

Custom Balance

To adjust Custom Balance, handle as follow :

- 1 Push the cursor key  $\uparrow \phi$  or  $\downarrow \phi$  to highlight 'Custom Balance' (menu 1).
- 2 Press **ENTER** to select.<br>3 Push the cursor key **A** o
- 3 Push the cursor key  $\bigwedge$  or  $\bigvee$  to adjust red and push the cursor key  $\bigtriangleup$  or  $\bigtriangledown$  to adjust blue (range 0 to 2.5) in comparison with the green color (menu 2).

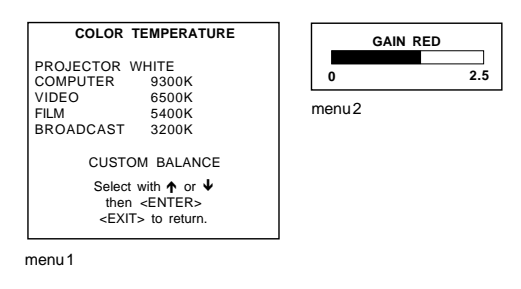

# Gamma

# What can be adjusted?

With the gamma correction adjustment, it is possible to accurately set the gamma of the projector image.

# How to change the gamma value ?

- 1 Push the cursor key  $\bigwedge$  or  $\bigvee$  to highlight 'Gamma' (menu 1).
- 2 Press **ENTER** to select.
- 3 Change the gamma value by pushing the cursor key  $\leftarrow$  or  $\rightarrow$  until the desired value is reached (menu 2).
- 4 Press **EXIT** to return to the Picture Tuning menu.

Default value of gamma = 1.9

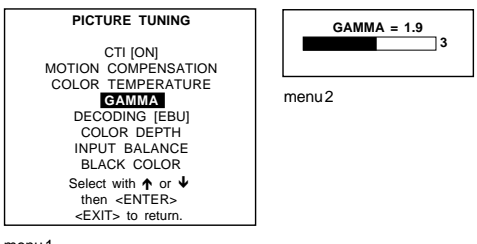

menu 1

# Decoding EBU/IRE

Optional

# Note:

Only for NTSC signals.

#### What can be done?

The possibility is offered to decode the NTSC video signals via the default American IRE standard or via the European EBU standard. Decoding a NTSC signal using the European EBU standard may result in a greenish tint.

#### How can it be selected?

- 1 Push the cursor key  $\uparrow \phi$  or  $\uparrow \phi$  to highlight 'Decoding' (menu 1).
- 2 Press **ENTER** to toggle between EBU or IRE.<br>3 Press **EXIT** to return.
- Press **EXIT** to return.

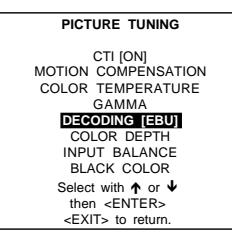

menu 1

#### Color Depth

#### **Purpose**

Increases color saturation of dark colors.

# To change the Color depth value :

- 1 Push the cursor key  $\uparrow \circ \downarrow$  to highlight 'Color Depth' (menu 1).
- 2 Press **ENTER** to select.
- 3 Change the value by pushing the cursor key  $\blacklozenge$  or  $\blacktriangleright$  until the desired dark color saturation is reached (menu 2). Adjustment range : 0 ... 8 Default : 4
- 4 Press **EXIT** to return to the Picture Tuning menu.

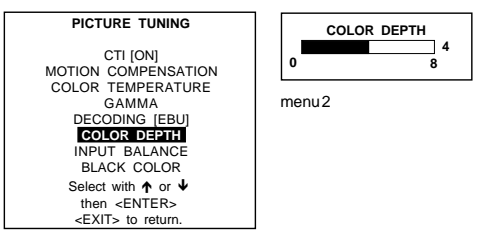

menu 1

# Black Color

#### **Purpose**

Modifies the color of the black image for color matching between projectors.

# To change the black color :

- 1 Push the cursor key  $\uparrow$  or  $\uparrow$  to highlight 'Black Color' (menu 1).
- 2 Press **ENTER** to select.
- 3 Change the color of the black image by adding a certain amount of Red (R), Green (G) or Blue (B).

Notice : Deviation from R=0, G=0, B=0 will result in a lower contrast ratio for the projector.

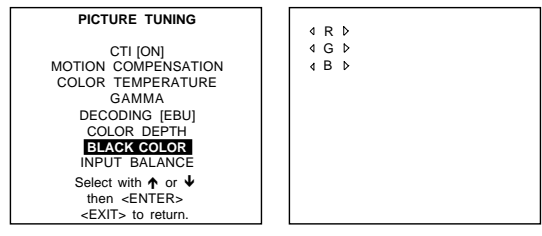

menu 1

# Input Balance

# Why adjusting the input balance?

The input balance is normally correct adjusted in the factory. But due to signal distribution or signal transmission, a color imbalance can be the result. This imbalance can be adjusted source by source for color critical applications. These adjustments influence only the actual custom adjustment file. This procedure is not so easy.

Attention : Before starting the Input Balance function, generate a signal with dominant black and white areas.

# How to adjust the input balance ?

The default values are normally loaded when selecting a source. If the image is not as desired, adjust for this source as follow :

- 1 Push the cursor key  $\uparrow$  or  $\uparrow$  to highlight 'Input Balance' (menu 1).
- 2 Press ENTER to select.
- The Input Balance menu will be displayed (menu 2).

Start with the Black Balance :

- 1 Push the cursor key  $\bigwedge$  or  $\bigvee$  to highlight 'Black Balance' (menu 2).
- 2 Press **ENTER** to select.
- 3 Adjust the Brightness to a maximum value until there is just no green noise visible in the black areas.
- 4 Adjust with the cursor key  $\uparrow$  or  $\downarrow$  or  $\leftarrow$  or  $\rightarrow$  until there is no red or blue noise visible in the black areas.

Continue with the White Balance :

- 1 Push the cursor key  $\bigwedge$  or  $\bigvee$  to highlight 'White Balance' (menu 2).
- 2 Press **ENTER** to select.
- 3 Adjust the Contrast to a maximum value until the white areas are just white (without green noice) and return one step.
- 4 Adjust with the cursor key  $\uparrow$  or  $\downarrow$  or  $\leftarrow$  or  $\rightarrow$  until there is no red or blue noise visible in the white areas.

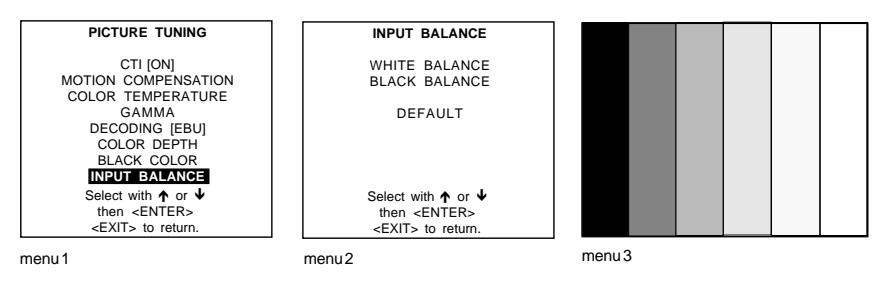

#### **Audio Tuning**

Optional

#### Start Up

- 1 Push the cursor key  $\uparrow \text{or } \downarrow$  to highlight 'Audio Tuning' (menu 1).
- 2 Press **ENTER** to select.
	- The Audio Tuning menu will be displayed (menu 2).

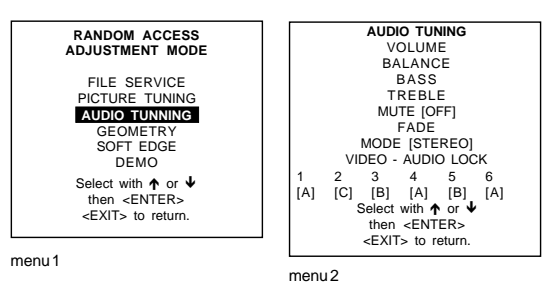

# Available items

- Volume
- Balance
- Bass
- Treble
- Mute - Fade
- Mode
- Video Audio lock

#### Volume, Balance, Bass and Treble

# How to adjust?

When a sound control is selected by highlighting the item with the cursor key, a text box with a bar scale, icon and function name of the control, e.g. 'Volume' appears on the screen (only when text is ON). The length of the bar scale indicates the current memory setting for this source. For more information about the sound controls, see 'Sound controls with direct access' in the Chapter 'Controlling'.

# Mute

**Purpose** 

To stop the sound reproduction.

#### How to stop sound reproduction?

- 1 Push the cursor key  $\bigwedge$  or  $\bigvee$  to highlight 'Mute' (menu 1).
- 2 Press **ENTER** to toggle between [on] or [off].

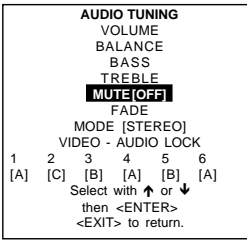

menu 1

#### Fade

#### **Purpose**

Determine where the sound signals will be reproduced, internally or externally.

#### How to set up the fade ?

- 1 Push the cursor key  $\bigwedge$  or  $\bigvee$  to highlight 'Fade' (menu 1).
- 2 Press **ENTER** to select.
- 3 Adjust the desired fade level.
	- The fade can be adjusted between -15 and 15 (menu 2).

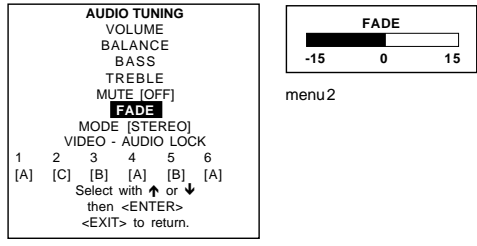

menu 1

Fade on -15 : no sound reproduction on the external loudspeakers, max on the internal loudspreaker with the same volume level as adjusted with the volume control.

Fade on 15 : no sound reproduction on the internal loudspeakers but max on the external loudspeakers with the same volume level as adjusted with the volume control.

#### Mode [stereo]/[mono]

#### **Purpose**

To switch the sound reproduction between mono and stereo.

#### How to install the sound mode ?

- 1 Push the cursor key  $\bigwedge$  or  $\Psi$  to highlight 'Mode' (menu 1).
- 2 Press **ENTER** to toggle between [stereo] or [mono].

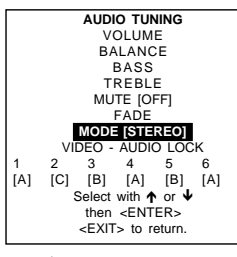

menu 1

# Video - Audio lock

# **Purpose**

An input source can be locked to an audio input.

#### How to lock input source to an audio source ?

- 1 Push the cursor key  $\uparrow \phi$  or  $\uparrow \phi$  to highlight the first input source (menu 1).
- 2 Press **ENTER** to scroll the associated audio input between [A], [B] or [C].
- 3 Push the cursor key  $\leftarrow$  or  $\rightarrow$  to highlight another input source.
- 4 Press **ENTER** to scroll between [A], [B] or [C].
- 5 Continue for the other inputs in the same way.

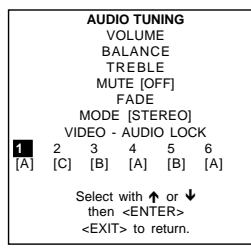

menu 1

# **Geometry**

# To start up the Geometry functions

- 1 Push the cursor key  $\uparrow \phi$  or  $\uparrow \phi$  to highlight 'Geometry' (menu 1).
- 2 Press **ENTER** to select. The geometry menu will be displayed (menu 2).
	-

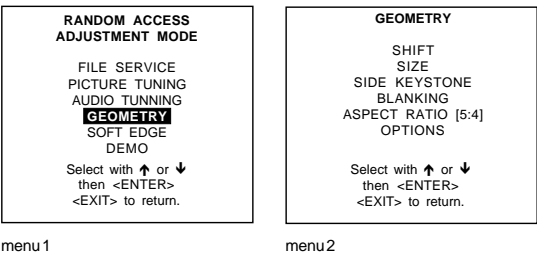

menu 1

# Which Geometry adjustments are possible?

- horizontal and vertical image shift.
- horizontal and vertical image size
- side keystone (only necessary if the projector is mounted at a non standard projection angle).
- blanking
- aspect ratio
- options

# How can an adjustment be adjusted ?

- 1 Using the cursor key to adjust or
- 2 Entering the value with the digit keys. Therefore, press **ENTER** to select the indicated value and enter the desired value with the digit keys. Press **ENTER** to confirm the entered value.

# What can be done?

The image can be shifted in a horizontal or vertical direction.

# To start up the shift action :

- 1 Push the cursor key  $\bigwedge$  or  $\bigvee$  to highlight 'Shift' (menu 1).
- 2 Press **ENTER** to select.
- 3 Push the cursor key  $\bigwedge$  or  $\bigvee$  to shift the image in a vertical direction. Push the cursor key  $\bigtriangleup$  or  $\bigtriangledown$  oshift the image in a horizontal direction.
	- The default value for the shift is 0.

Shifting in a vertical direction : when the shift value is positive, the image is shifted upwards, when the value is negative, the image is shifted downwards.

Shifting in a horizontal direction : when the shift value is positive, the image is shifted to the right, when the value is negative, the image is shifted to the left.

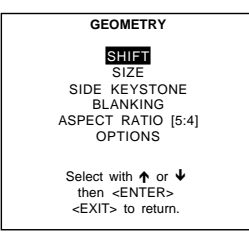

menu 1

# Size

# What can be done?

The size can be adjusted in a vertical or horizontal way.

When adjusting the vertical size,

The upper side of the image is fixed (table and ceiling mounted configurations) and only the lower side can be moved to its exact position.

When adjusting the horizontal size, the left side of the image is fixed and only the right side can be moved to its exact position.

# To start up the size adjustment:

- 1 Push the cursor key  $\bigwedge$  or  $\bigvee$  to highlight 'Size' (menu 1).
- 2 Press **ENTER** to select.
- 3 Push the cursor key  $\bigwedge$  or  $\bigvee$  to size the image in a vertical direction. Push the cursor key  $\bigtriangleup$  or  $\bigtriangledown$  to size the image in a horizontal direction.

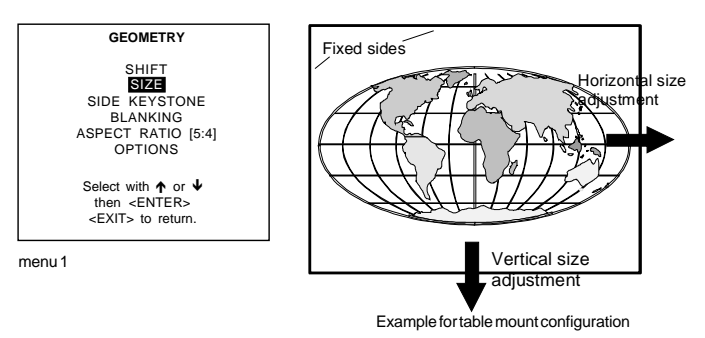

# **Shift**

# Side Keystone

# What can be done?

The side keystone adjustment is used to align the image if the projector is mounted at a nonstandard projection angle.

#### Aligning the keystone

- 1 Push the cursor key  $\bigwedge$  or  $\Psi$  to highlight 'Side Keystone' (menu 1).
- 2 Press **ENTER** to select.
- 3 Push the cursor key  $\leftarrow$  or  $\rightarrow$  to adjust the keystone of the image.

When the upper part of the image is wider than the lower part of the image, push the cursor key  $\blacktriangle$ . The number indication below the bar scale will be negative.

When the upper part of the image is smaller than the lower part of the image, push the cursor key  $\rightarrow$ . The number indication below the bar scale will be positive.

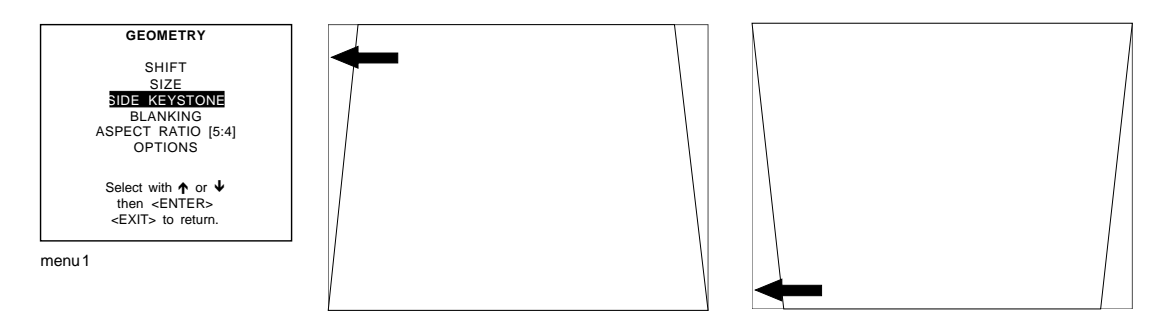

# Blanking

# What can be done?

Blanking adjustments affect only the edges of the projected image and are used to frame the projected image on to the screen and to hide or black out unwanted information (or noise). A '0' on the bar scale indicates no blanking.

## Available Blanking Adjustments

- top blanking
- bottom blanking
- left blanking
- right blanking

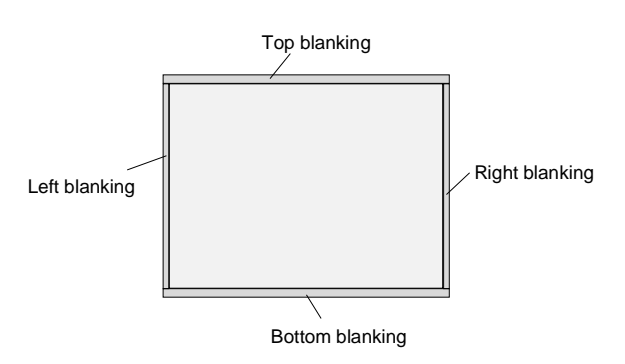

# Adjusting the blanking.

- 1 Push the cursor key  $\uparrow \circ \downarrow$  to highlight 'Blanking' (menu 1).
- 2 Press **ENTER** to display the blanking menu.
- 3 Push the cursor key  $\uparrow \bullet$  or  $\uparrow \bullet$  to highlight the desired blanking (menu 2)
- 4 Press ENTER to start up the chosen blanking.
- 5 Use the cursor keys to adjust the blanking.

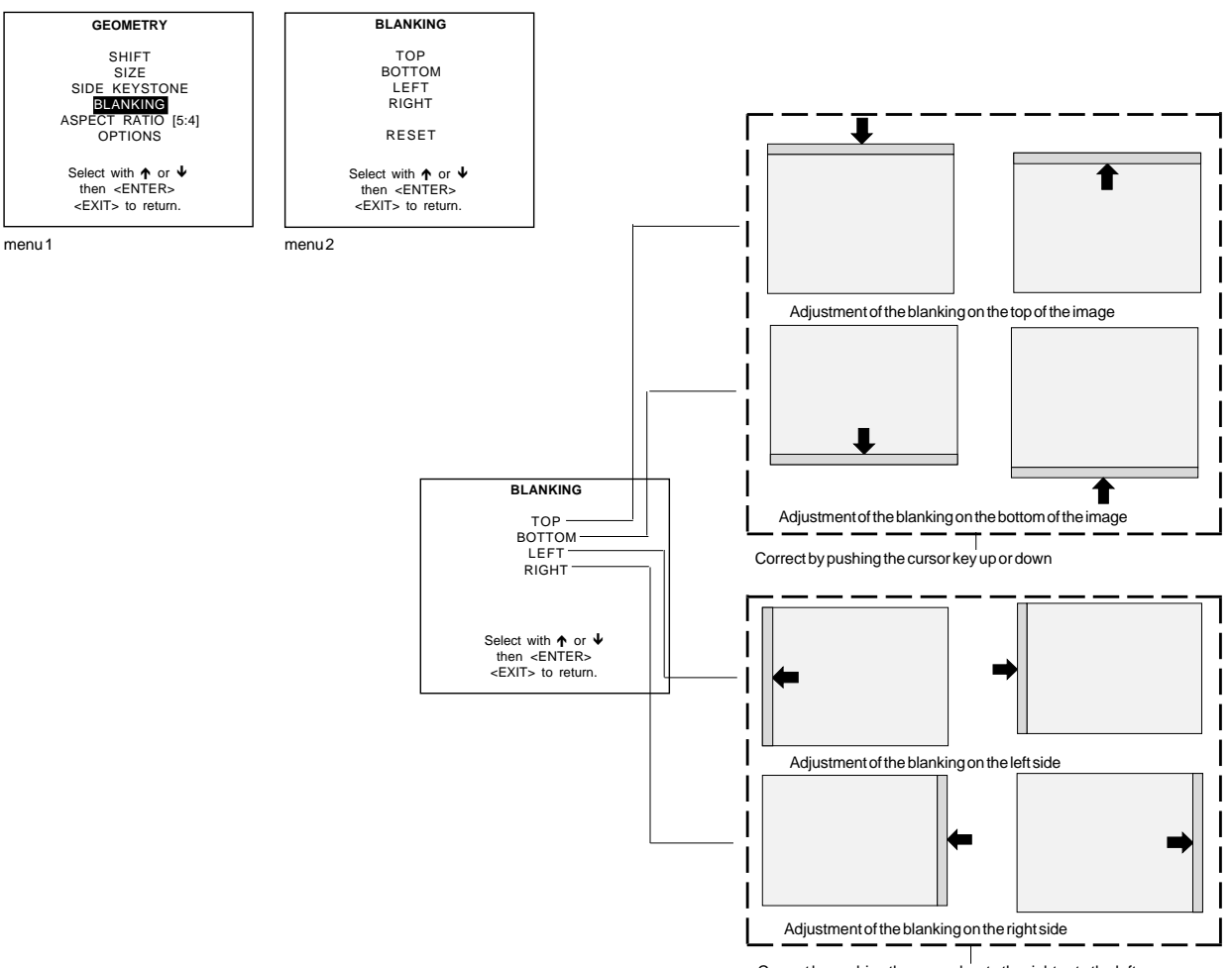

Correct by pushing the cursor key to the right or to the left

# Aspect Ratio [5:4]/[4:3]/[16:9]

#### **Purpose**

To force the projector in a typical aspect ratio. E.g. projecting a 4:3 image in a 16:9 aspect ratio.

### How to setup the desired aspect ratio ?

- 1 Push the cursor key  $\bigwedge$  or  $\bigvee$  to highlight 'Aspect Ratio' (menu 1).
- 2 Press **ENTER** to scroll between [5:4] or [4:3] or [16:9].

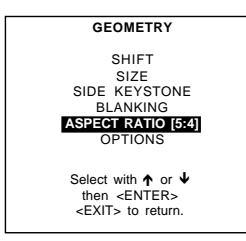

menu 1

# **Options**

# How to change the geometry options ?

- 1 Push the cursor key  $\bigwedge$  or  $\bigvee$  to highlight 'Options' (menu 1).
- 2 Press **ENTER** to display the Geometry options menu (menu 2).

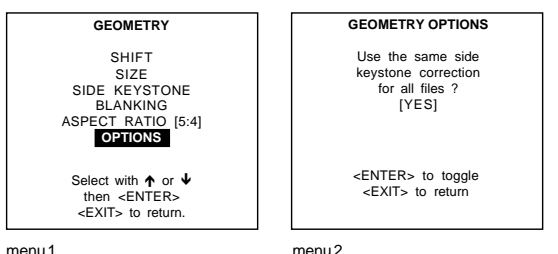

The next question will be asked by the projector : 'Use the same side keystone correction for all files ? [YES] or [NO]. [YES] : the same keystone correction will be used for all installed files. [NO] : the keystone has to be adjusted file per file.

- 1 Push the **ENTER** key to toggle between [YES] or [NO].
- Press **EXIT** to return to the Geometry menu.

# **Soft Edge**

**Optional** 

# To start up the Soft Edge function

- 1 Push the cursor key  $\bigwedge$  or  $\bigvee$  to highlight 'Soft Edge' (menu 1).
- 2 Press ENTER to select. The soft edge menu will be displayed (menu 2).

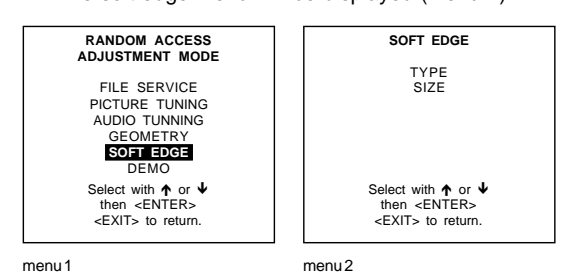

# Which soft edge items are available ?

- Type : area definition.
- Size : width of a soft edge area.

# Type

#### **Purpose**

To select the soft edge area on the screen.

# How selecting the soft edge area?

- 1 Push the cursor key  $\bigwedge$  or  $\Psi$  to highlight 'Type' (menu 1).
- 2 Press ENTER to select.
	- The Type menu will be displayed (menu 2).

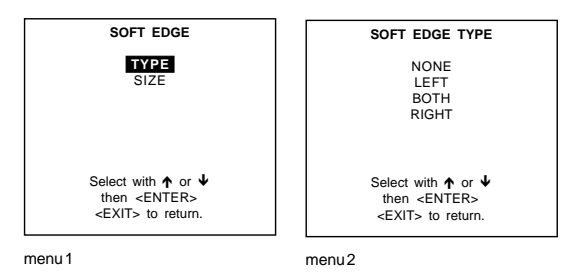

# Available soft edge types.

None : no soft edge area installed (image 1). Left : soft edge on left side of the image (image 2). Both : soft edge on both sides of the image (image 3). Right : soft edge on right side of the image (image 4).

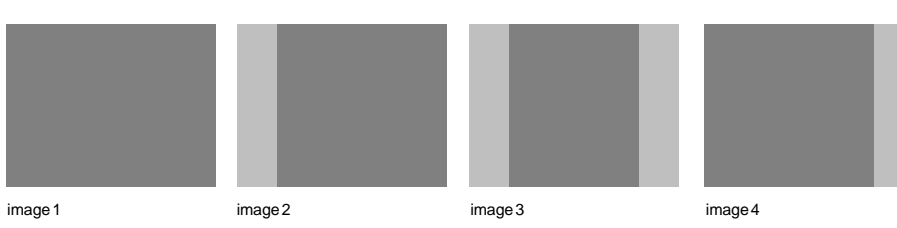

#### Size

#### **Purpose**

To change the width of the installed soft area.

#### How to set up the width?

- 1 Push the cursor key  $\uparrow \phi$  or  $\downarrow \phi$  to highlight 'Size' (menu 1).
- 2 Press **ENTER** to select. Use the cursor key  $\Leftarrow$  or  $\Rightarrow$  to set up the desired soft edge area width. Range : 1 to 20 (this value is an percentage of the complete image width).

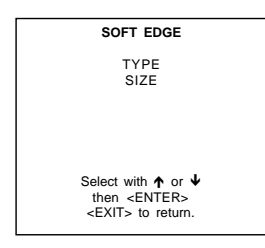

#### menu 1

#### **Important Note :**

"Black Color" in the Picture tuning menu can be used to match the black parts of the image center to that of the soft edge overlap zones at the right and/or left side of the image.

#### **Demo**

#### **Purpose**

To have a demonstration of the settings.

#### Available image processing features

- Split Screen on/off.

# How to start up the Demo ?

- 1 Push the cursor key  $\uparrow \circ \downarrow$  to highlight 'Demo' (menu 1).
- 2 Press **ENTER** to select.
- The Demo menu will be displayed (menu 2).

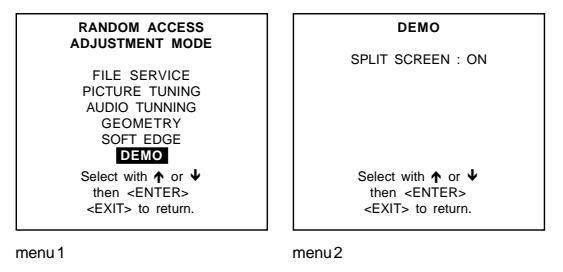

# Split Screen

# **Purpose**

To have a demonstration of the image settings such as : sharpness, de-interlacing, color depth and TMR (true motion reproduction).

#### How to start up ?

- 1 Push the cursor key  $\bigwedge$  or  $\bigvee$  to highlight 'Split Screen' (menu 1).
- 2 Press **ENTER** to toggle between on and off. When on : the screen will split in the middle. One half will stay as the settings are and the other half will change while changing

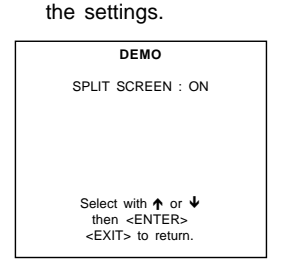

menu 1

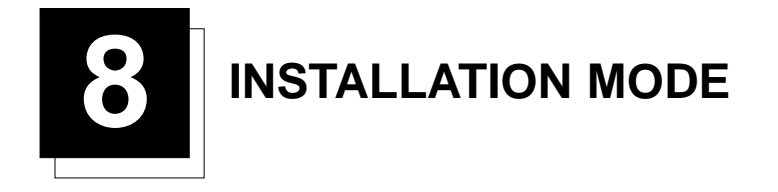

# **Installation Mode**

# Start Up

Push the cursor key  $\bigwedge$  or  $\bigvee$  to highlight 'Installation Mode' and then press **ENTER**.

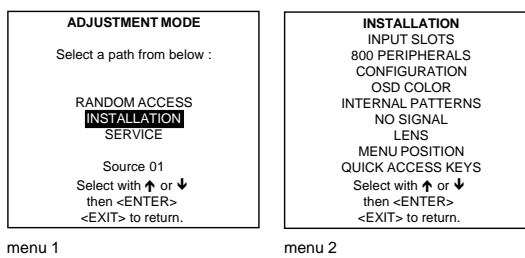

The following item can be selected in the Installation mode :

Input slots : to set up the input priority. 800 Peripheral : to select the type of output module used in the RCVDS05 and the type of communication code, PPM or RC05. Configuration : to set up the projector position. OSD color : to change the color of the highlighted item. Internal Patterns No Signal : background color can be black or blue. Lens : to adjust the lens Menu Position : to force the menu in the middle of the screen. Quick Access Keys : function keys for direct access.

#### **Input Slots**

# What can be done?

The input configuration of the variable inputs is shown in the input slots menu.

# To view or to change the input configuration :

- 1 Push the cursor key  $\bigwedge$  or  $\bigvee$  to highlight 'Input Slots'.
- 2 Press **ENTER** to select.

The internal system will scan the input slots and displays the result in the Input slots menu.

The black indicated inputs are selectable and changeable. The gray indicated inputs are fix inputs and are not changeable. The indication in front of the digit means :

x : valid signal connected to the input.

- : no valid signal connected to the input.

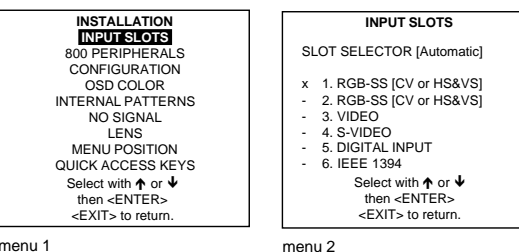

menu 1

# Possible results for the input slots :

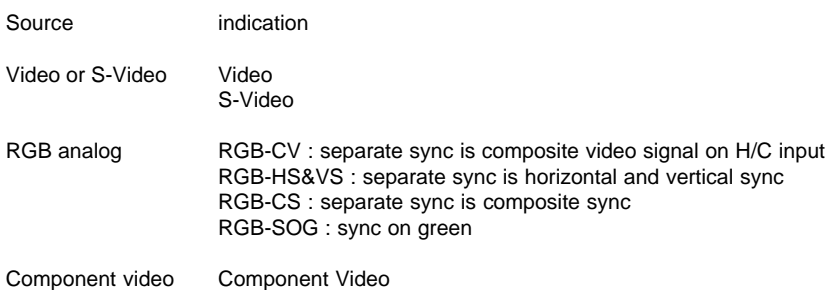

# What if a switcher is connected to the projector?

If a RCVDS (switched on) or VS05 is connected to the projector, it will be also indicated on the menu by adding +800 peripheral. If no 800 peripheral indication is made on the menu, there are still two possibilities :

no RCVDS or VS05 connected or

- RCVDS is switched off.

When a 800 peripheral is connected to the projector, the input slots are not accessible with the cursor key to toggle their function.

# **800 Peripheral**

What can be installed ?

- The type of output module in a RCVDS05.
- The type of communication protocol.

# Defining the Output module of the RCVDS05

When a RCVDS05 is connected to the projector, the type of output module of this RCVDS05 has to be defined in the 800 peripheral menu.

- The type of output module can be :
	- standard output module or
- 5 cable output module. To define the output module :
- 1 Push the cursor key  $\uparrow$  or  $\downarrow$  to highlight '800 Peripheral' (menu 1).
- 2 Press **ENTER** to select.
- 3 Push the cursor key  $\uparrow \phi$  or  $\downarrow \phi$  to highlight 'Output module' (menu 2).
- 4 Press **ENTER** to toggle between 'Standard' or '5-cable'.

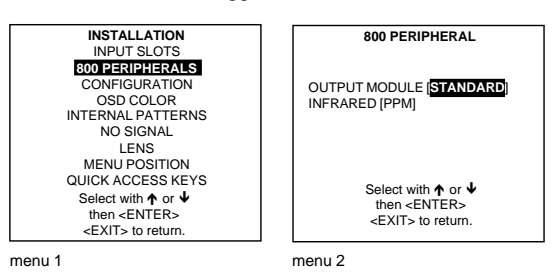

# Defining the Infrared Communication protocol

When a peripheral is connected to the 'Comm Port', the communication can be in PPM or RC5.

- The type of communication can be set to :
	- PPM
	- RC5
- To define the communication :
- 1 Push the cursor key  $\uparrow \circ \downarrow$  to highlight 'Infrared' (menu 1).
- 2 Press **ENTER** to select. 3. Press **ENTER** to toggle between [PPM] or [RC5].

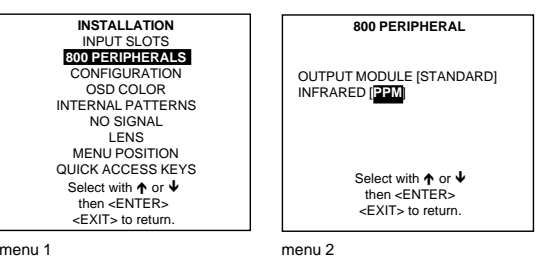

# **Configuration**

#### What can be done?

The way of physical installation of the projector can be defined to the projector.

- The following installation configurations are possible :
- front/table
- front/ceiling
- rear/ceiling
- rear/table

#### Set up the Correct Configuration

- 1 Push the cursor key  $\bigwedge$  or  $\bigvee$  to highlight 'Configuration' (menu 1).
- 2 Press **ENTER** to select.

The Configuration menu will be displayed.

For more information, see Projector configuration in chapter 3 : 'Installation Guidelines'.

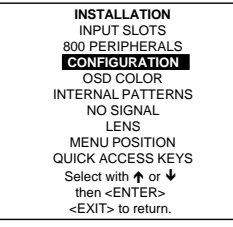

menu 1

# **OSD color (On-Screen Display)**

# What can be done?

The highlighted items on the menus can be displayed in red, green or yellow.

# How to change this color setting ?

- 1 Push the cursor key  $\bigwedge$  or  $\bigvee$  to highlight 'OSD color'.
- 2 Press **ENTER** to select.
- The OSD color menu will be displayed.
- 3 Push the cursor key  $\bigwedge$  or  $\bigvee$  to highlight a color.
- 4 Press **ENTER** to select.

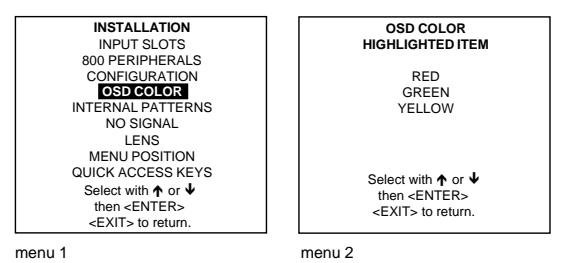

#### **Internal Patterns**

What can be done with these internal patterns ?

The projector is equipped with different internal patterns which can be used for measurment purposes.

# How to select an internal pattern ?

- 1 Push the cursor key  $\bigwedge$  or  $\bigvee$  to highlight 'Internal Patterns' (menu 1).
- 2 Press **ENTER** to select.
- The internal pattern menu will be displayed (menu 2).
- 3 Push the cursor key  $\uparrow$  or  $\downarrow$  to highlight the Internal Patterns.
- 4 Press **ENTER** to display the select internal pattern.

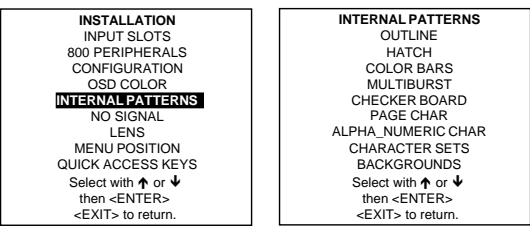

menu 1

menu 2

# Available patterns

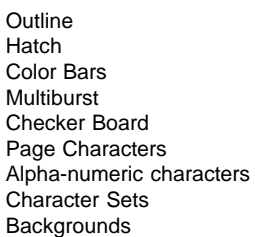

# **No Signal**

#### **What will happen?**

If there is no signal connect to the projector,

- the background color can be black or blue and
- the projector can shutdown after a certain time.

#### Changing the background color

- 1 Push the cursor key  $\bigwedge$  or  $\bigvee$  to highlight 'No signal'.
- 2 Press **ENTER** to select.
- The 'No Signal' menu will be displayed.
- 3 Push the cursor key  $\bigwedge$  or  $\bigvee$  to highlight 'Color'.
- 4 Press **ENTER** to toggle between [blue] or [black].

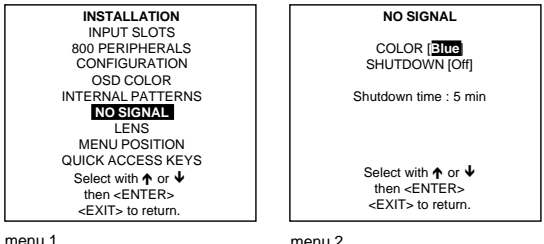

#### Changing the shutdown setting

- 1 Push the cursor key  $\bigwedge$  or  $\bigvee$  to highlight 'No signal'.
- 2 Press **ENTER** to select.
- The 'No Signal' menu will be displayed.
- 3 Push the cursor key  $\bigwedge$  or  $\bigvee$  to highlight 'Shutdown'.
- 4 Press **ENTER** to toggle between [On] or [Off].

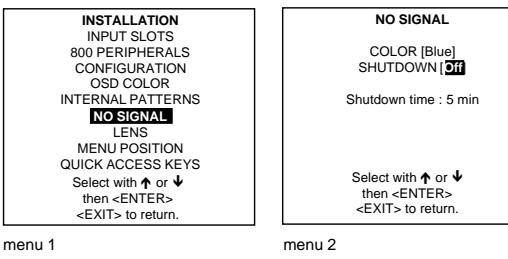

#### Changing the Shutdown Time

The shutdown time can be set between 5 min and 60 min.

- To set up the shutdown time, handle as follow :
- 1 Push the cursor key  $\bigwedge$  or  $\bigvee$  to highlight 'No signal' (menu 1).
- 2 Press **ENTER** to select.
- 3 Push the cursor key  $\bigwedge$  or  $\bigvee$  to highlight 'Shutdown time' (menu 2).
- 4 Push the cursor key  $\bigwedge$  or  $\bigvee$  to change the digits or Enter the digits directly with the digits keys on the RCU.

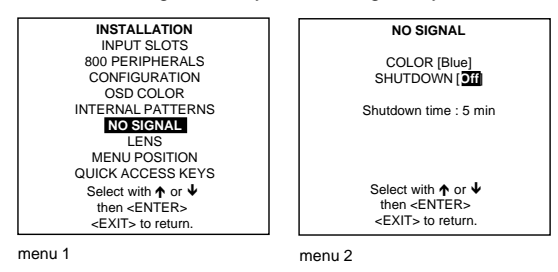

**Quick Access Keys**

# What can be done?

The function keys on top of the RCU can be associated with an adjustment item in one of the adjustment menus. Each item which is not password protected or does not have a key on the RCU can associated to a function key.

# Getting an overview

The menu Quick Access keys gives an overview of the actual programmed functions.

- To get an overview, handle as follow :
- 1 Push the cursor key  $\bigwedge$  or  $\bigvee$  to highlight 'Quick Access Keys' (menu 1).
- 2 Press **ENTER** to select.
	- The Quick Access Keys menu will be displayed (menu 2).

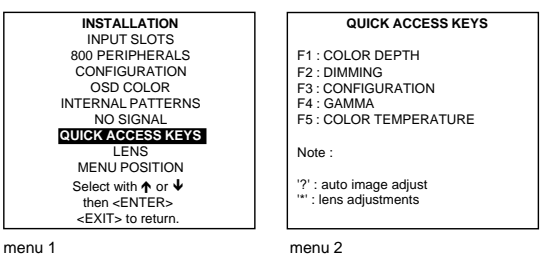

menu 1

#### Factory preprogrammed keys

- F1 : color depth
- F2 : dimming
- F3 : configuration
- F4 : gamma
- F5 : color temperature

#### How to program the quick access keys (function keys) :

- 1 Scroll through the menus until the desired menu is active
- 2 Push the desired function key for 3 seconds.

The message 'Quick access to this menu with Fx', where x is the digit of the selected function key. If the selected menu is not a valid menu for the quick access keys the next message will be displayed : "Quick access to this menu impossible".

# **Lens Adjustments**

#### What can be done?

All lens adjustments are motorized and can be adjusted with the RCU. The following items can be adjusted:

- Zoom/Focus
- Shift

To adjust all lens functions such as zoom, focus and shift, handle as follow :

- 1 Push the cursor key  $\bigwedge$  or  $\bigvee$  to highlight 'Lens' (menu 1).
- 2 Press **ENTER** to select.

The Adjustment pattern will be displayed.

With the **TEXT** key it is possible to toggle between the internal adjustment pattern or the connected source.

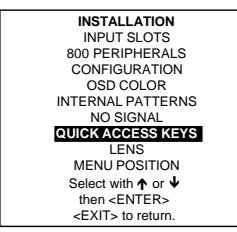

menu 1

#### Zoom/Focus/Shift

The Zoom/Focus function is only applied when a motorised zoom lens is mounted.

To focus or zoom the image :

- 1 Push the cursor key  $\uparrow$  or  $\uparrow$  to zoom and  $\uparrow$  or  $\rightarrow$  to focus the image (menu 1).
- 2 When finished, press **EXIT** to return to the installation menu or press **ENTER** to go to the shift function.

To shift the image :

- 1 Press **ENTER** to switch to the shift menu<br>2 Push the cursor key  $\uparrow$  or  $\uparrow$  to shift the im
- 2 Push the cursor key  $\bigwedge$  or  $\bigvee$  to shift the image up or down and  $\bigtriangleup$  or  $\bigtriangleup$  to shift the image left or right (menu 2).
- 3 When finished, press **EXIT** to return to the shift menu or press ENTER to go to the zoom/focus function.
- The lens can be shifted in a range of :
	- vertical direction : 2 mm to + 20 mm
	- horizontal direction : 5 mm to + 5 mm

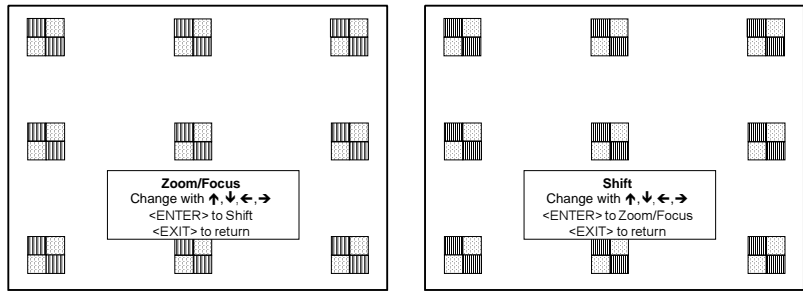

menu 1 menu 2

# **Menu Position**

# What can be done?

Menu position can be in the 'Edge' mode where some of the menus will be positionded near the corners of the image, or in the 'Center' mode where all menus will be centered on the image.

#### How to change the setting ?

- 1 Push the cursor key  $\bigwedge$  or  $\bigvee$  to highlight 'Menu Position' (menu 1).
- 2 Press **ENTER** to toggle between Center and Edges

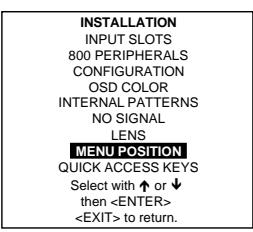

menu 1

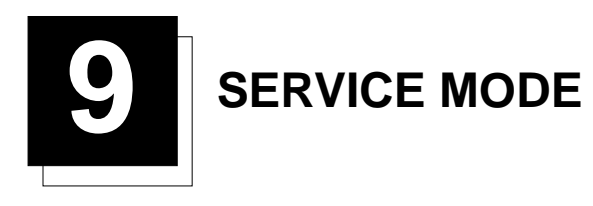

# **Service Mode**

# Start Up

Push the cursor key  $\bigwedge$  or  $\bigvee$  to highlight 'Service' and then press **ENTER**.

Some items in the Service mode are password protected (when the password function is active). Enter the password to continue. All other password protected items are now available if you stay in the adjustment mode.

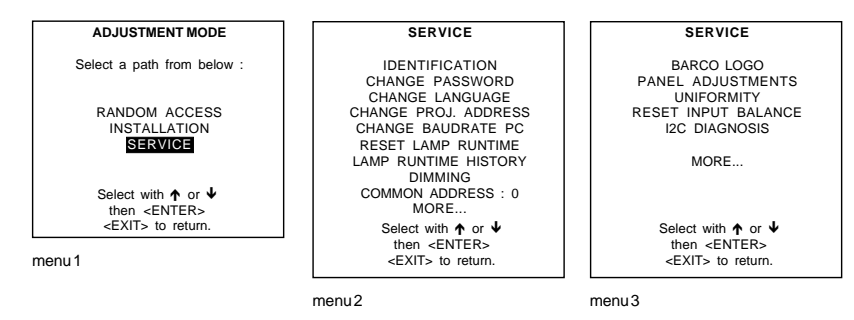

# Built-up of the service mode.

The service menu is built-up in two parts which are connected together with the 'more' item. If the desired item is not in the list of the displayed menu, select 'more' with the cursor key and push **ENTER** to display the other items in the service menu.

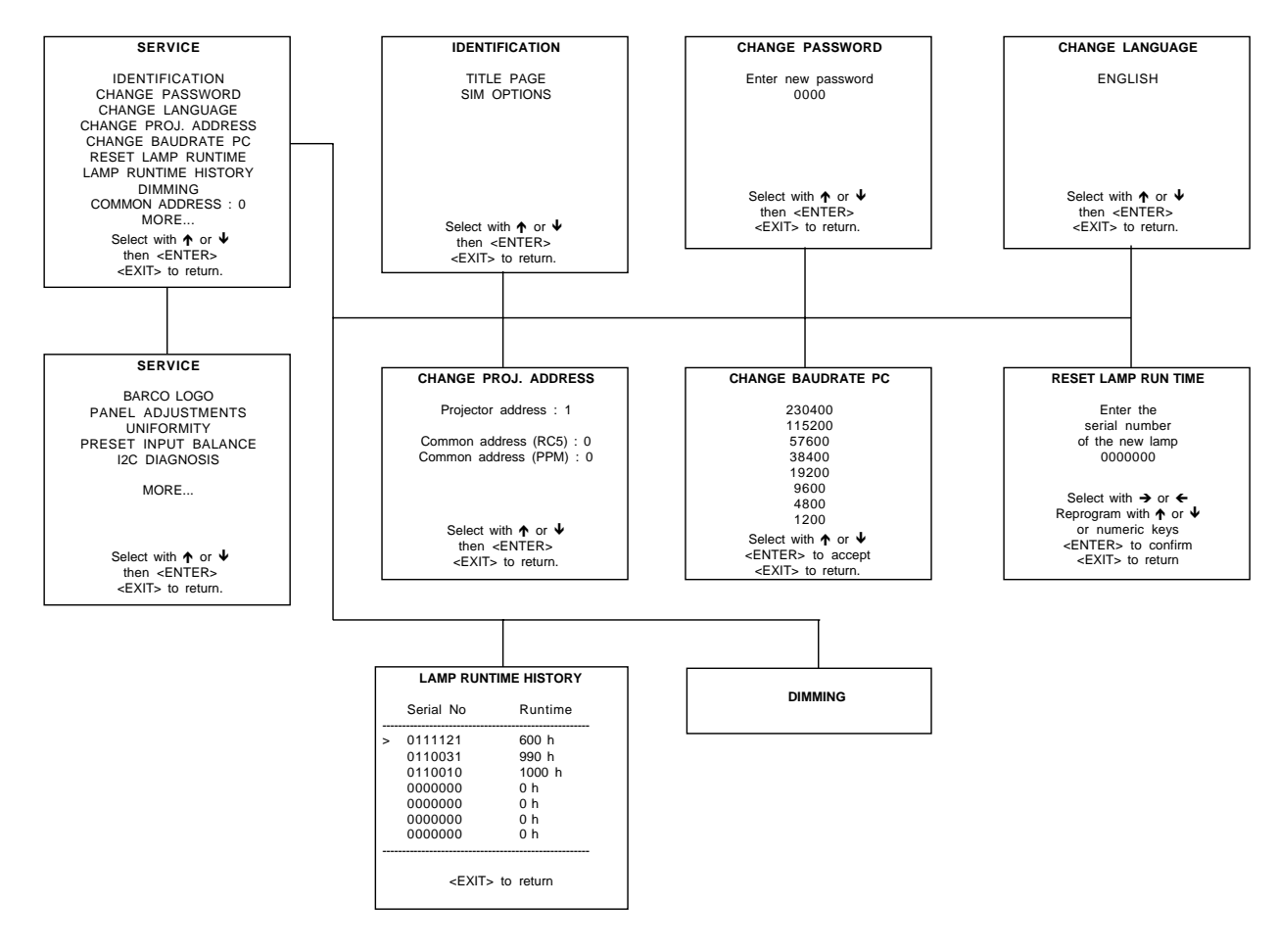

# Service Mode

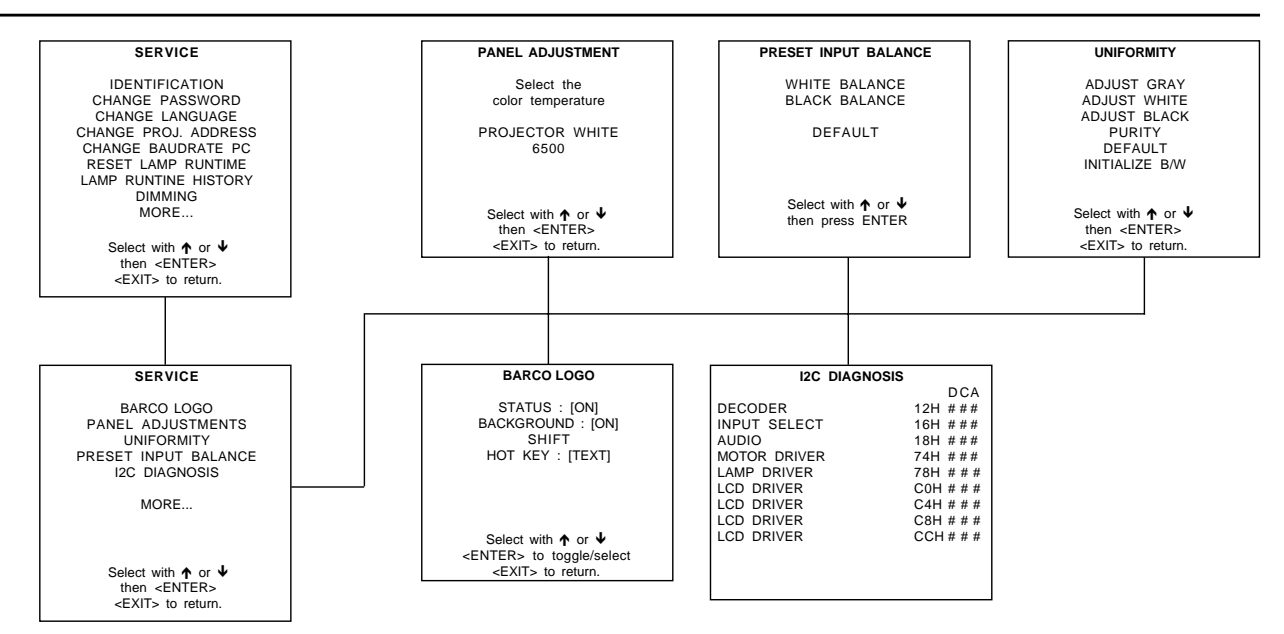

# **Identification**

#### What can be seen?

The identification is split up in two different items, title page and Sim options. The Title page shows the general information of the projector. The Sim options shows the status of the options.

#### Start Up

- 1 Push the cursor key  $\bigwedge$  or  $\bigvee$  to highlight 'Identification' (menu 1).
- 2 Press **ENTER** to display the Identification menu (menu 2).

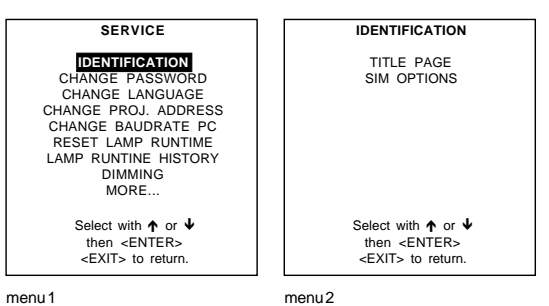

menu 1

# Available items

Title page Sim options

#### Title Page

#### What will be indicated on the title page ?

The following indication are given on the title page :

- type of projector
- projector address
- software version
- installation configuration
- baud rate
- text ON
- projector serial number
- projector run time

# Start Up

- 1 Push the cursor key  $\bigwedge$  or  $\bigvee$  to highlight 'Title Page' (menu 1).
- 2 Press Enter to select.
- The Title page will be displayed.

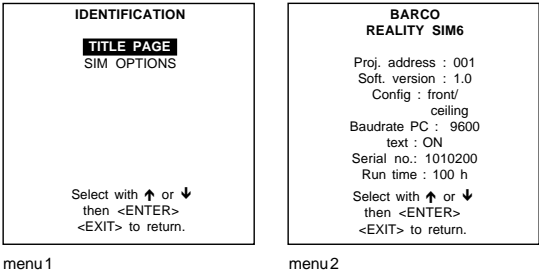

menu 1

#### Available items

- type of projector : BARCOREALITY SIM6
- software version
- Proj. Address : to change the address of the projector, see Change Projector Address in this chapter.
	- Installation : possible installations :
		- \* Front/Ceiling
		- \* Front/Table
		- \* Rear/Ceiling
		- \* Rear/Table
	- To change the installation configuration follow the instructions in chapter Installation Guidelines.
- Baud rate : transfer speed for communication with an IBM PC (or compatible) or MAC. The baud rate of the projector must be the same as the baud rate of the connected computer. When there is a difference, consult 'Change Baudrate PC' in this chapter.
- Projector Run Time : gives the total run time since the first start up. All projectors leave the factory with a run time of approximately 24 hours.
- Projector Serial number: indicates the fabrication number of the projector. This number can be useful when calling for technical assistance.

#### SIM Options

# What will be indicate?

This menu will indicate if the SIM options are installed or not.

# Start Up

- 1 Push the cursor key  $\bigwedge$  or  $\bigvee$  to highlight 'SIM Options' (menu 1).
- 2 Press Enter to select.

The SIM options screen will be displayed (menu 2).

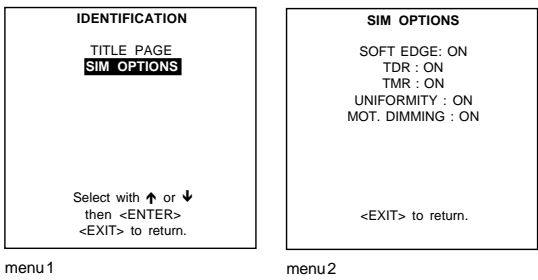

menu 1

#### Available SIM options

- Soft Edge
- TDR : transportation delay reduction
- TMR : true motion reproduction
- Uniformity
- Motorized Dimming

# **Change Password**

# How to enable or disable the password function ?

This item is password protected when the password strap is installed.

The password function is enabled when the password strap on the controller module is installed. Consult an authorised Barco service technician to change the strap position.

# How to change the password?

- 1 Push the cursor key  $\uparrow \circ \downarrow$  to highlight 'Change password' (menu 1).
- 2 Press **ENTER** to display the Change Password menu (menu 2).
- The old password is displayed and can be changed by entering the digit with the numeric keys of the RCU or local keypad. 3 Press **ENTER** to save the new entered password.
	- Press **EXIT** if no changes have to be made.

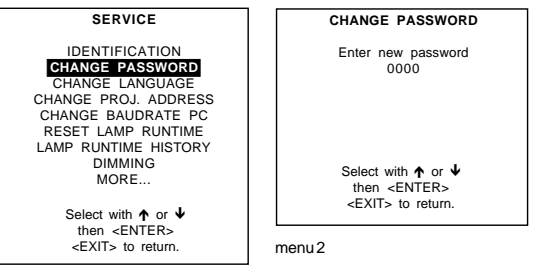

menu 1

# **Change Language**

#### Start Up

- 1 Push the cursor key  $\bigwedge$  or  $\bigvee$  to highlight 'Change Language' (menu 1).
- 2 Press **ENTER** to display the Change Language menu (menu 2).
- 3 Push the cursor key  $\bigwedge$  or  $\bigvee$  to highlight the desired language.
- 4 Press **ENTER** to change the language. Available languages : English

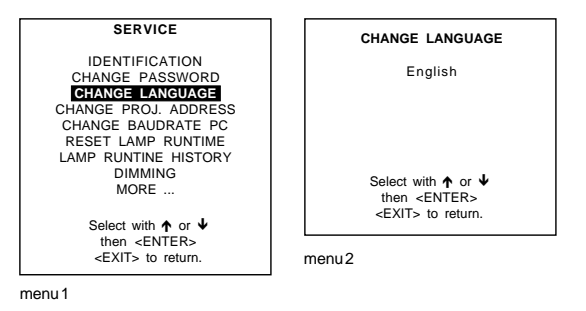

**Change Projector Address**

# What can be changed?

Within the 'Change Projector Address' item, the follow items can be changed :

- Projector address
- Common address

#### Start up

- 1 Push the cursor key  $\bigwedge$  or  $\bigvee$  to highlight 'Change Projector Address" (menu 1).
- 2 Press ENTER to select.

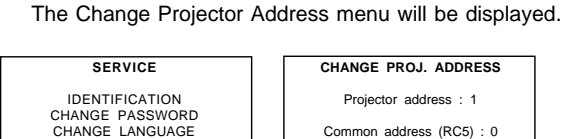

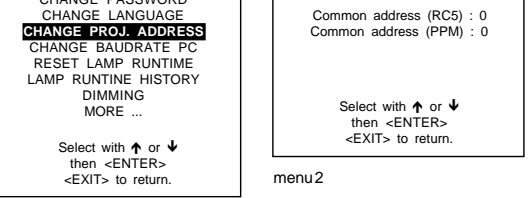

menu 1

# Projector Address

# How to change that address?

- 1 Push the cursor key  $\bigwedge$  or  $\bigvee$  to highlight 'Projector Address'' (menu 1).
- 2 Press **ENTER** to select. The actual address is filled in. The first digit is highlighted.

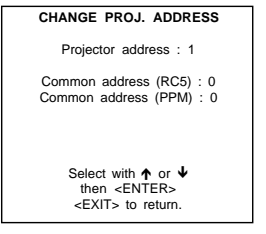

#### menu 1

# Entering the new projector address

- with the digit keys on the RCU or the local keypad or
- push the cursor key  $\blacktriangleleft$  or  $\blacktriangleright$  to select a digit and change the value by pushing the cursor key  $\blacktriangle$  or  $\blacktriangleright$  until the new value is reached. Continue with the other digits on the same way.

#### Common Address

#### How to change that common address ?

- 1 Push the cursor key  $\bigwedge$  or  $\bigvee$  to highlight the active 'Common Address'' (menu 1). 2 Press **ENTER** to select.
- **CHANGE PROJ. ADDRESS**

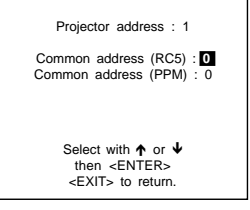

menu 1

#### Entering the new common address

Only addresses between 0 and 1 are valid.

- with the digit keys on the RCU or the local keypad or
- pushing the cursor key  $\uparrow$  or  $\downarrow$  until the new value is reached.

# **Change Baudrate PC**

#### Start Up

- 1 Push the cursor key  $\uparrow \phi$  or  $\uparrow \phi$  to highlight 'Change Baudrate PC'' (menu 1).
- 2 Press **ENTER** to display the Change Baudrate PC menu. The actual baudrate will be highlighed. The following baud rates are available :
	- 230400/115200/57600/38400/19200/9600/4800/1200
- 3 Push the cursor key  $\bigwedge$  or  $\bigvee$  to highlight the desired baudrate.
- 4 Press **ENTER** to select.

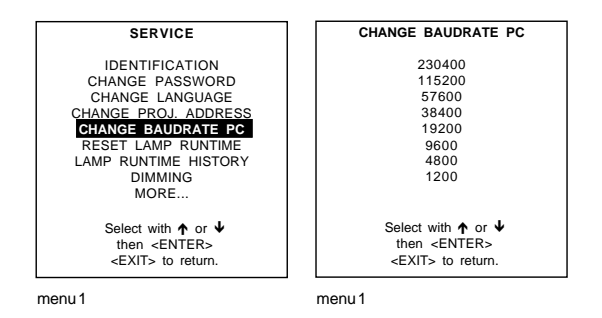

# **Reset Lamp Runtime**

# When is it allowed?

Reset lamp run time is only allowed when a new lamp is installed.

#### Start Up

- 1 Push the cursor key  $\bigwedge$  or  $\Psi$  to highlight 'Reset Lamp Run Time" (menu 1).
- 2 Press **ENTER**.
	- The following warning will be displayed (menu 2):
		- Risk of electrical shock. Reset lamp run time is reserved to qualified service personnel. If you are not qualified, press **EXIT** to cancel the reset operation.

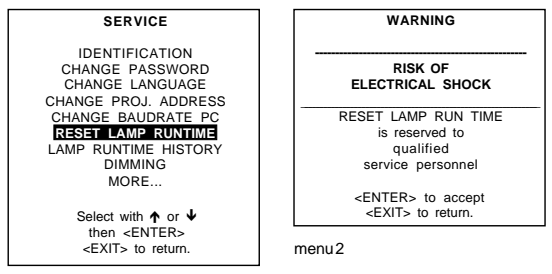

menu 1

# **Lamp Run Time History**

# What can be done?

Getting an overview of the different lamp run times
# Start Up

- 1 Push the cursor key  $\bigwedge$  or  $\bigvee$  to highlight 'Lamp Run Time History' (menu 1).
- 2 Press **ENTER** to display the Lamp Run Time overview (menu 2). A listing with the lamp serial number and the corresponding run time will be displayed. The actual installed lamp will be marked.
- 3 Press **EXIT** to return to the service mode selection menu.

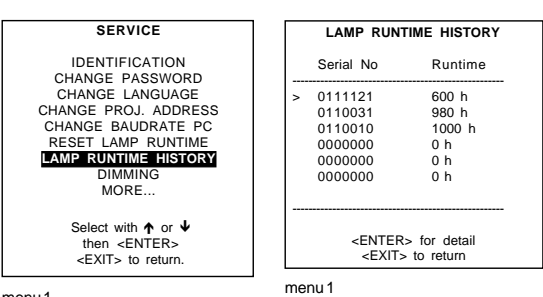

menu 1

#### **Dimming**

#### What can be done?

The lamp can be dimmed via the lamp dimming feature or via the optional motorized dimming.

# Start Up

- 1 Push the cursor key  $\uparrow$  or  $\uparrow$  to highlight 'Dimming' (menu 1).
- 2 Press **ENTER** to select.
	- The dimming menu will be displayed (menu 2).

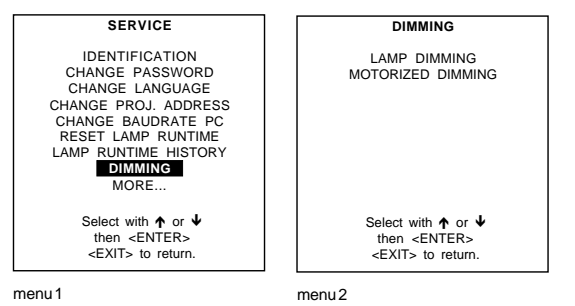

Lamp Dimming

# Start Up

- 1 Push the cursor key  $\bigwedge$  or  $\bigvee$  to highlight 'Lamp Dimming' (menu 1).
- 2 Press ENTER to start up the lamp dimming.
- 3 Push the cursor key  $\leftarrow$  or  $\rightarrow$  to dim the lamp.

Remark : The projector starts always with full lamp power.

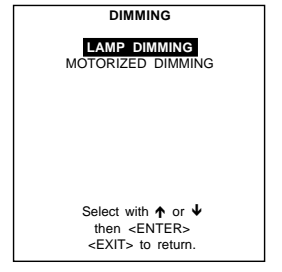

menu 1

# Motorized Dimming

Optional

#### Start Up

- 1 Push the cursor key  $\uparrow \phi$  or  $\downarrow \phi$  to highlight 'Motorized Dimming' (menu 1).
- 2 Press ENTER to start up the motorized dimming.
- 3 Use the cursor keys to change the dimming factor or
- 4 Press ENTER and type in a dimming factor with the digit keys on the RCU and press ENTER again. Range 3..100 Default : 100

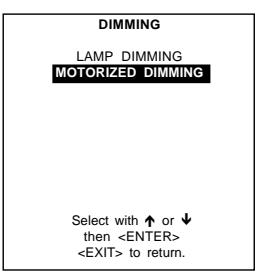

menu 1

#### BARCO logo

# What can be done?

The BARCO logo can be added to the image, in overlay or on a background, on any place on the screen.

# How to add the BARCO logo or to change a setting ?

- 1 Push the cursor key  $\uparrow$  or  $\downarrow$  to highlight 'BARCO logo" (menu 1).
- 2 Press **ENTER** to select.
	- The BARCO logo menu will be displayed (menu 2) . The actual settings will be displayed. Within this menu, three toggle settings and a shift control are available.

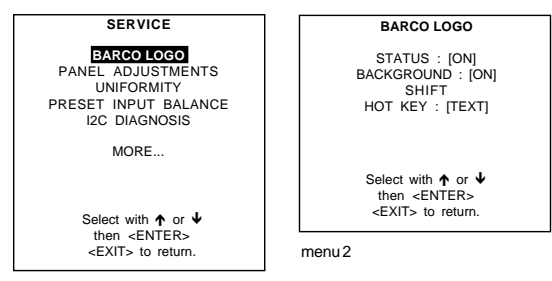

menu 1

#### Available settings

STATUS [ON/OFF]

ON : BARCO logo will be displayed on the screen.

OFF : No BARCO logo displayed on the screen.

#### BACKGROUND [ON/OFF]

ON : BARCO logo will be displayed on a black background.

OFF : BARCO logo will be displayed without any background.

#### SHIFT

By pushing the cursor key  $\uparrow, \downarrow, \uparrow$  or  $\rightarrow$ , the BARCO logo can be positioned anywhere on the screen.

HOT KEY [TEXT/OFF]

OFF : no key on the RCU is used to display the BARCO logo.

TEXT : the TEXT key on the RCU is used to display or to remove the BARCO logo with one single push on this key (only in operational mode).

# **Panel Adjustments**

# Warning

### **Changing these settings may seriously affect the performance of the projector.**

All panel adjustments are factory adjusted. If not really necessary, do not touch any of these adjustments. They are useful when a new panel is installed.

#### Start Up

- 1 Push the cursor key  $\uparrow \phi$  or  $\downarrow \phi$  to highlight 'Panel Adjustments'' (menu 1).
- 2 Press ENTER to select.

The following warning will be displayed : Panel Adjustments is reserved to qualified service personnel. If you are not qualified, press EXIT to cancel the panel adjustments.

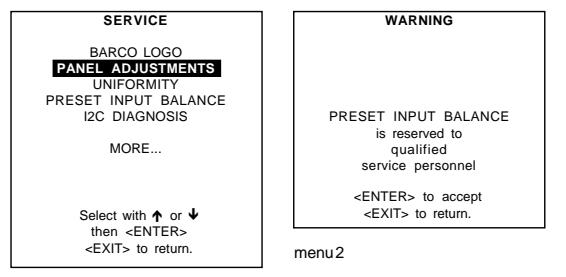

menu 1

# **Uniformity**

#### Warning

#### **Changing these settings may seriously affect the performance of the projector.**

#### Start Up

- 1 Push the cursor key  $\uparrow$  or  $\uparrow$  to highlight "Uniformity" (menu 1).
- 2 Press **ENTER** to select.
	- The following warning will be displayed : Uniformity is reserved to qualified service personnel. If you are not qualified, press **EXIT** to cancel the uniformity.

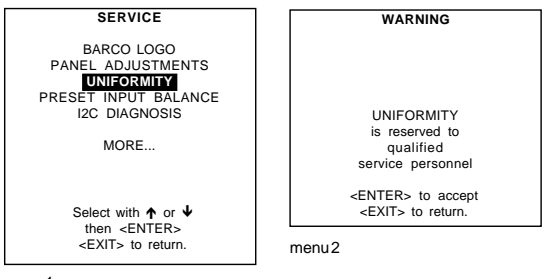

menu 1

# **Preset Input Balance**

# Warning

**Changing these settings may seriously affect the performance of the projector.**

#### Start Up

- 1 Push the cursor key  $\bigwedge$  or  $\bigvee$  to highlight "Preset Input Balance" (menu 1).
- 2 Press **ENTER** to select.

The following warning will be displayed : Preset Input Balance is reserved to qualified service personnel. If you are not qualified, press EXIT to cancel the preset input balance.

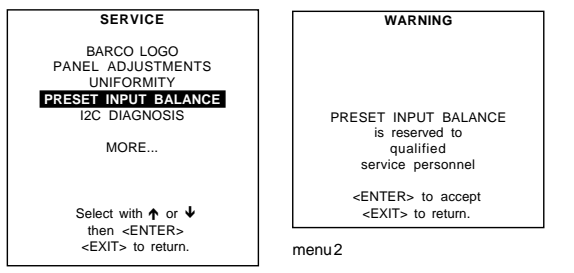

menu 1

# **I2C diagnosis.**

# What can be done?

Gives an overview of the correct working of the I²C controlled IC's.

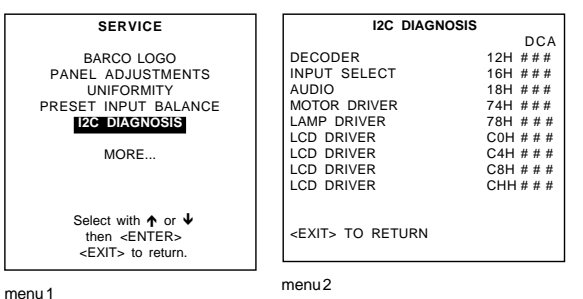

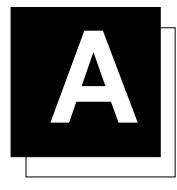

# **A STANDARD SOURCE SET UP FILES**

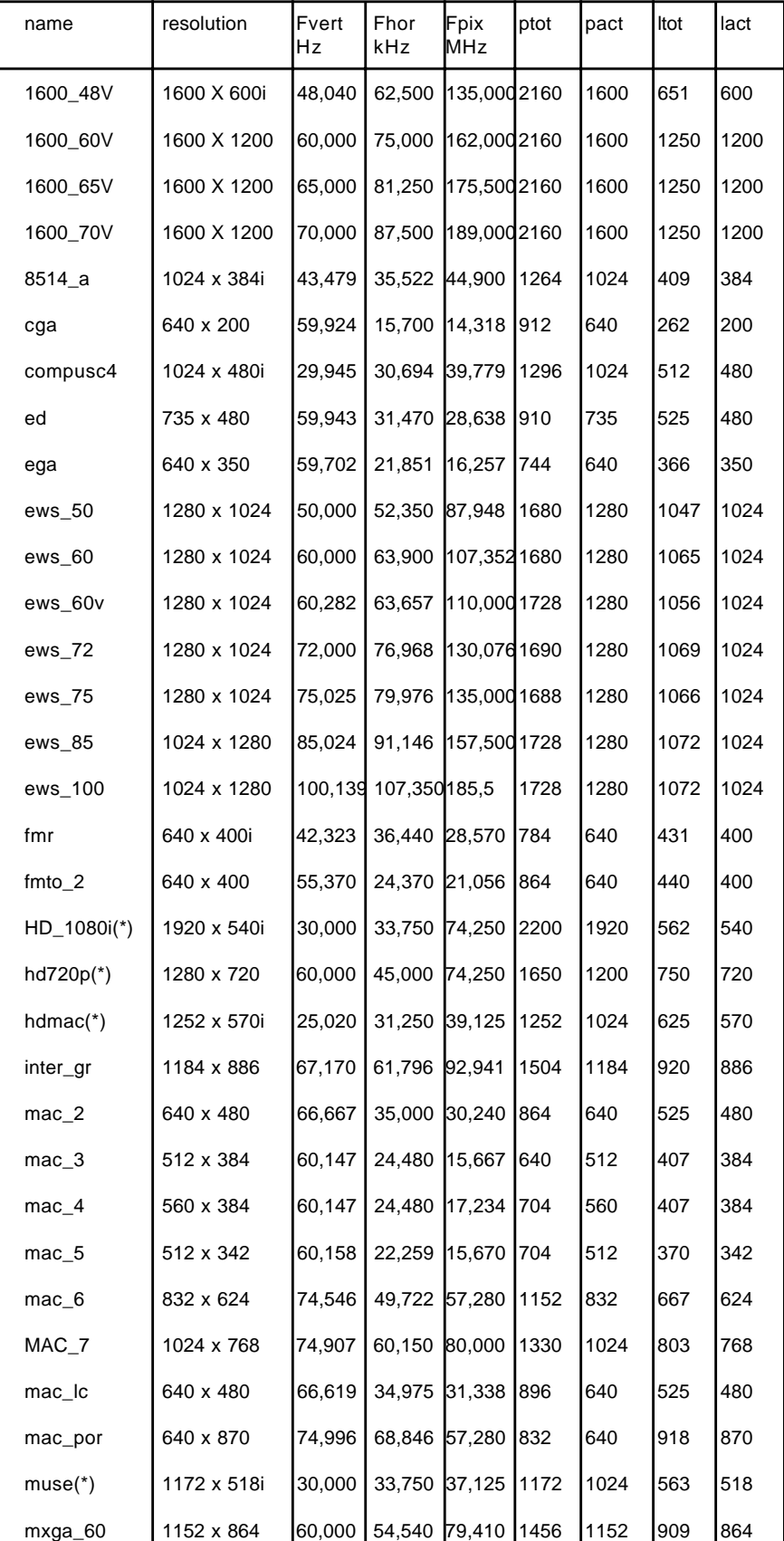

Name : name of file, contains the settings Resolution : image resolution, when followed by ...I means interlaced.

FVERT Hz : vertical frame frequency of the source

FHOR kHz : horizontal frequency of the source.

FPIX MHz : pixel frequency

PTOT : total pixels on one horizontal line

PACT : active pixels on one horizontal line

LTOT: total lines in one field

LACT : active lines in one field

5976135 BARCOREALITY SIM6 21032000

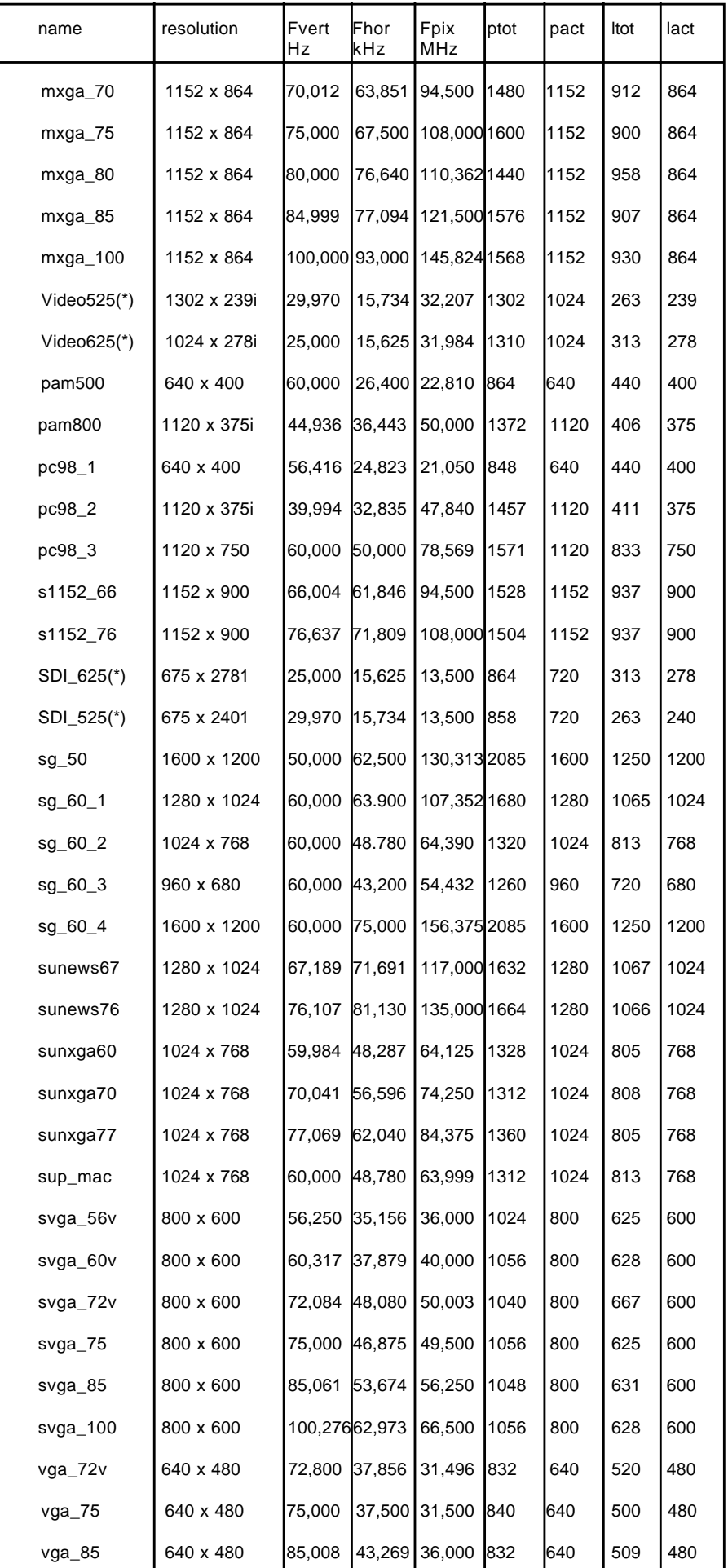

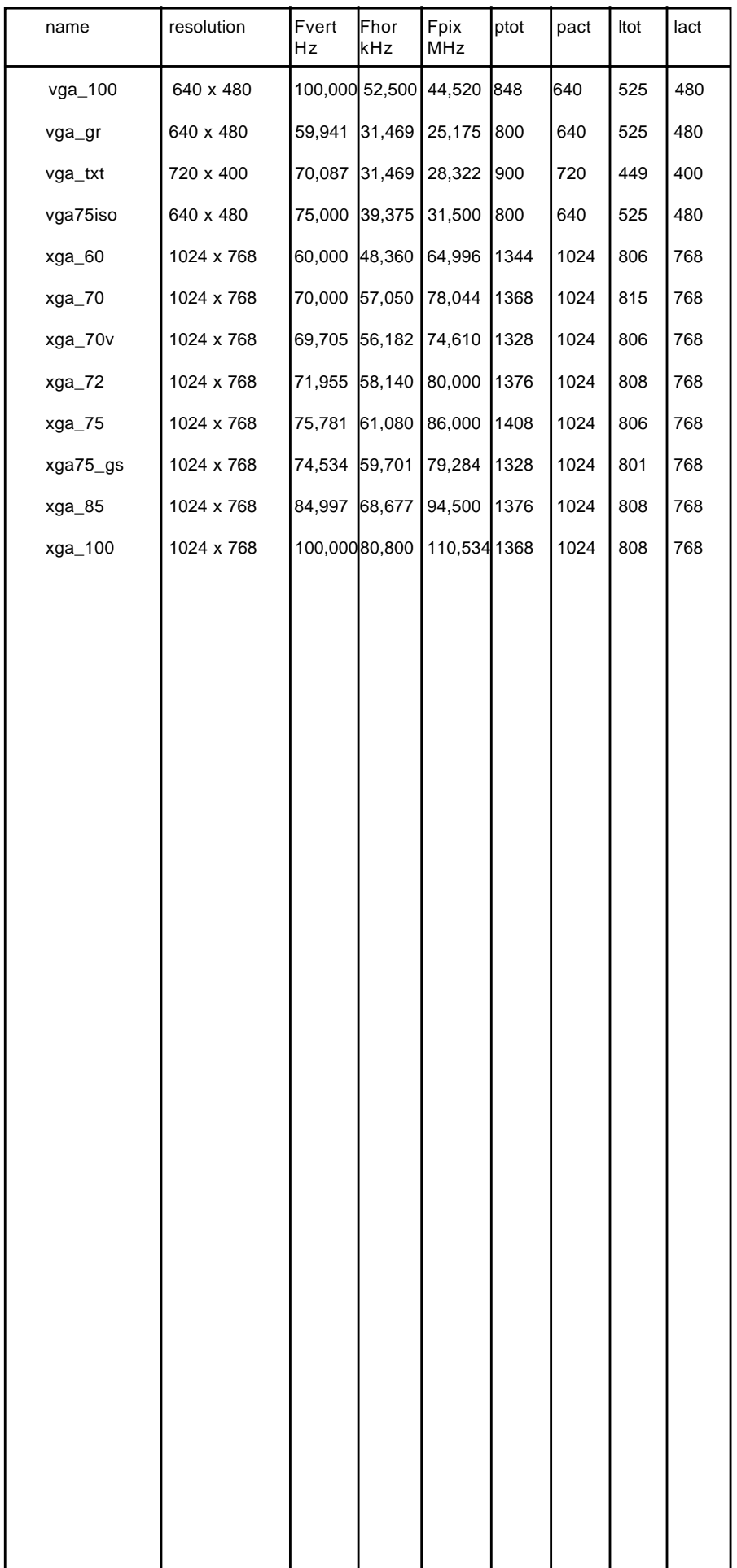

# **B SOURCE NUMBERS 81 - 86 AND 91 - 96**

# **Projector without any 800 peripheral connected.**

The source numbers 81 - 86 and 91 - 96 do not correspond to physical inputs. An additional adjustment file can be created for these source numbers. This file can contain different settings. The relationship between sources 1 - 6 and 91 - 96 or between 1 - 6 and 81 - 86 is shown in the diagram below.

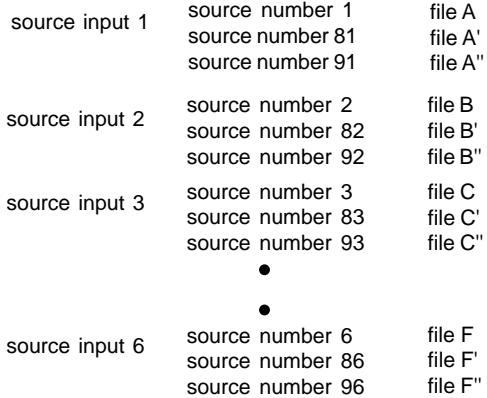

Follow the steps below to create a second or a third file for sources 1 to 6 :

- 1. Select the source between 1 and 6.
- 2. Select the corresponding source number between 81 and 86 or 91 and 96 with the digit keys on the RCU.
- 3. Enter the adjustment mode and load a corresponding file. Edit this file if necessary.
- 4. Save the file and exit the adjustment mode.

# **Projector with a 800 peripheral connected.**

### Source numbers 91 - 99.

The source numbers 91 - 99 do not correspond to physical inputs. An additional adjustment file can be created for these source numbers (source numbers of the 800 peripheral). This file can contain different settings. The relationship between sources 1 - 9 of the 800 peripheral and 91 - 99 is shown in the diagram below<br>The relationship between source to the adjustment mode and 6.<br>
2. Select the source between 1 and 6.<br>
2. Enter the adju

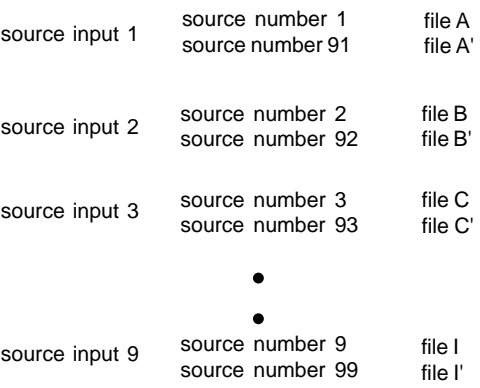

Follow the same procedure as for a projector without a 800 peripheral connected.

#### Source numbers 81 - 86

Only valid if no input module is connected to slot 81 - 86 of a RCVDS05. The source numbers 81 - 86 correspond to the physical inputs 1 - 6 of the projector. e.g. When slot 1 of the projector has to be selected, key in source number 81. The relationship between the sources of slot 1 - 6 of the projector with 800 peripheral is shown in the table below.

source of slot 1 source number 81 source of slot 2 source number 82<br>source of slot 3 source number 83 source of slot 3 source number 83<br>source of slot 4 source number 84 source of slot 4 source number 84<br>source of slot 5 source number 85 source of slot 5 source number 85<br>source of slot 6 source number 86 source number 86

Free Manuals Download Website [http://myh66.com](http://myh66.com/) [http://usermanuals.us](http://usermanuals.us/) [http://www.somanuals.com](http://www.somanuals.com/) [http://www.4manuals.cc](http://www.4manuals.cc/) [http://www.manual-lib.com](http://www.manual-lib.com/) [http://www.404manual.com](http://www.404manual.com/) [http://www.luxmanual.com](http://www.luxmanual.com/) [http://aubethermostatmanual.com](http://aubethermostatmanual.com/) Golf course search by state [http://golfingnear.com](http://www.golfingnear.com/)

Email search by domain

[http://emailbydomain.com](http://emailbydomain.com/) Auto manuals search

[http://auto.somanuals.com](http://auto.somanuals.com/) TV manuals search

[http://tv.somanuals.com](http://tv.somanuals.com/)